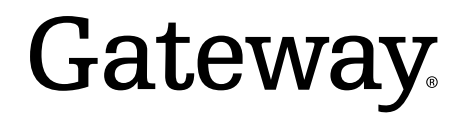

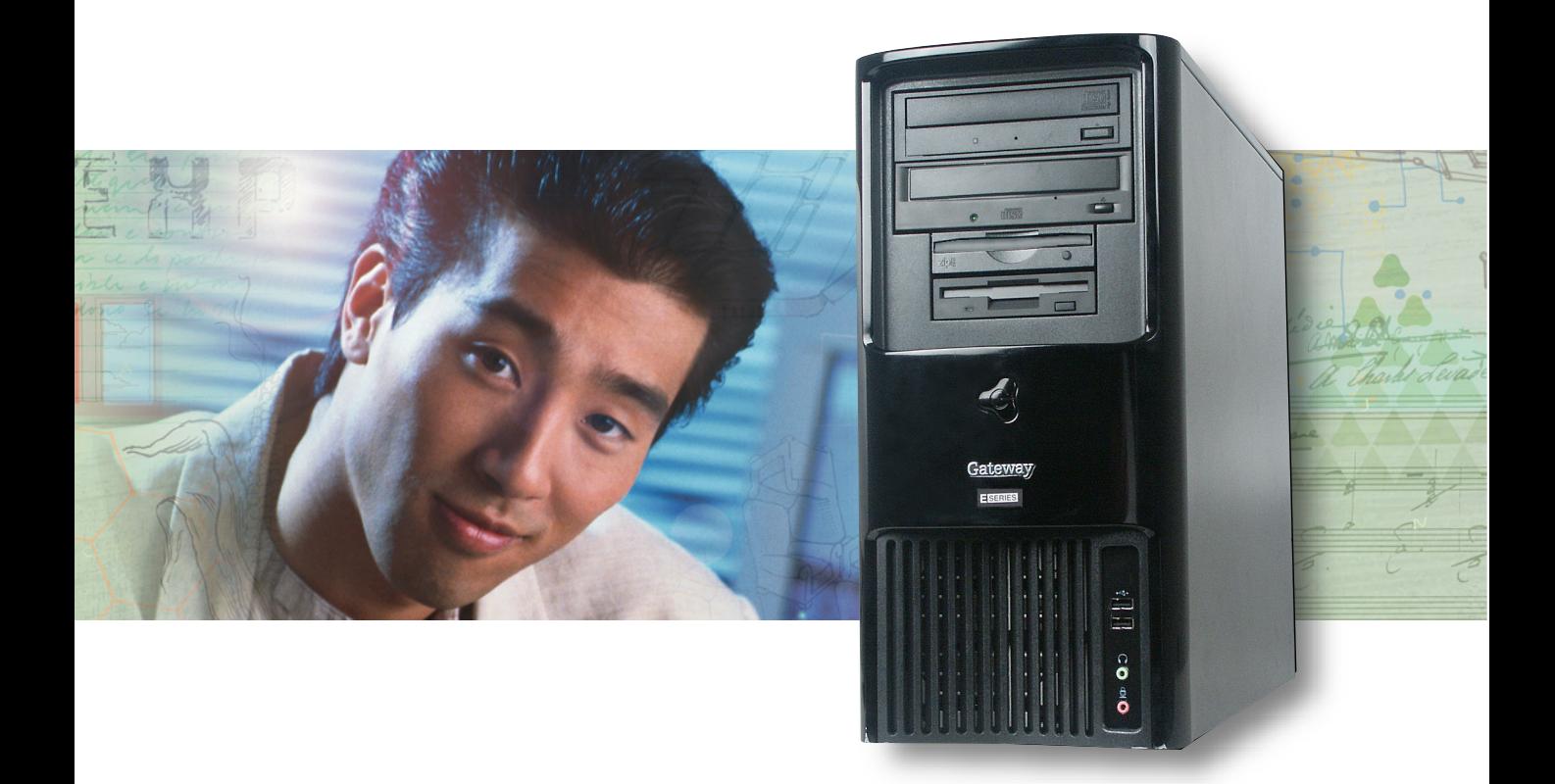

# **User Guide** Gateway E-6300

Download from Www.Somanuals.com. All Manuals Search And Download.

Download from Www.Somanuals.com. All Manuals Search And Download.

# **Contents**

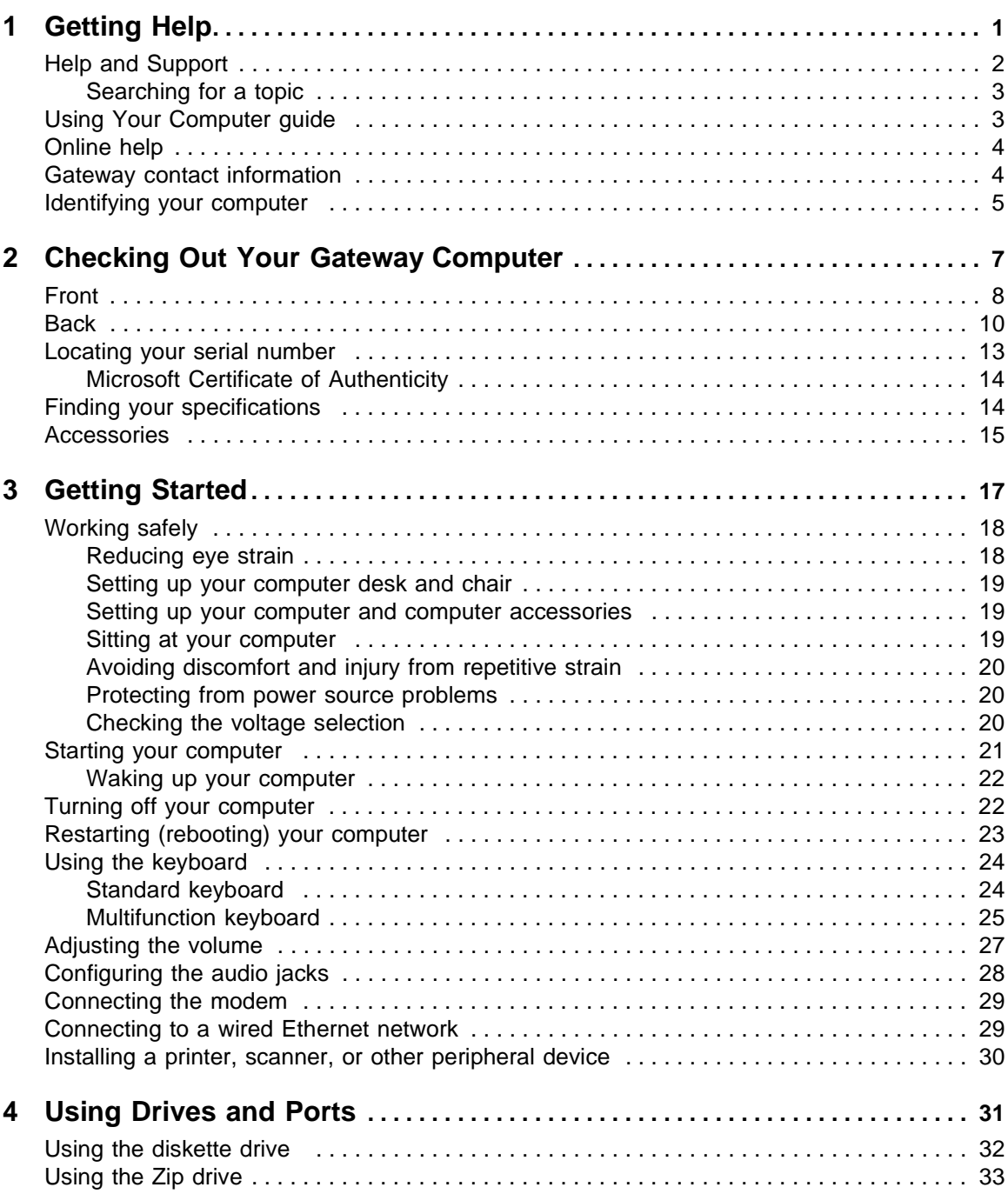

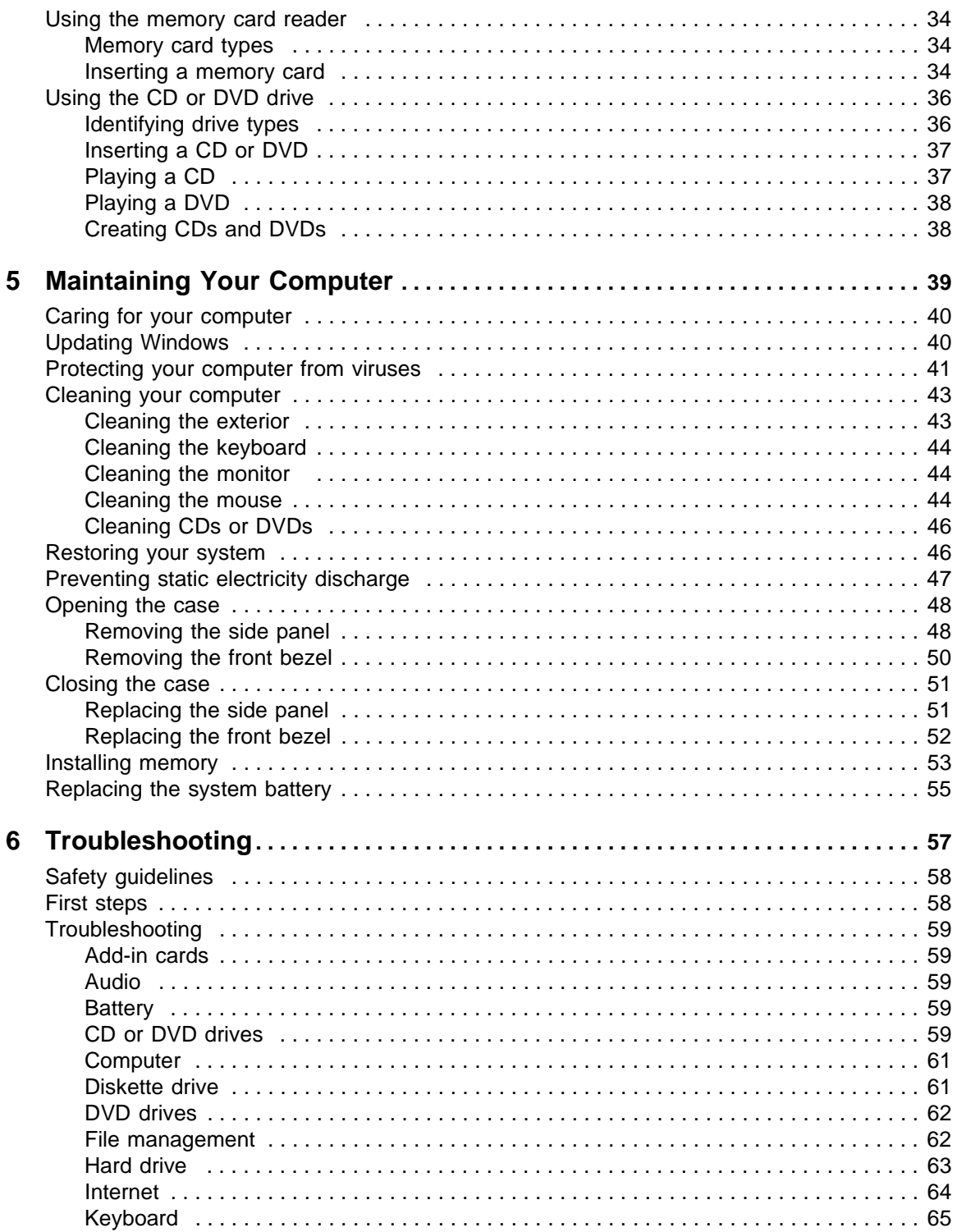

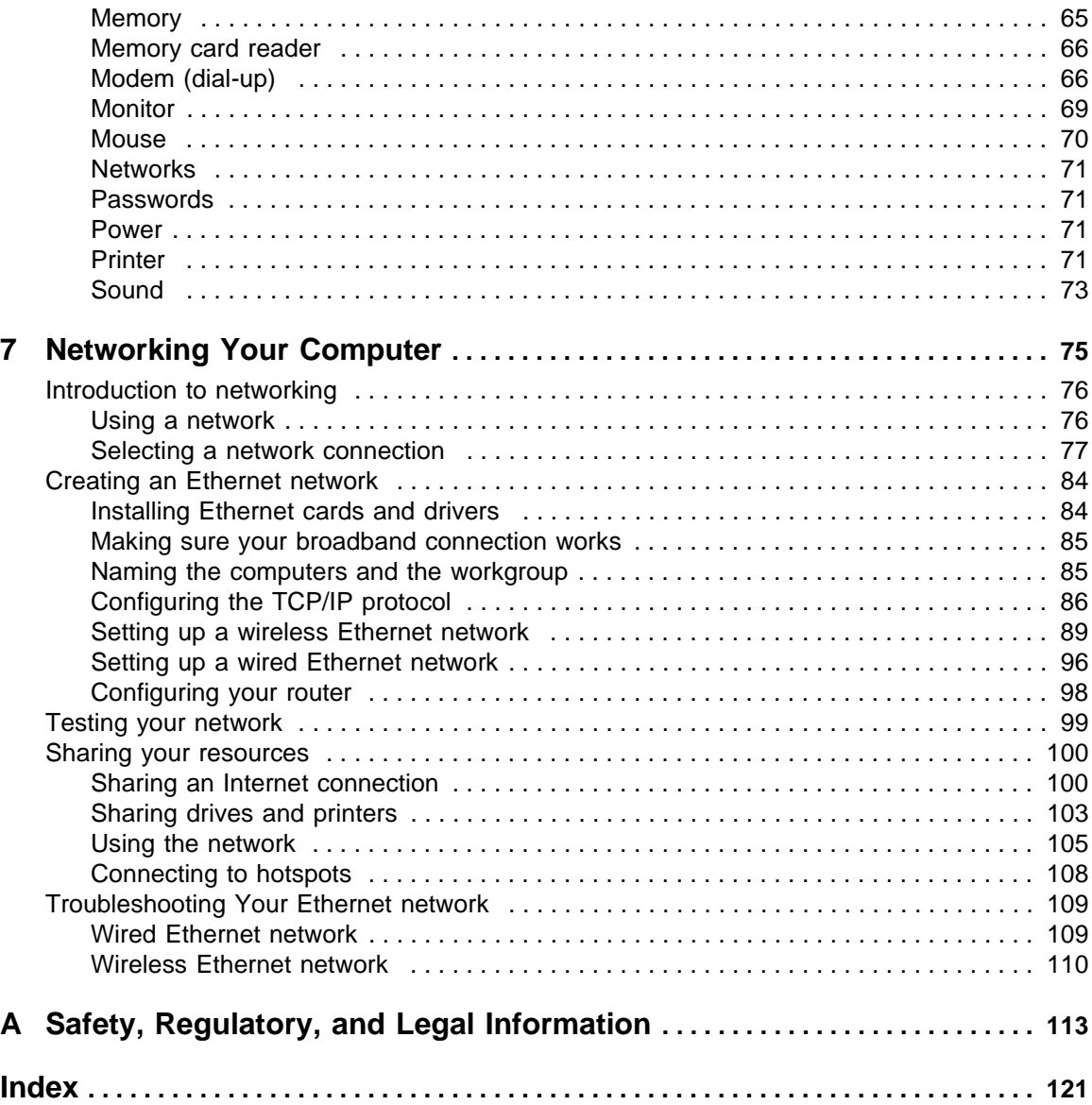

# <span id="page-6-0"></span>**Chapter 1**

### Getting Help

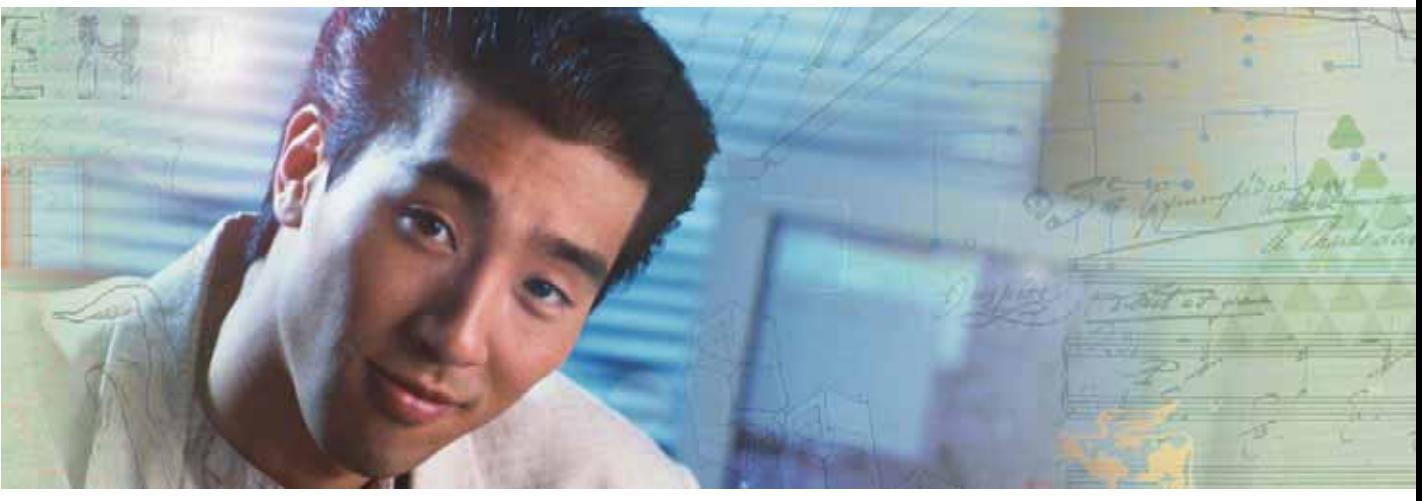

- Using the Gateway Web site
- Using Help and Support
- *Using Your Computer* guide
- Using Do More With Gateway
- Using online help
- Contacting Gateway

# <span id="page-7-0"></span>**Help and Support**

Your computer includes *Help and Support*, an easily accessible collection of help information, troubleshooters, and automated support. Use Help and Support to answer questions about Windows and to help you quickly discover and use the many features of your Gateway computer.

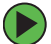

#### **To start Help and Support:**

■ Click Start, then click **Help and Support**. Help and Support opens.

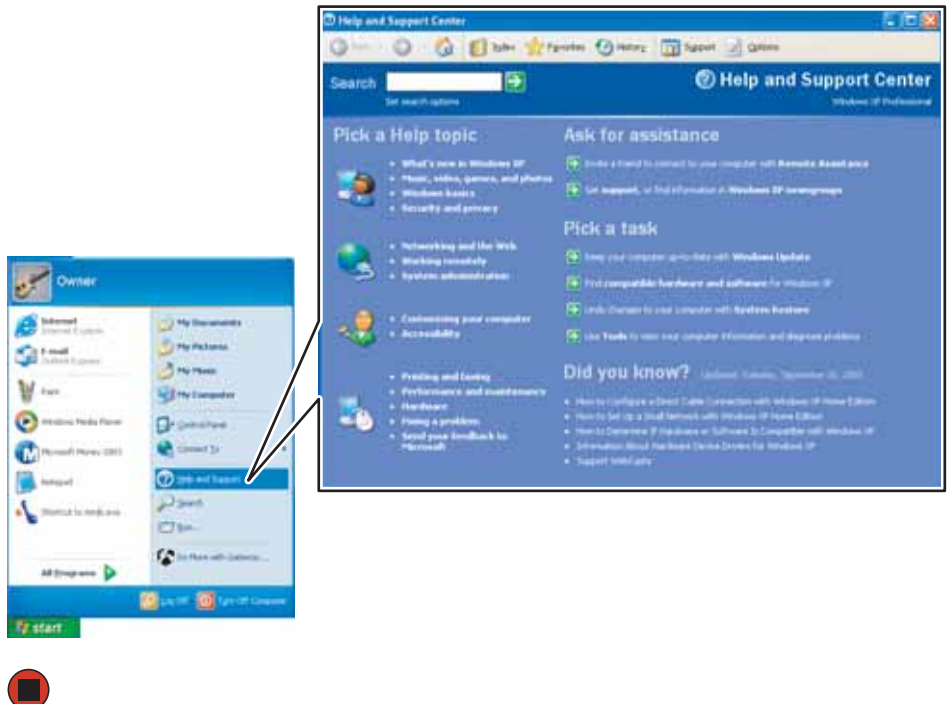

You can find help information by clicking a link, performing a search, or browsing the index.

### <span id="page-8-0"></span>**Searching for a topic**

To search for a topic in Help and Support, type a word or phrase (keyword) in the **Search** box located at the top of any Help and Support screen, then click the arrow  $\rightarrow$  button.

For each search, you receive the following search result types:

- Suggested Topics These topics are located in Help and Support and are relevant to your search topic.
- Full-text Search Matches These topics are located in Help and Support and contain the words you entered in the **Search** box.
- Microsoft Knowledge Base These topics are located on the Microsoft Web site and contain the words you entered in the **Search** box. You must be connected to the Internet to search for and access these topics.

To view a list of your search results, click the results header for the type of results you want to view.

To view a topic, click the topic name in the **Search Results** list.

# <span id="page-8-1"></span>**Using Your Computer guide**

In addition to this guide, the *Using Your Computer* guide has been included on your hard drive. This guide includes information on using Windows, using the Internet, sending a fax, and changing power-saving settings as well as other topics.

**To access the Using Your Computer guide:**

■ Click **Start**, **All Programs**, then click **Gateway Documentation**.

www.gateway.com **3**

# <span id="page-9-0"></span>**Online help**

Many programs provide information online so you can research a topic or learn how to perform a task while you are using the program. You can access most online help information by selecting a topic from a **Help** menu or by clicking a **Help** button.

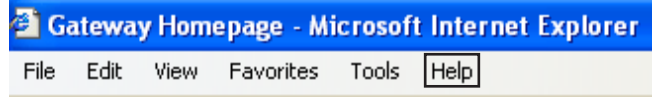

You can search for information by viewing the help contents, checking the index, searching for a topic or keyword, or browsing through the online help.

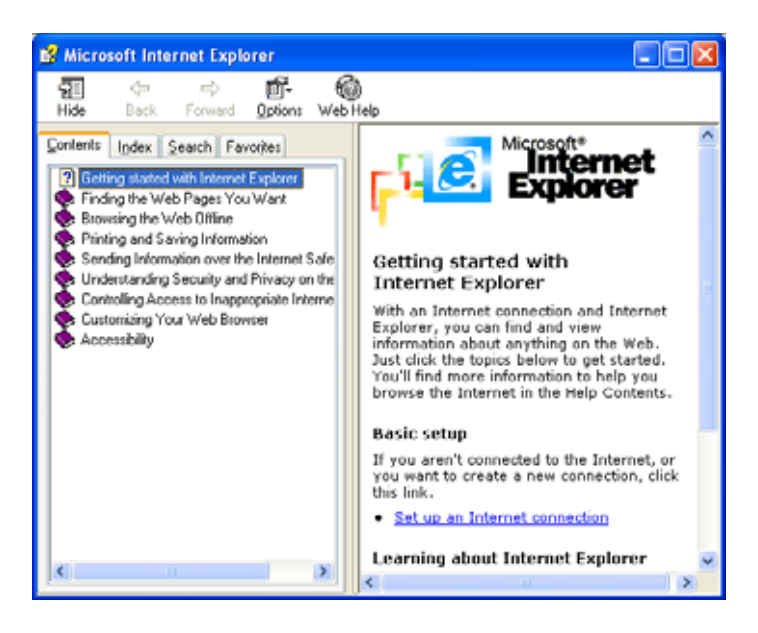

## <span id="page-9-1"></span>**Gateway contact information**

For Technical Support, see the *Gateway Business Service Plans* guide that came with your system.

# <span id="page-10-0"></span>**Identifying your computer**

You can find your computer's serial number on a label on the side of the computer case.

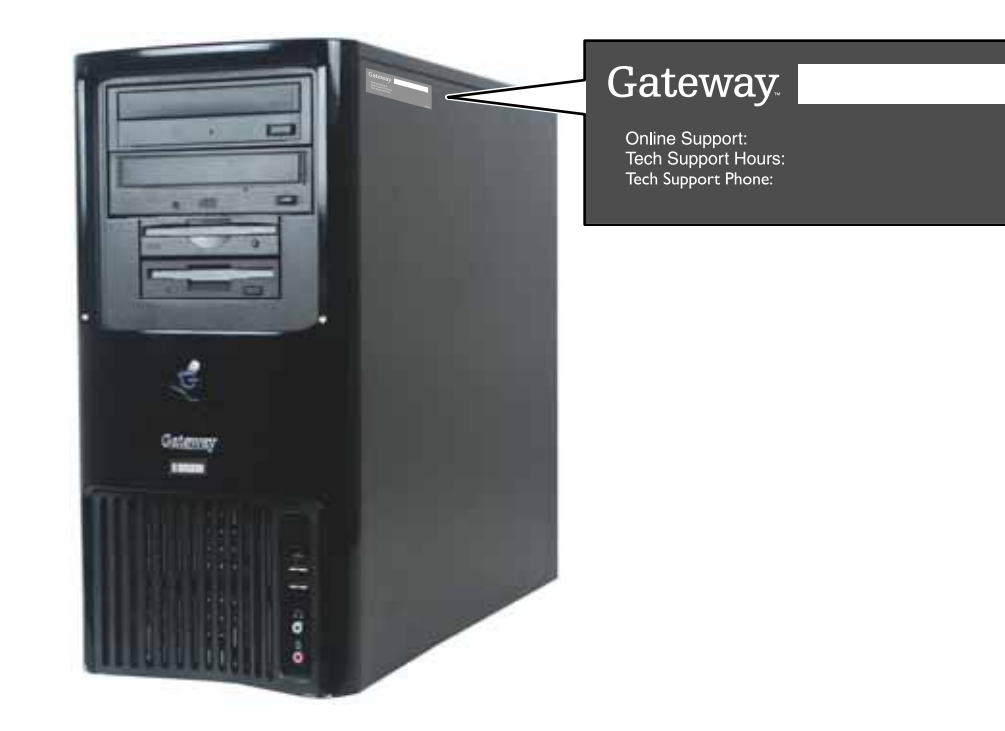

www.gateway.com **5**

9003644

**6** www.gateway.com

# **Chapter 2**

<span id="page-12-1"></span><span id="page-12-0"></span>Checking Out Your Gateway Computer

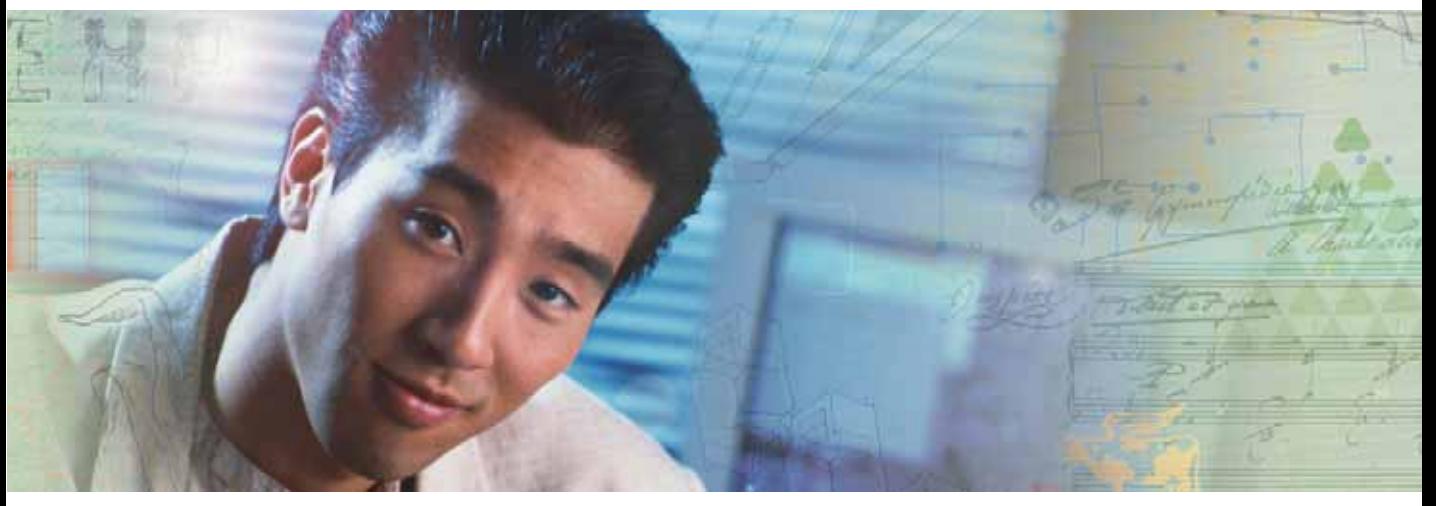

- Identifying features
- Locating your computer model and serial number
- Locating the Microsoft Certificate of Authenticity
- Locating the specifications for your computer
- Purchasing accessories

# <span id="page-13-0"></span>**Front**

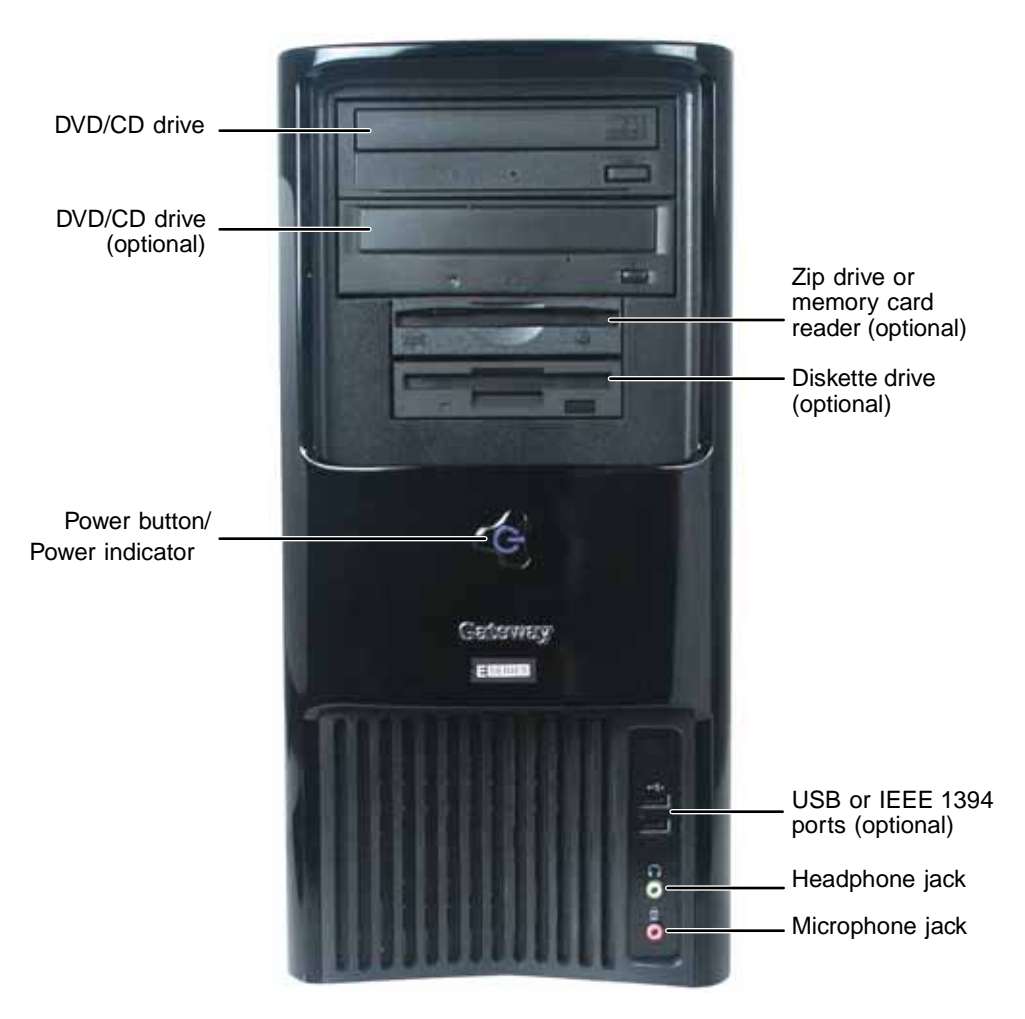

Your computer includes the following components.

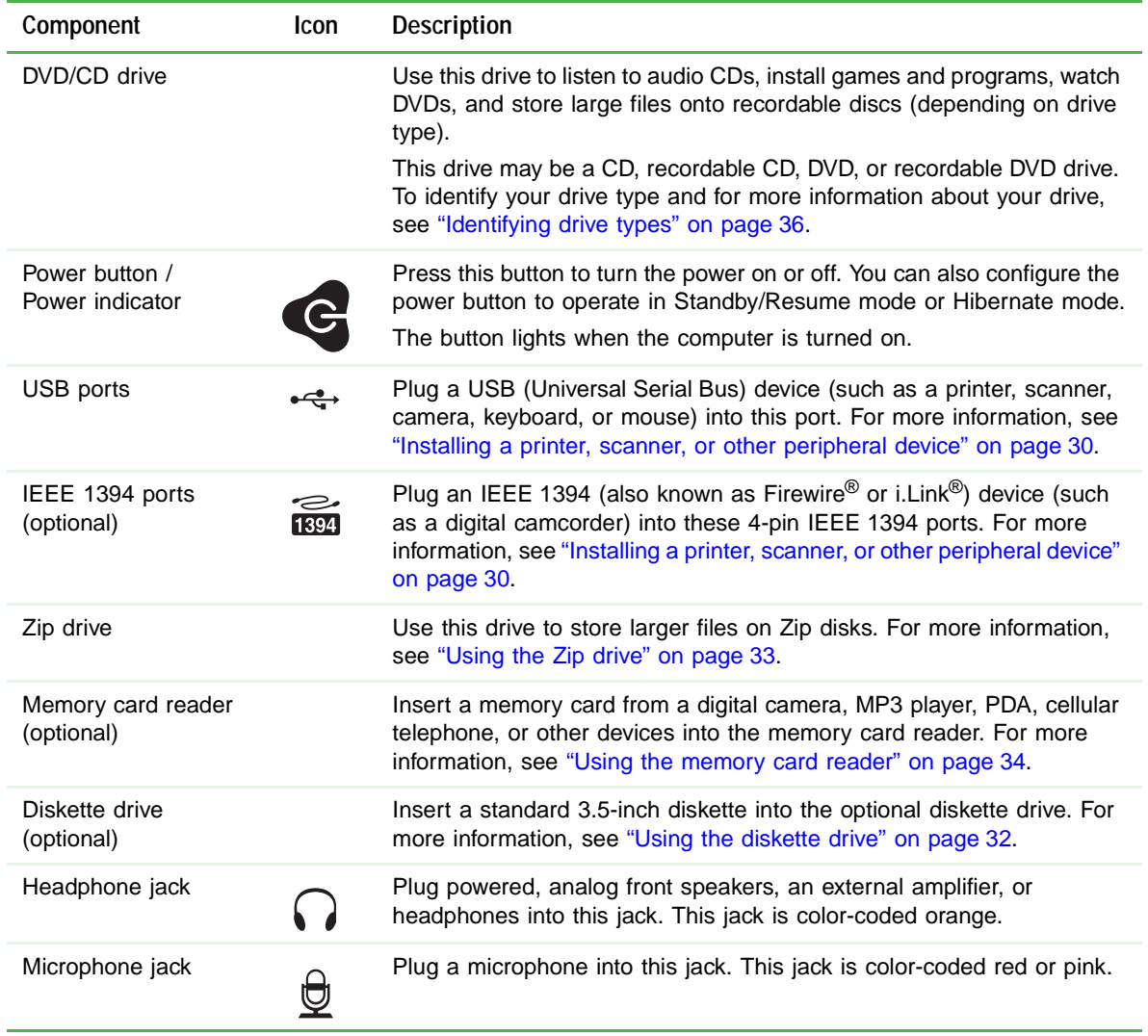

# <span id="page-15-1"></span><span id="page-15-0"></span>**Back**

Cover release lever Power connector Voltage switch  $\delta$ Case cover thumbscrew Audio in/side speaker jack Headphone/front speaker jack ê Rear speaker jack Microphone jack (optional) Center/subwoofer jack (optional) Ethernet (network) jack USB ports Monitor port Parallel port Serial port PS/2 keyboard port **PS/2** mouse port T. S-Video out jack Monitor port (optional) (optional) Π ŵ. Modem jack Telephone jack (optional) (optional)

Your computer includes the following components:

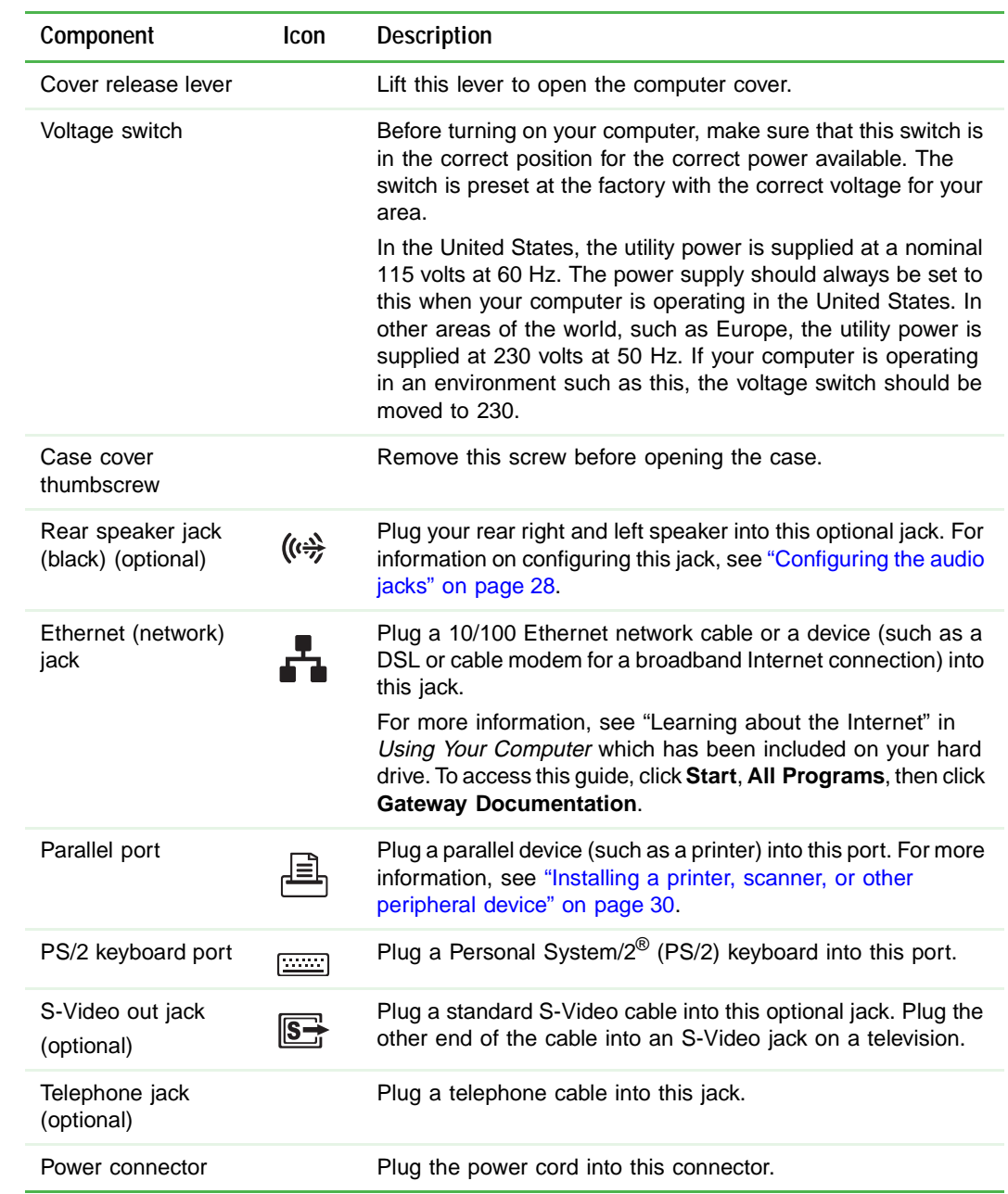

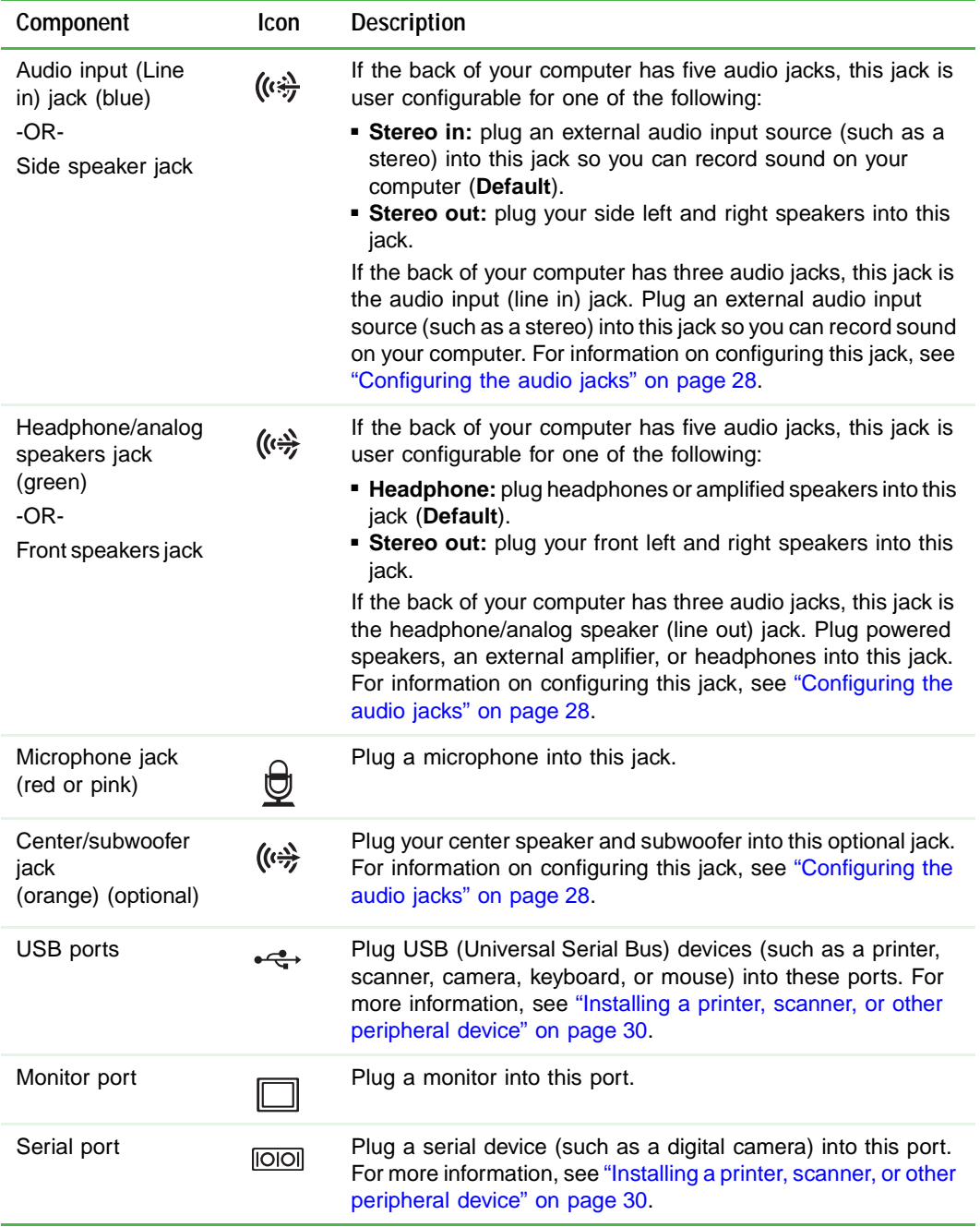

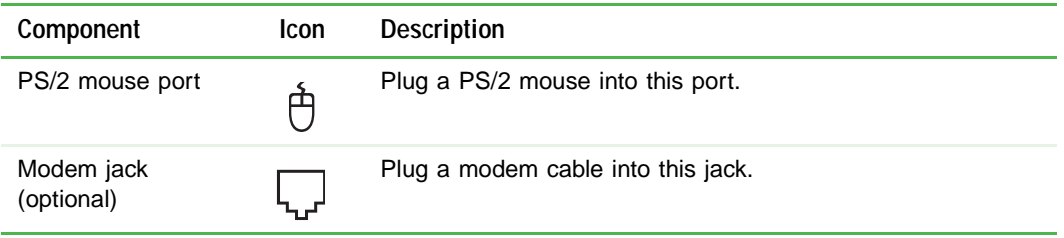

# <span id="page-18-0"></span>**Locating your serial number**

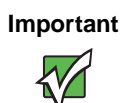

**Important** The labels shown in this section are for informational purposes only. Label information varies by model, features ordered, and location.

The label on the side of your computer case contains information that identifies your computer serial number. Gateway Technical Support will need this information if you call for assistance.

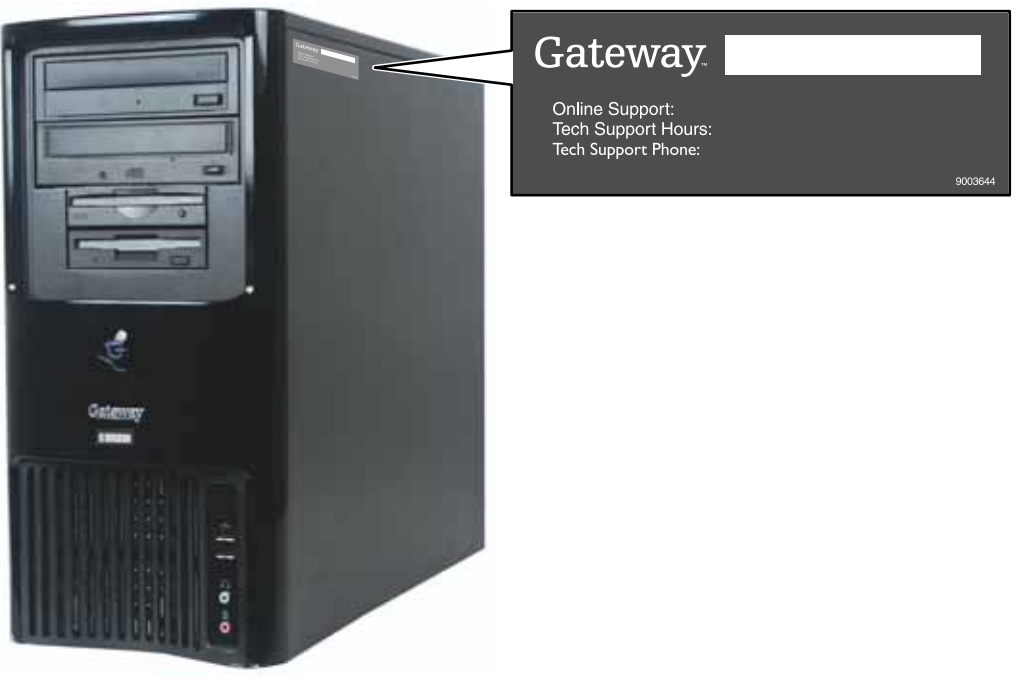

### <span id="page-19-0"></span>**Microsoft Certificate of Authenticity**

The Microsoft Certificate of Authenticity label found on the back or side of your computer includes the product key code for your operating system.

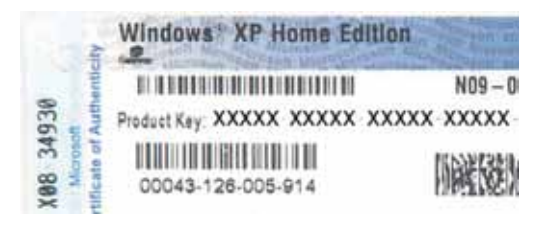

# <span id="page-19-1"></span>**Finding your specifications**

For more information about your computer, such as memory size, memory type, and hard drive size, visit Gateway's *eSupport* page at support.gateway.com. The *eSupport* page also has links to additional Gateway documentation and detailed specifications.

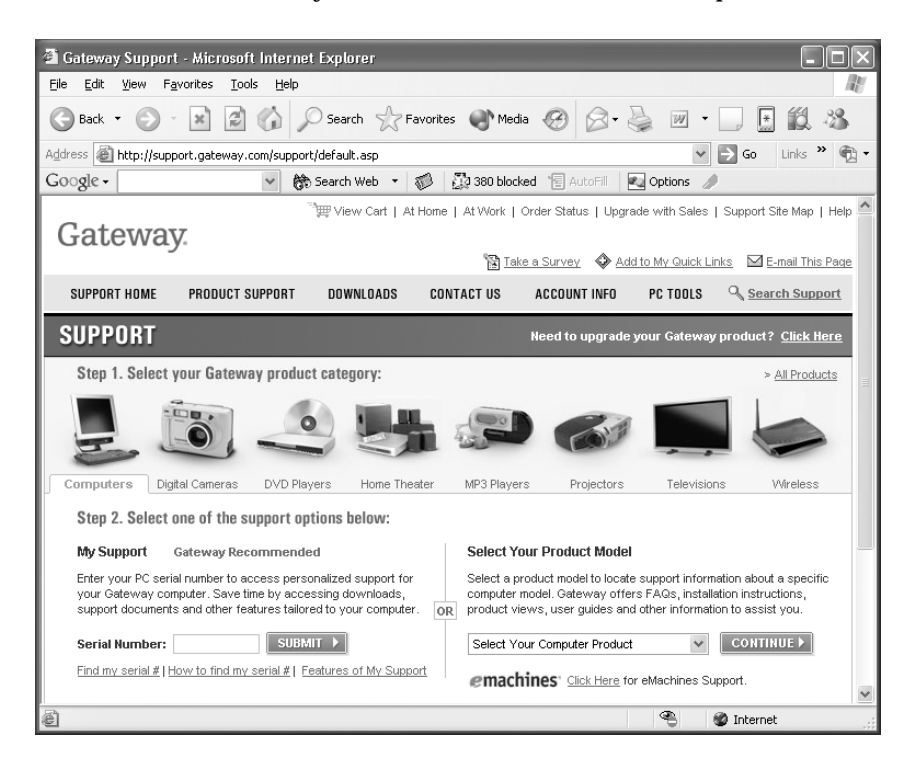

# <span id="page-20-0"></span>**Accessories**

To order accessories, visit the Accessory Store at accessories.gateway.com.

#### **Memory**

Large programs, such as multimedia games or graphics programs, use a lot of memory. If your programs are running more slowly than you think they should, try adding more memory.

#### **Printers**

You can attach almost any type of printer to your computer. The most common types are inkjet and laser printers, which print in color or black and white. See ["Installing a printer,](#page-35-1)  [scanner, or other peripheral device" on page 30](#page-35-1) for more information about attaching a printer.

Inkjet printers and cartridges are relatively inexpensive, but they are slower than laser printers. Using an inkjet color printer, you can print pictures, banners, and greeting cards, as well as documents.

Laser printers and cartridges are more expensive, but they print much faster than inkjet printers. Laser printers are better than inkjet printers when you are printing large documents.

#### **Storage Devices**

If you need additional storage space or you want to back up your files, you can add storage devices to you computer.

With a recordable CD or DVD drive, you can free up hard drive space by backing up files, then removing them from your hard drive. Writable CDs can hold as much as 700 MB of data. Single layer writable DVDs can hold as much as 4700 MB of data. Dual layer writable DVDs hold as much as 8500 MB of data. For more information about using recordable drives, see ["Creating CDs and DVDs" on page 38.](#page-43-2)

If you need to back up your entire system, you probably need a tape backup (TBU) drive. TBU drives, like tape recorders, use magnetic tape cartridges to store data. Tape drive cartridges can store 2 GB, 20 GB, 40 GB, 130 GB, or more of data.

If you want to increase your internal storage space, try replacing your existing hard drive with a larger drive.

#### **USB flash drive**

Use a USB flash drive for storing files or transferring files to another computer.

#### **Uninterruptible power supplies**

A standby, uninterruptible power supply (UPS) protects your computer from data loss during a total power failure. A UPS uses a battery to keep your computer running temporarily during a power failure so you can save your work and shut down your computer correctly. A UPS may also provide protection from power surges.

# <span id="page-22-0"></span>**Chapter 3**

### Getting Started

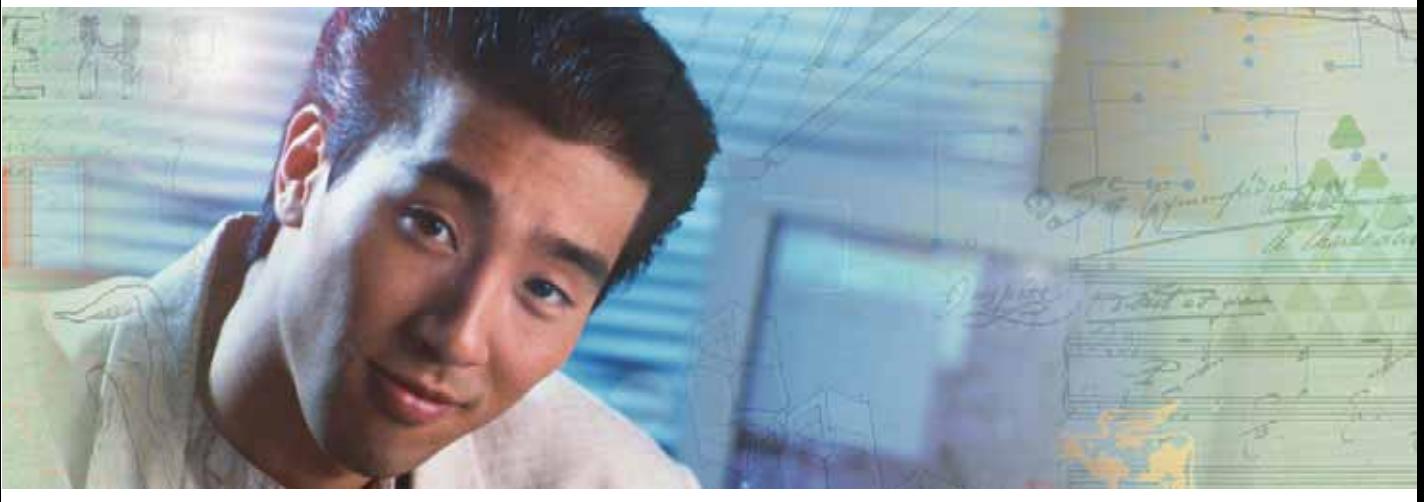

- Using your computer safely
- Protecting your computer from power source problems
- Turning your computer on and off
- Adjusting the volume
- Configuring audio jacks
- Connecting the modem and network
- Installing peripheral devices

# <span id="page-23-0"></span>**Working safely**

Before using your computer, read the following recommendations for setting up a safe and comfortable work area and avoiding discomfort and strain.

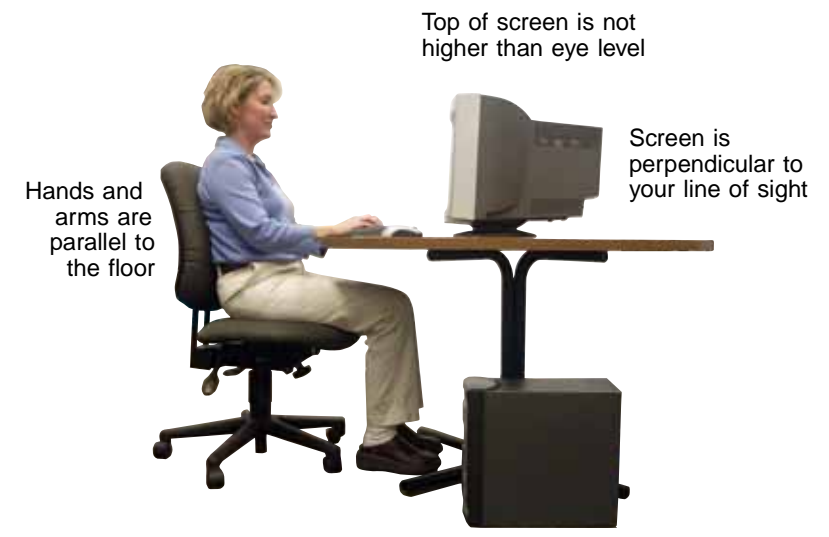

Feet are flat on the floor

### <span id="page-23-1"></span>**Reducing eye strain**

Sunlight or bright indoor lighting should not reflect on the monitor screen or shine directly into your eyes.

- Position the computer desk and monitor so you can avoid glare on your screen and light shining directly into your eyes. Reduce glare by installing shades or curtains on windows, and by installing a glare screen filter on your monitor.
- Use soft, indirect lighting in your work area. Do not use your computer in a dark room.
- Avoid focusing your eyes on your computer screen for long periods of time. Look away from your computer occasionally, and try to focus on distant objects.

### <span id="page-24-0"></span>**Setting up your computer desk and chair**

When you are setting up your computer desk and chair, make sure that the desk is the appropriate height and the chair helps you maintain good posture.

- Select a flat surface for your computer desk.
- Adjust the height of the computer desk so your hands and arms are positioned parallel to the floor when you use the keyboard and mouse. If the desk is not adjustable or is too tall, consider using a keyboard drawer.
- Use an adjustable chair that is comfortable, distributes your weight evenly, and keeps your body relaxed.
- Position your chair so the keyboard is at or slightly below the level of your elbow. This position lets your shoulders relax while you type.
- Adjust the chair height, adjust the forward tilt of the seat, or use a footrest to distribute your weight evenly on the chair and relieve pressure on the back of your thighs.
- Adjust the back of the chair so it supports the lower curve of your spine. You can use a pillow or cushion to provide extra back support.

### <span id="page-24-1"></span>**Setting up your computer and computer accessories**

- Set up the monitor so the top is no higher than eye level, the monitor controls are within reach, and the screen is tilted to be perpendicular to your line of sight.
- Place your keyboard and mouse at a comfortable distance. You should be able to reach them without stretching.
- Set paper holders at the same height and distance as the monitor.

### <span id="page-24-2"></span>**Sitting at your computer**

- Avoid bending, arching, or angling your wrists. Make sure that they are in a relaxed position when you type.
- Do not slouch forward or lean far back. Sit with your back straight so your knees, hips, and elbows form right angles when you work.
- Take breaks to stand and stretch your legs.
- Avoid twisting your torso or neck.

### <span id="page-25-0"></span>**Avoiding discomfort and injury from repetitive strain**

- Vary your activities to avoid excessive repetition.
- Take breaks to change your position, stretch your muscles, and relieve your eyes.
- Find ways to break up the work day, and schedule a variety of tasks.

### <span id="page-25-1"></span>**Protecting from power source problems**

During a power surge, the voltage level of electricity coming into your computer can increase to far above normal levels and cause data loss or system damage. Protect your computer and peripheral devices by connecting them to a *surge protector*, which absorbs voltage surges and prevents them from reaching your computer.

**Warning** High voltages can enter your computer through both the power cord and the modem connection. Protect your computer by using a surge protector. If you have a telephone modem, use a surge protector that has a modem jack. If you have a cable modem, use a surge protector that has an antenna/cable TV jack. During an electrical storm, unplug both the surge protector and the modem.

An *uninterruptible power supply* (UPS) supplies battery power to your computer during a power failure. Although you cannot run your computer for an extended period of time with a UPS, a UPS lets you run your computer long enough to save your work and shut down your computer normally.

### <span id="page-25-2"></span>**Checking the voltage selection**

A power supply is integrated into your computer to provide power to the system board, add-in cards, and peripheral devices. The voltage selection for your location is typically set at the factory. Use the power selection switch on the back of your computer to set the power supply to 115V or 230V. To verify that your system has the correct setting for your environment, check the voltage selection switch.

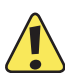

**Caution** If you set the voltage selection switch incorrectly, your system will be damaged. Make sure this switch is set correctly for your location before turning on your computer.

> In the United States, the utility power is supplied at a nominal 115 volts at 60 Hz. The power supply should always be set to this when your computer is operating in the United States. In other areas of the world, such as Europe, the utility power is supplied at 230 volts at 50 Hz. If your computer is operating in an environment such as this, the voltage switch should be moved to 230.

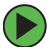

#### **To set the voltage selection switch:**

Use a tool such as an opened paper clip to slide the voltage selection switch to the correct voltage position.

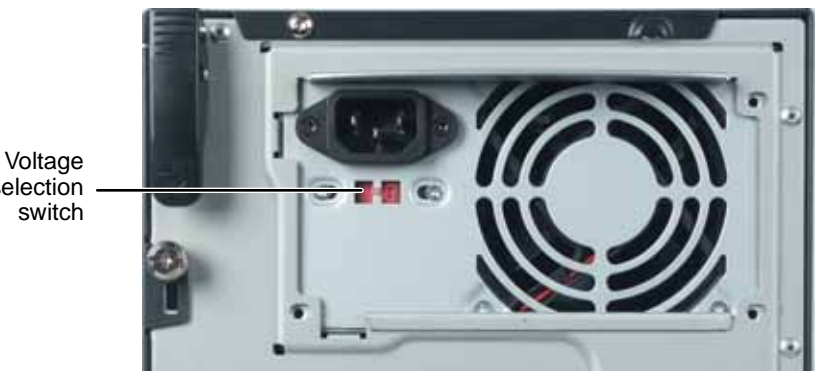

selection

# <span id="page-26-0"></span>**Starting your computer**

#### **To start your computer:**

- **1** Connect the cables to your computer. See the setup poster for setup instructions.
- **2** Turn on your computer.
- **3** If you are starting your computer for the first time, follow the on-screen instructions to set up your computer.

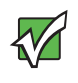

**Important** Your computer has a built-in variable speed fan. In addition, your computer uses a powerful processor which produces heat. Both the system fan and processor can run at different speeds at times to ensure proper system cooling. You may notice an increase in the fan noise when the fan is running at high speed and a decrease in the fan noise when it switches to normal speed.

**4** Turn on any peripheral devices, such as printers or scanners, and see the documentation that came with the device for setup instructions.

### <span id="page-27-0"></span>**Waking up your computer**

When you have not used your computer for several minutes or have not turned off your computer, it may enter a power-saving mode called *Standby*. While in Standby, the power indicator flashes.

If your computer is in Standby mode, move the mouse or press the power button to "wake" it up.

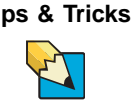

**Tips & Tricks** For more information about changing the power button mode, see "Changing Power-Saving Settings" in Using Your Computer which has been included on your hard drive. To access this guide, click **Start**, **All Programs**, then click **Gateway Documentation**.

# <span id="page-27-1"></span>**Turning off your computer**

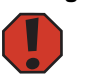

**Warning** When you turn off your computer, certain components in the power supply and system board remain energized. In order to remove all electrical power from your computer, unplug the power cord and modem cable from the wall outlets. We recommend disconnecting the power cord and modem cable when your computer will not be used for long periods.

> For more information about changing the power button mode, see "Changing Power-Saving Settings" in Using Your Computer which has been included on your hard drive. To access this guide, click **Start**, **All Programs**, then click **Gateway Documentation**.

#### **To turn off your computer:**

- **1** Click **Start**, then click **Turn Off Computer**. The *Turn Off Computer* dialog box opens.
- **2** Click **Turn Off**. Windows shuts down and turns off your computer.

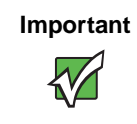

**Important** If for some reason you cannot use the Turn Off Computer option in Windows to turn off your computer, press and hold the power button for about five seconds, then release it.

# <span id="page-28-0"></span>**Restarting (rebooting) your computer**

If your computer does not respond to keyboard or mouse input, you may have to close programs that are not responding. If closing unresponsive programs does not restore your computer to normal operation, you may have to restart (reboot) your computer.

**To close unresponsive programs and restart your computer:**

- **1** Press **CTRL+ALT+DEL**. The *Task Manager* window opens.
- **2** Click the **Applications** tab, then click the program that is not responding.
- **3** Click **End Task**.
- **4** Click **<sup>X</sup>** in the top-right corner of the *Windows Task Manager* dialog box.
- **5** If your computer does not respond, turn it off, wait ten seconds, then turn it on again.

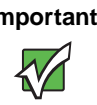

**Important** If your computer does not turn off, press and hold the power button for about five seconds, then release it.

As a part of the regular startup process, a program to check the disk status runs automatically. When the checks are finished, Windows starts.

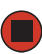

www.gateway.com **23**

# <span id="page-29-0"></span>**Using the keyboard**

### <span id="page-29-1"></span>**Standard keyboard**

This keyboard is the basic model of keyboard available with your computer.

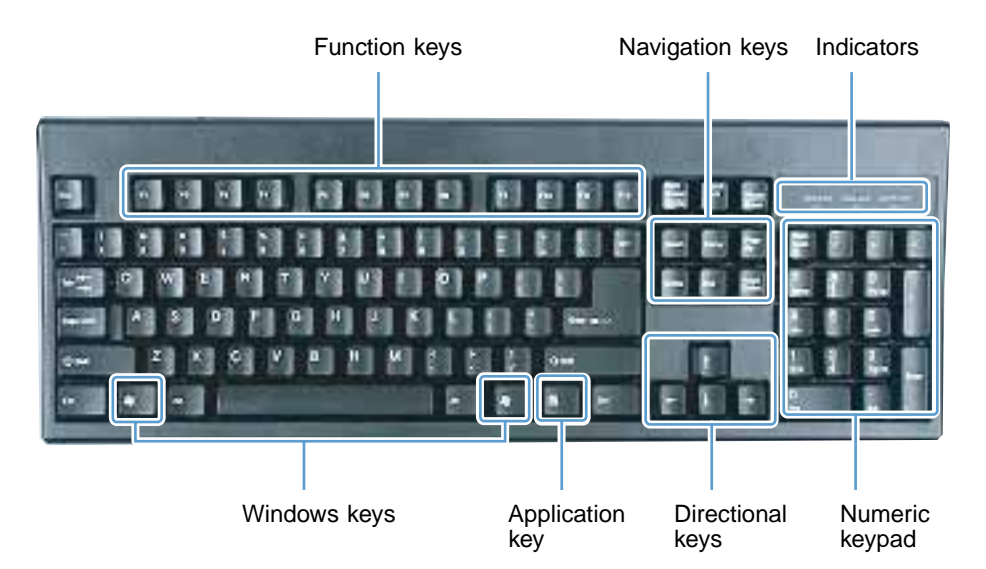

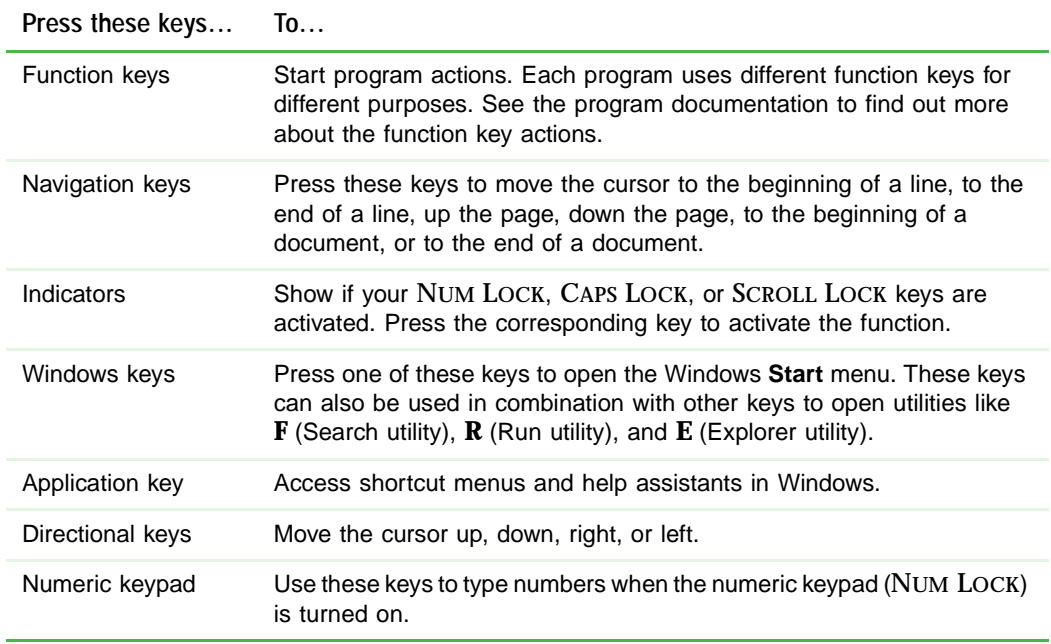

### <span id="page-30-0"></span>**Multifunction keyboard**

This keyboard is the full-featured model available with your computer.

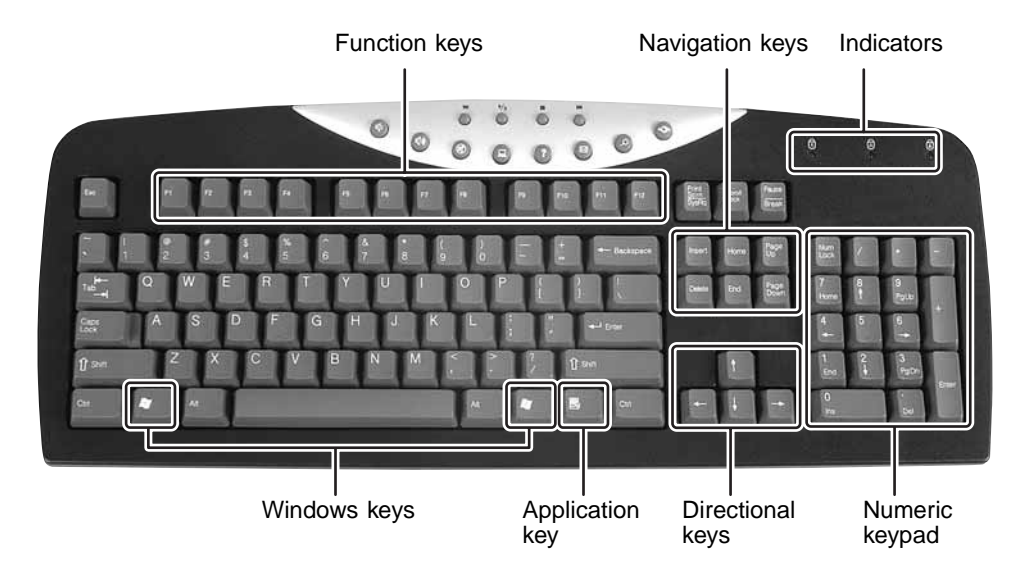

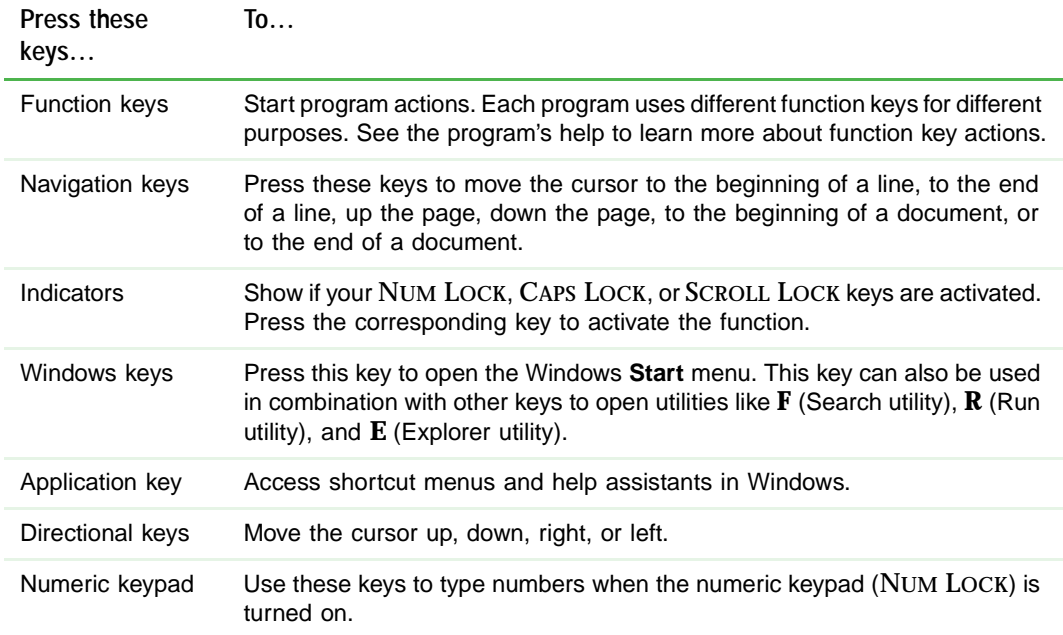

www.gateway.com **25**

### **Special-function buttons**

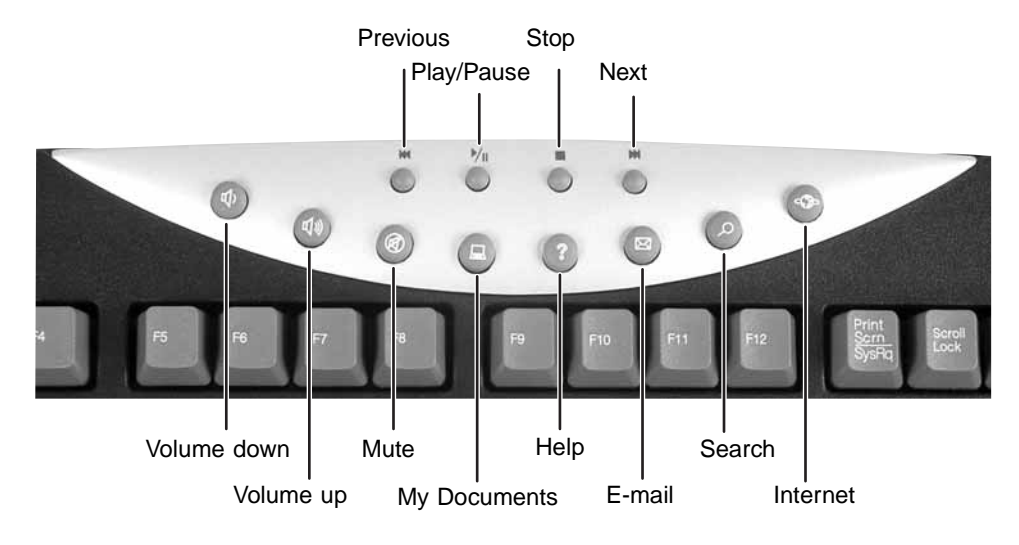

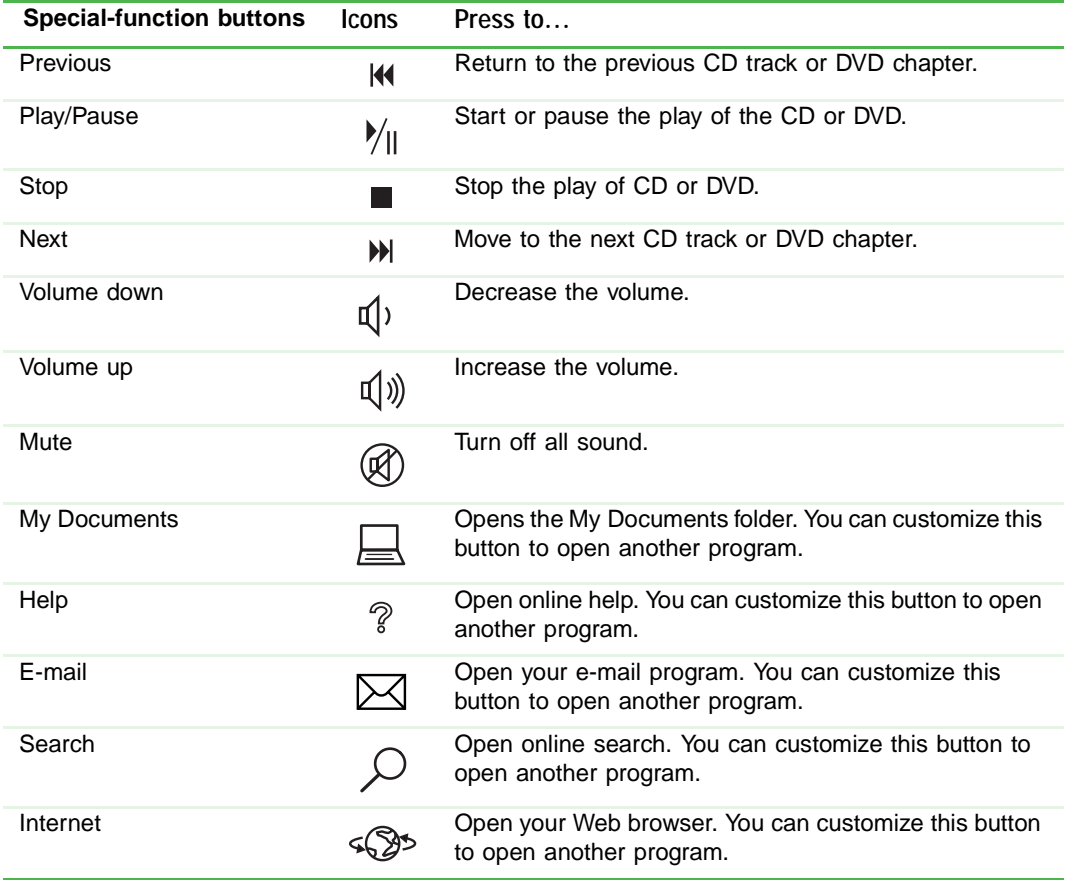

# <span id="page-32-0"></span>**Adjusting the volume**

You can use the volume controls to adjust the overall volume and the volume of specific sound devices in your computer.

**To adjust the overall volume level using hardware controls:**

If you are using external speakers, turn the knob on the front of the speakers.

-OR-

Use the mute and volume control buttons on the keyboard.

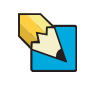

**Tips & Tricks** For instructions on how to adjust the volume in Windows, see "Adjusting the Volume" in Using Your Computer which has been included on your hard drive. To access this guide, click **Start**, **All Programs**, then click **Gateway Documentation**.

# <span id="page-33-1"></span><span id="page-33-0"></span>**Configuring the audio jacks**

If the back of your computer has five audio jacks, they are universal jacks. This means that they can be used for more than one purpose. For example, the blue jack on the computer can be a stereo in jack or a stereo out jack. For more information on how each jack can be used, see ["Back" on page 10.](#page-15-1) To use the audio jacks for something other than the default audio device, you need to configure the audio jacks.

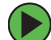

### **To configure the audio jacks:**

- **1** Connect your audio device(s) to the computer audio jack(s).
- **2** Click **Start**, then click **Control Panel**. The *Control Panel* window opens. If your Control Panel is in Category View, click **Sounds, Speech, and Audio Devices**. Click/Double-click **Sounds and Audio Devices**, then click **Advanced** under Speaker Settings. The *Advanced Audio Properties* dialog box opens.

-OR-

If your computer has the Realtek Sound Effect Manager installed, double-click the Sound Effect Manager icon (O) on the taskbar. The *Realtek* dialog box opens.

**3** Configure the audio jacks for your speaker setup.

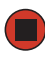

# <span id="page-34-0"></span>**Connecting the modem**

Your computer has a built-in 56K modem that you can use to connect to a standard telephone line.

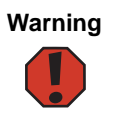

**Warning** To reduce the risk of fire, use only No. 26 AWG or larger telecommunications line cord.

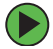

#### **To connect the modem:**

- **1** Insert one end of the modem cable into the modem jack  $\Box$  on the back of your computer.
- **2** Insert the other end of the modem cable into a telephone wall jack. The modem will not work with digital or PBX telephone lines.
- **3** Start your computer, then start your communications program.

<span id="page-34-1"></span>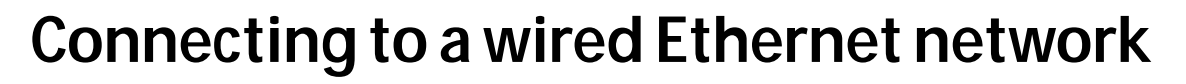

Your computer has a network jack that you can use to connect to a 10/100 wired Ethernet network.

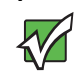

**Important** Your computer is equipped with a built-in Ethernet port.

For information about setting up a wired or wireless Ethernet network, see ["Networking Your Computer" on page 75](#page-80-1).

#### $\blacktriangleright$  To connect to a wired Ethernet network:

- **1** Insert one end of the network cable into the network jack  $\frac{B}{\Box B}$  on the back of your computer.
- **2** Insert the other end of the network cable into a network jack.

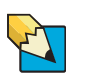

**Tips & Tricks** You can use your computer's Ethernet jack for more than just networking. Many broadband Internet connections, such as cable modems and DSL modems, connect to your computer's Ethernet jack. For more information, see "Using the Internet" in Using Your Computer which has been included on your hard drive. To access this guide, click **Start**, **All Programs**, then click **Gateway Documentation**.

## <span id="page-35-1"></span><span id="page-35-0"></span>**Installing a printer, scanner, or other peripheral device**

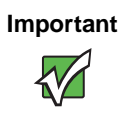

**Important** Before you install a printer, scanner, or other peripheral device, see the device documentation and installation instructions.

Your computer has one or more of the following ports: IEEE 1394 (also known as Firewire $^\circledast$ or i.Link $^{\circledR}$ ), Universal Serial Bus (USB), serial, and parallel. You use these ports to connect peripheral devices such as printers, scanners, and digital cameras to your computer. For more information about port locations, ["Checking Out Your Gateway Computer" on](#page-12-1)  [page 7](#page-12-1).

IEEE 1394 and USB ports support *plug-and-play* and *hot-swapping*, which means that your computer will usually recognize such a device whenever you plug it into the appropriate port. When you use an IEEE 1394 or USB device for the first time, your computer will prompt you to install any software the device needs. After doing this, you can disconnect and reconnect the device at any time.

Parallel and serial port devices are not plug-and-play. See the device documentation for detailed information and installation instructions.

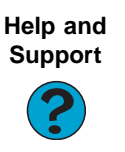

For more information about installing peripheral devices, click **Start**, then click **Help and Support**.

Type the keyword **installing devices** in the **Search** box  $\overline{\phantom{a}}$ , then click the arrow.
# **Chapter 4**

## Using Drives and Ports

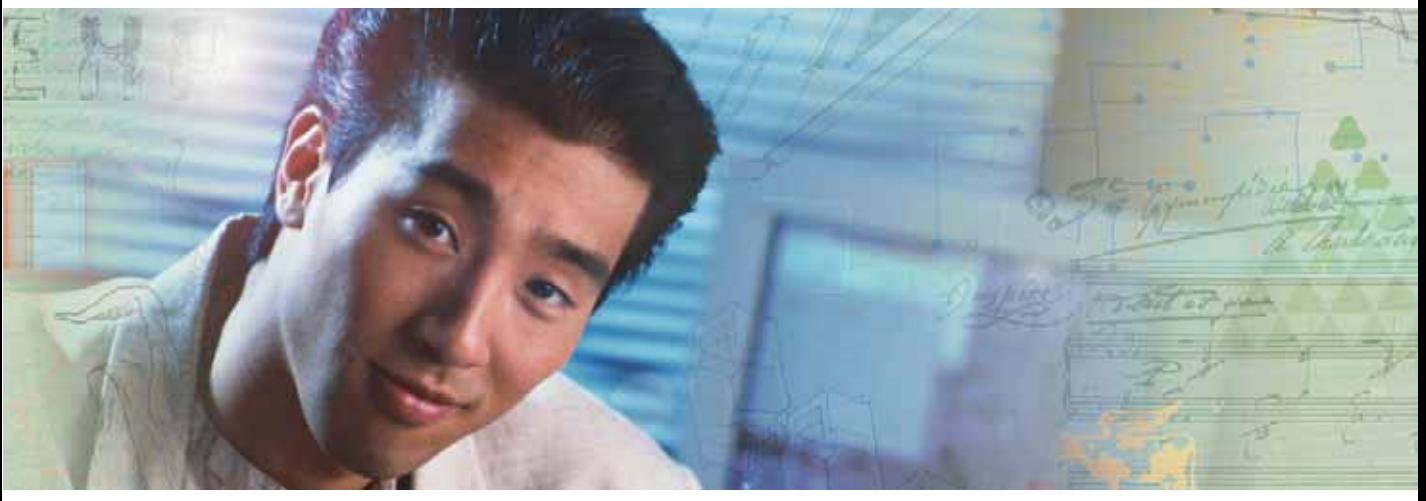

- Using the diskette drive
- Using the Zip drive
- Using the memory card reader
- Using CD or DVD drives

# **Using the diskette drive**

The optional diskette drive uses 3.5-inch diskettes (sometimes called floppy disks). Diskettes are useful for storing files or transferring files to another computer.

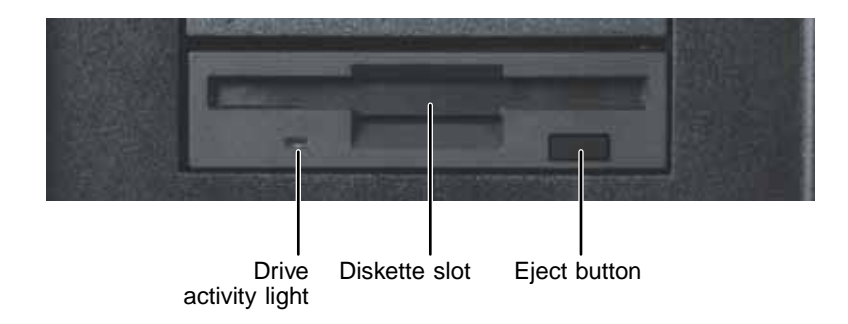

### **To use a diskette:**

- **1** Insert the diskette into the diskette drive with the label facing up.
- **2** To access a file on the diskette, click **Start**, then click **My Computer**. Double-click the drive letter (for example, the A: drive), then double-click the file name.
- **3** To remove the diskette, make sure that the drive activity light is off, then press the diskette eject button.

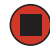

# **Using the Zip drive**

Iomega Zip drives, like diskette drives, use disks to store data. Zip disks can store 100 MB, 250 MB, or 750 MB of data. You can use a Zip drive to back up files you do not use so you can remove them from your hard drive. Zip drives also provide an easy way to transfer files between computers (if both computers have internal Zip drives or if you have one external, portable Zip drive).

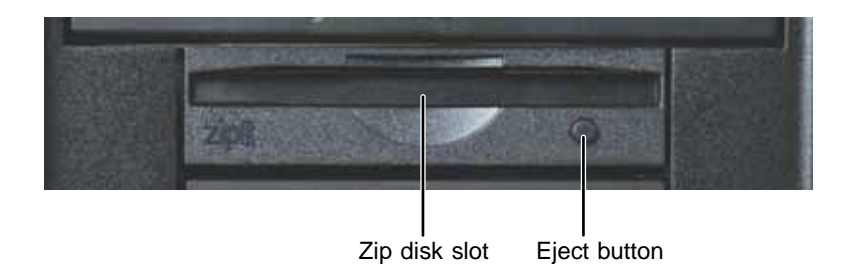

### **To use a Zip disk:**

- **1** Insert the Zip disk into the Zip drive with the label facing up.
- **2** To access a file on the Zip disk, click **Start**, then click **My Computer**. Double-click the drive letter (for example, the B: drive), then double-click the file name.
- **3** To remove the Zip disk, press the eject button.

# **Using the memory card reader**

You can use the optional memory card reader to transfer pictures from a digital camera to your computer. You can also use the memory card reader to transfer data between your computer and a device that uses memory cards, such as a PDA, MP3 player, or cellular phone.

## **Memory card types**

The memory card reader supports the following card types:

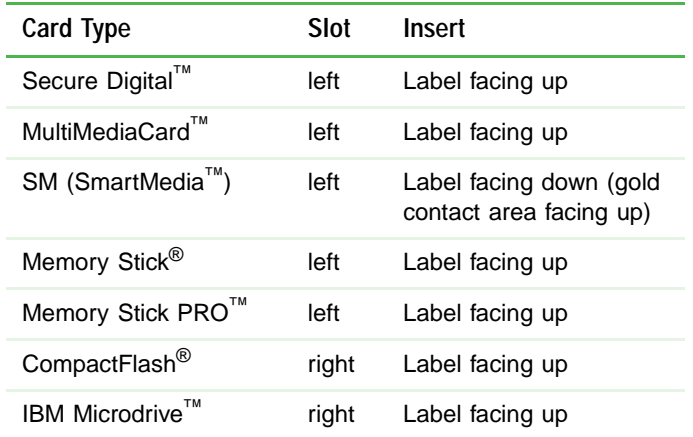

Each slot is assigned a different drive letter (for example, the E: and F: drives) so data can be transferred from one media type to another.

## **Inserting a memory card**

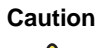

**Caution** To avoid memory card damage or errors while using a memory card, insert only one memory card in a slot at a time.

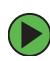

#### **To use a memory card:**

- **1** Insert the memory card into the memory card slot as indicated in the previous table.
- **2** To access a file on the memory card, click **Start**, then click **My Computer**. Double-click the drive letter (for example, the E: drive), then double-click the file name.

### **To remove a memory card:**

■ Wait for the media reader access indicator to stop blinking, then pull the card out of the slot.

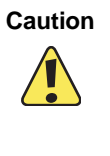

**Caution** Do not remove the card or turn off the computer while the card reader access indicator is blinking. You could lose data. Also, remove the card from the reader before you turn off the computer.

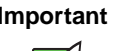

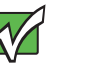

**Important** Do not use the remove hardware in the taskbar to remove the memory card. If you use the remove hardware icon, your computer will not recognize your memory card reader until you restart the computer.

# **Using the CD or DVD drive**

You can use your computer to enjoy a wide variety of multimedia features.

## <span id="page-41-0"></span>**Identifying drive types**

Your Gateway computer may contain one of the following drive types. Look on the front of the drive for one or more of the following logos:

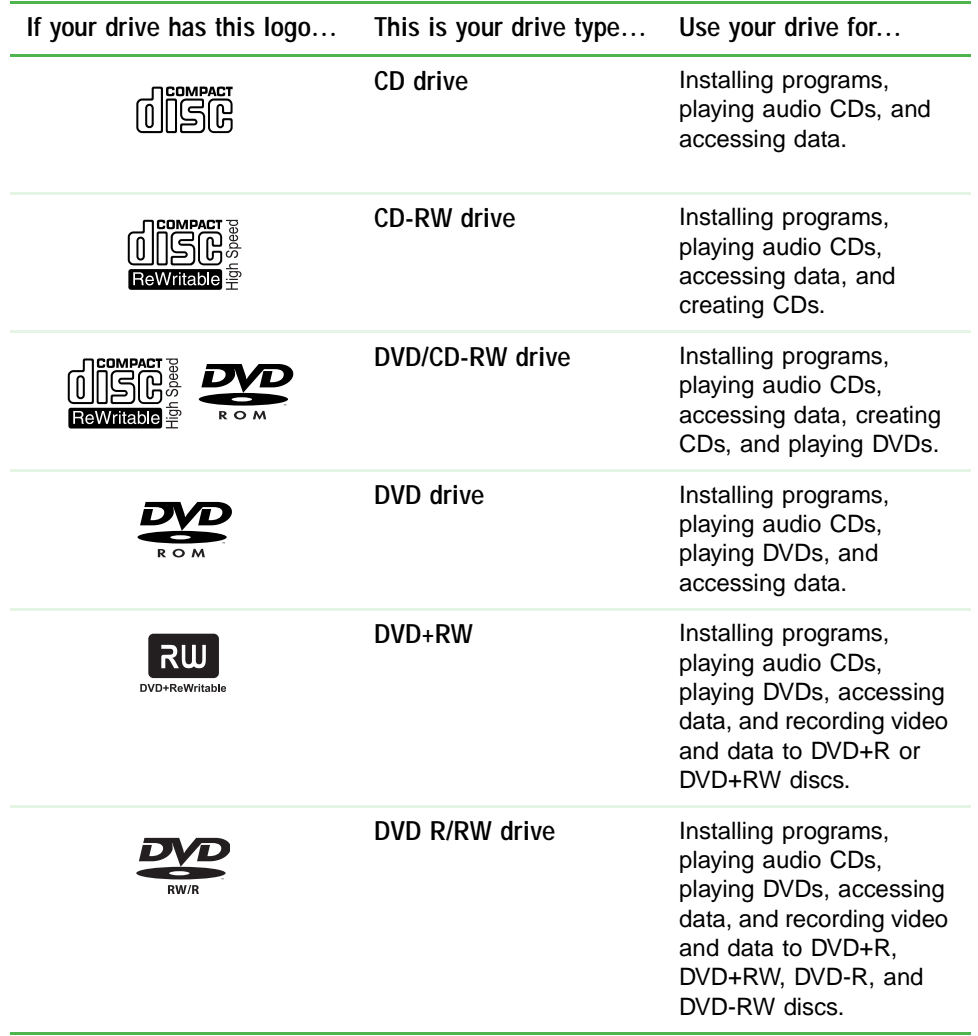

## **Inserting a CD or DVD**

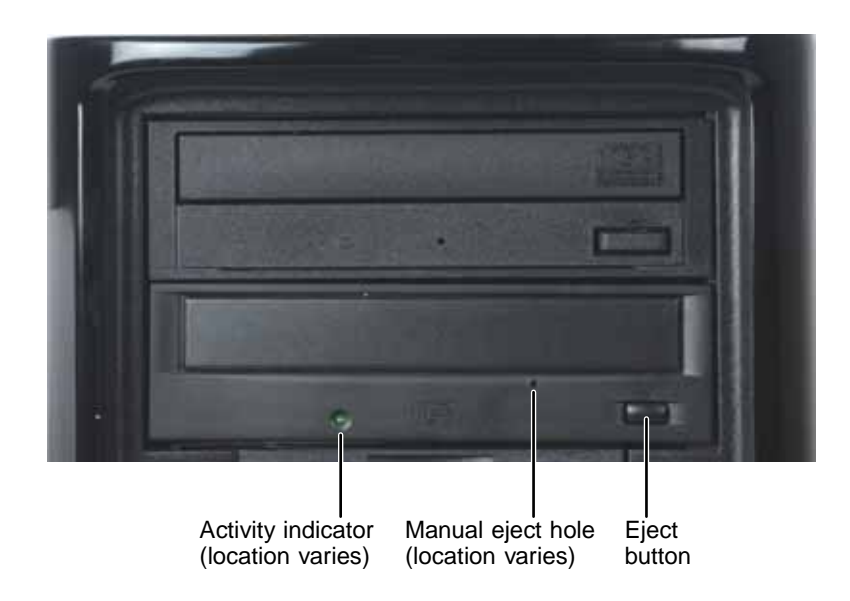

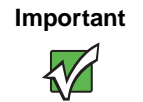

**Important** Some music CDs have copy protection software. You may not be able to play these CDs on your computer.

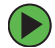

### **To insert a CD or DVD:**

- **1** Press the eject button on the CD or DVD drive.
- **2** Place the disc in the tray with the label facing up.

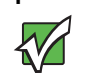

**Important** When you place a single-sided disc in the tray, make sure that the label side is facing up. If the disc has two playable sides, place the disc so the name of the side you want to play is facing up.

**3** Press the eject button to close the tray.

## **Playing a CD**

Use the music program or Windows Media Player on your computer to:

- Play music CDs
- Create MP3 music files from your music CDs
- Edit music track information
- Use your music files to build a music library
- Listen to Internet Radio

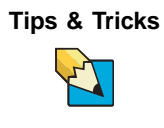

**Tips & Tricks** For more information about playing CDs, see "Playing CDs" in Using Your Computer which has been included on your hard drive. To access this guide, click **Start**, **All Programs**, then click **Gateway Documentation**.

## **Playing a DVD**

A Digital Versatile Disc (DVD) is similar to a standard CD but has greater data capacity. Because of this increased capacity, full-length movies, several albums of music, or several gigabytes of data can fit on a single disc. You can play DVDs with the DVD program or Windows Media Player on your computer.

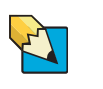

**Tips & Tricks** For more information about playing DVDs, see "Playing DVDs" in Using Your Computer which has been included on your hard drive. To access this guide, click **Start**, **All Programs**, then click **Gateway Documentation**.

## **Creating CDs and DVDs**

You can use the CD and DVD burning program on your computer to copy tracks from a music CD to your hard drive, copy or create data CDs and DVDs, create music CDs, create video DVDs, and more.

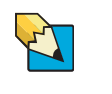

**Tips & Tricks** For more information about creating CDs and DVDs, see "Creating" CDs and DVDs" in Using Your Computer which has been included on your hard drive. To access this guide, click **Start**, **All Programs**, then click **Gateway Documentation**.

# **Chapter 5**

## Maintaining Your Computer

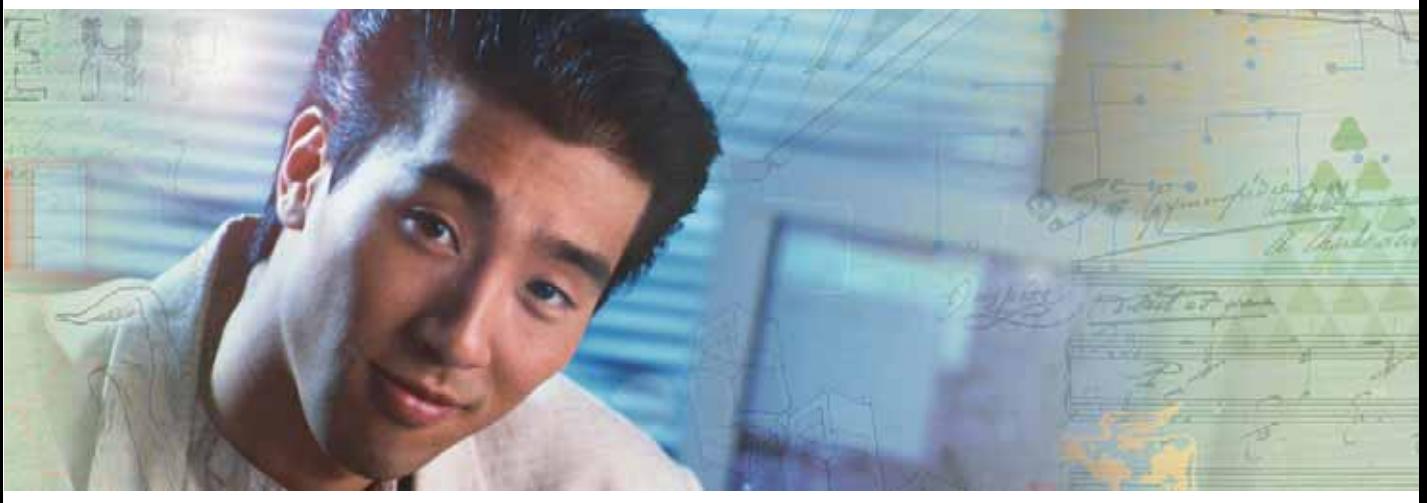

- Caring for your computer
- Updating Windows
- Protecting your computer from viruses
- Cleaning your computer
- Restoring your system
- Opening the computer case
- Adding memory and replacing the battery

# **Caring for your computer**

To extend the life of your computer:

- When transporting your computer, we recommend that you put it in the original packaging materials.
- Keep diskettes and your computer away from magnetic fields. Magnetic fields can erase data on both diskettes and hard drives.
- Avoid subjecting your computer to extreme temperature changes.
- Keep all liquids away from your computer. When spilled onto computer components, almost any liquid can result in extremely expensive repairs that are not covered under your warranty.
- Avoid dusty or dirty work environments. Dust and dirt can clog the internal mechanisms.
- Do not block the ventilation fan.
- When storing your computer for an extended period of time, unplug AC power.

# **Updating Windows**

Windows Update is the online extension of Windows that helps you to keep your computer up-to-date. Use Windows Update to choose updates for your computer's operating system, software, and hardware. New content is added to the site regularly, so you can always get the most recent updates and fixes to protect your computer and keep it running smoothly. Windows Update scans your computer and provides you with a tailored selection of updates that apply only to the software and hardware on your computer.

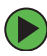

### **To run Windows Update:**

- **1** Connect to the Internet.
- **2** Click **Start**, **All Programs**, then click **Windows Update**.
- **3** Click **Scan for Available Updates**.

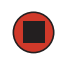

**Help and Support**

For more information about Windows Update, click **Start**, then click **Help and Support**.

Type the keyword **Windows Update** in the HelpSpot **Search** box  $\Box$ , then click the arrow. Search

# **Protecting your computer from viruses**

A *virus* is a program that attaches itself to a file on a computer, then spreads from one computer to another. Viruses can damage data or cause your computer to malfunction. Some viruses go undetected for a period of time because they are activated on a certain date.

Protect your computer from a virus by:

- Registering and subscribing to Norton AntiVirus. You received a free, limited-time subscription to the Norton AntiVirus service when you purchased your computer.
- **■** Using the Norton<sup>®</sup> AntiVirus program to check files and programs that are on diskettes, attached to e-mail messages, or downloaded from the Internet.
- Checking all programs for viruses before installing them.
- Disabling macros on suspicious Microsoft Word and Excel files. These programs will warn you if a document that you are opening contains a macro that might have a virus.
- Periodically updating the Norton AntiVirus program to protect against the latest viruses.

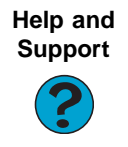

For more information about protecting your computer against viruses, click **Start**, then click **Help and Support**.

Type the keyword **viruses** in the **Search** box , then click the arrow.

### **To scan for viruses:**

**1** Click **Start**, **All Programs**, **Norton AntiVirus**, then click **Norton AntiVirus 2004**. Norton AntiVirus opens.

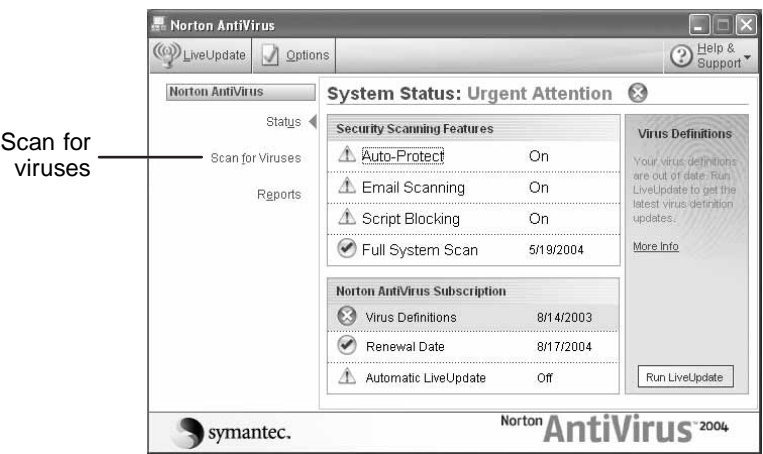

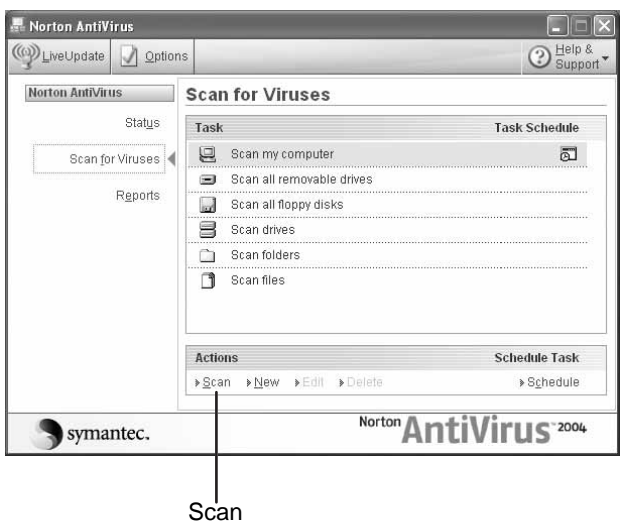

**3** Click the type of scan you want to make in the Scan for Viruses area, then under Actions, click **Scan**.

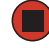

 $\Box$ 

### **To remove a virus:**

- **1** If Norton AntiVirus finds a virus, follow all on-screen instructions to remove the virus.
- **2** Turn off your computer and leave it off for at least 30 seconds.
- **3** Turn on your computer and rescan for the virus.

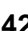

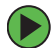

### **To update Norton AntiVirus:**

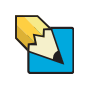

**Tips & Tricks** You received a free, limited-time subscription to the Norton AntiVirus service when you purchased your computer. To update Norton AntiVirus after the free subscription period, you must extend your subscription.

- **1** Make sure that you are connected to the Internet.
- **2** Click **Start**, **All Programs**, **Norton AntiVirus**, then click **LiveUpdate Norton AntiVirus**. The LiveUpdate wizard opens.
- **3** Follow the on-screen instructions to update your Norton AntiVirus program with the latest virus protection files.
- **4** When the program has finished, click **Finish**.

## **Cleaning your computer**

Keeping your computer clean and the vents free from dust helps keep your computer performing at its best. You may want to gather these items and put together a computer cleaning kit:

- A soft, lint-free cloth
- An aerosol can of air that has a narrow, straw-like extension
- Cotton swabs
- A CD or DVD drive cleaning kit

## **Cleaning the exterior**

**Warning** When you shut down your computer, the power turns off, but some electrical current still flows through your computer. To avoid possible injury from electrical shock, unplug the power cord and modem cable from the wall outlets.

Always turn off your computer and other peripherals before cleaning any components.

Use a damp, lint-free cloth to clean your computer and other parts of your system. Do not use abrasive or solvent cleaners because they can damage the finish on components. Your computer is cooled by air circulated through the vents on the case, so keep the vents free of dust. With your computer turned off and unplugged, brush the dust away from the vents with a damp cloth. Be careful not to drip any water into the vents. Do not attempt to clean dust from the inside of your computer.

## **Cleaning the keyboard**

You should clean the keyboard occasionally by using an aerosol can of air with a narrow, straw-like extension to remove dust and lint trapped under the keys.

If you spill liquid on the keyboard, turn off your computer and turn the keyboard upside down. Let the liquid drain, then let the keyboard dry before trying to use it again. If the keyboard does not work after it dries, you may need to replace it.

## **Cleaning the monitor**

To clean an LCD or flat panel display monitor, use a soft cloth and water to clean the LCD screen. Squirt a little water on the cloth (never directly on the screen), and wipe the screen with the cloth.

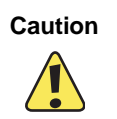

**Caution** A flat panel display or LCD screen is made of specially coated glass and can be scratched or damaged by abrasive or ammonia-based glass cleaners.

To clean a CRT monitor, use a soft cloth and glass cleaner to clean the monitor screen. Squirt a little cleaner on the cloth (never directly on the screen), and wipe the screen with the cloth.

## **Cleaning the mouse**

If the mouse pointer begins moving erratically across the computer screen or becomes difficult to control precisely, cleaning the mouse will likely improve its accuracy.

### **To clean your optical mouse:**

Wipe the bottom of the mouse with a damp lint-free cloth

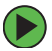

### **To clean your trackball mouse:**

- **1** Turn the mouse upside down.
- **2** Rotate the retaining ring on the bottom of the mouse counter-clockwise, then remove the retaining ring and mouse ball.

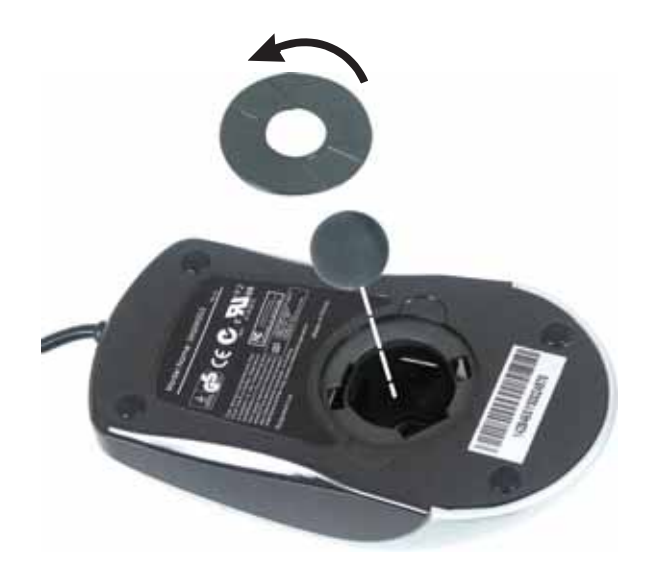

- **3** Remove any dust, lint, or dirt from the mouse ball with a soft cloth.
- **4** Clean the mouse rollers with a cotton swab dipped in isopropyl alcohol.

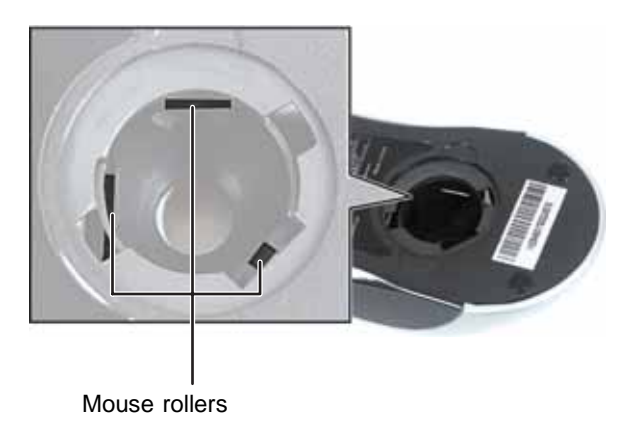

**5** Replace the mouse ball and lock the retaining ring into place.

## <span id="page-51-0"></span>**Cleaning CDs or DVDs**

Wipe from the center to the edge, not around in a circle, using a product made especially for the purpose.

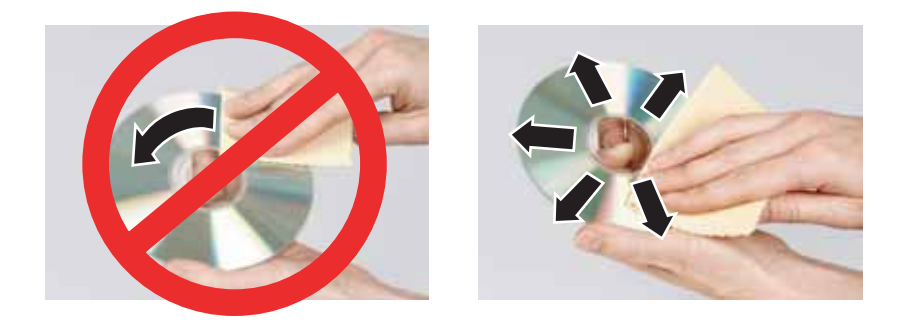

## **Restoring your system**

All programs that were preinstalled on your computer are available on the backup Restore CDs or DVDs that you created or they are available on the hard drive. If you need to restore your computer to the original configuration, you can restore from the backup Restore CDs or DVDs or you can restore from the backup files located on the hard drive.

The instructions to use the Restore CDs or DVDs or hard drive backup files are including with the blank CDs or DVDs that came with your computer.

# <span id="page-52-1"></span><span id="page-52-0"></span>**Preventing static electricity discharge**

The components inside your computer are extremely sensitive to static electricity, also known as *electrostatic discharge* (ESD).

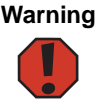

**Warning** To avoid exposure to dangerous electrical voltages and moving parts, turn off your computer and unplug the power cord and modem and network cables before opening the case.

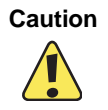

**Caution** ESD can permanently damage electrostatic discharge-sensitive components in your computer. Prevent ESD damage by following ESD guidelines every time you open the computer case.

Before opening the computer case, follow these guidelines:

- Turn off your computer.
- Wear a grounding wrist strap (available at most electronics stores) and attach it to a bare metal part of your computer.

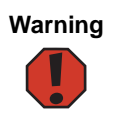

**Warning** To prevent risk of electric shock, do not insert any object into the vent holes of the power supply.

- Touch a bare metal surface on the back of the computer.
- Unplug the power cord and the modem and network cables.

Before working with computer components, follow these guidelines:

- Avoid static-causing surfaces such as carpeted floors, plastic, and packing foam.
- Remove components from their antistatic bags only when you are ready to use them. Do not lay components on the outside of antistatic bags because only the inside of the bags provide electrostatic protection.
- Always hold expansion cards by their edges or their metal mounting brackets. Avoid touching the edge connectors and components on the cards. Never slide expansion cards or components over any surface.

# **Opening the case**

Your computer case provides easy access to internal components.

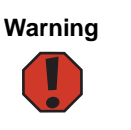

**Warning** To avoid exposure to dangerous electrical voltages and moving parts, turn off your computer, then unplug the power cord, modem cable, and network cable before opening the case.

## <span id="page-53-0"></span>**Removing the side panel**

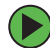

### **To remove the side panel:**

- **1** Follow the instructions in ["Preventing static electricity discharge" on page 47](#page-52-0).
- **2** Shut down your computer, then disconnect the power cord and modem, network, and all peripheral device cables.
- **3** Press the power button to drain any residual power from your computer.
- **4** Remove the thumbscrew from the side panel cover. For the location of the thumbscrew, see ["Back" on page 10](#page-15-0).
- **5** Lift the cover release lever.

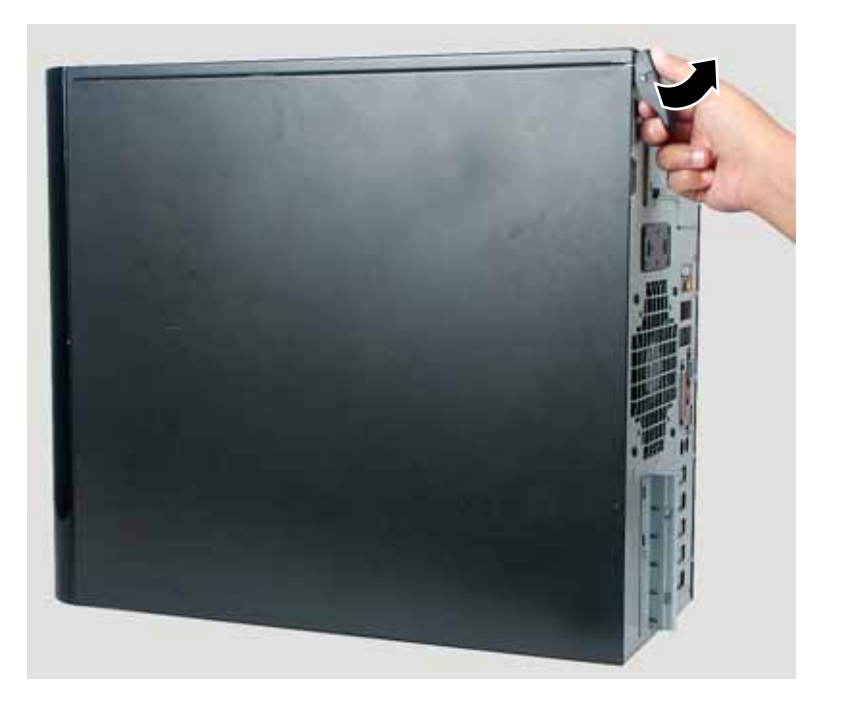

Download from Www.Somanuals.com. All Manuals Search And Download.

**6** Swing the side panel away from the computer, then lift the panel away from the computer.

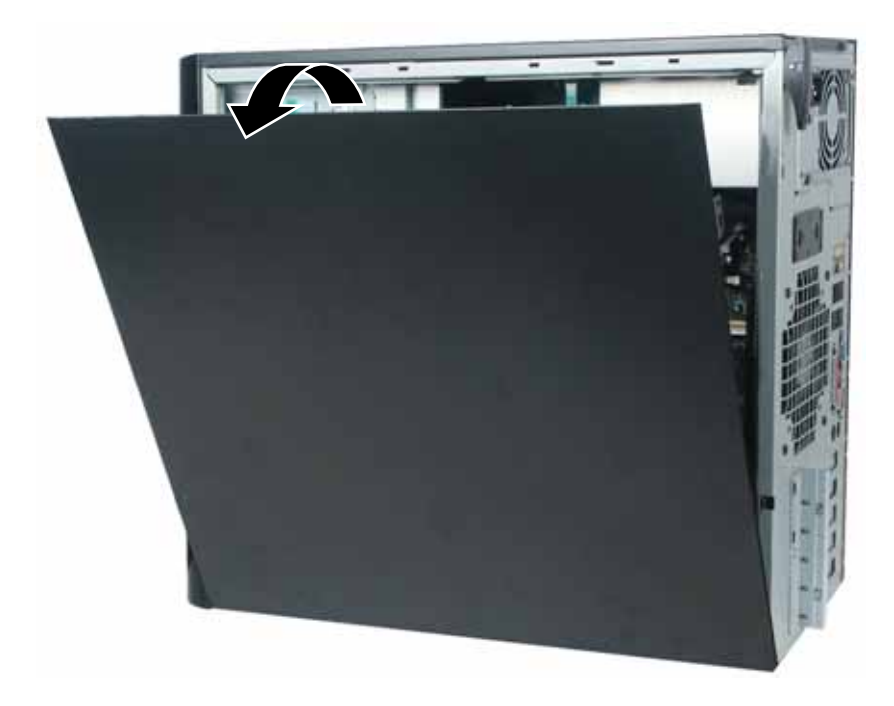

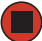

www.gateway.com **49**

## **Removing the front bezel**

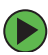

### **To remove the front bezel:**

■ Position the computer where you can grasp the front bottom edge of the bezel, then pull the bezel out and away from the case.

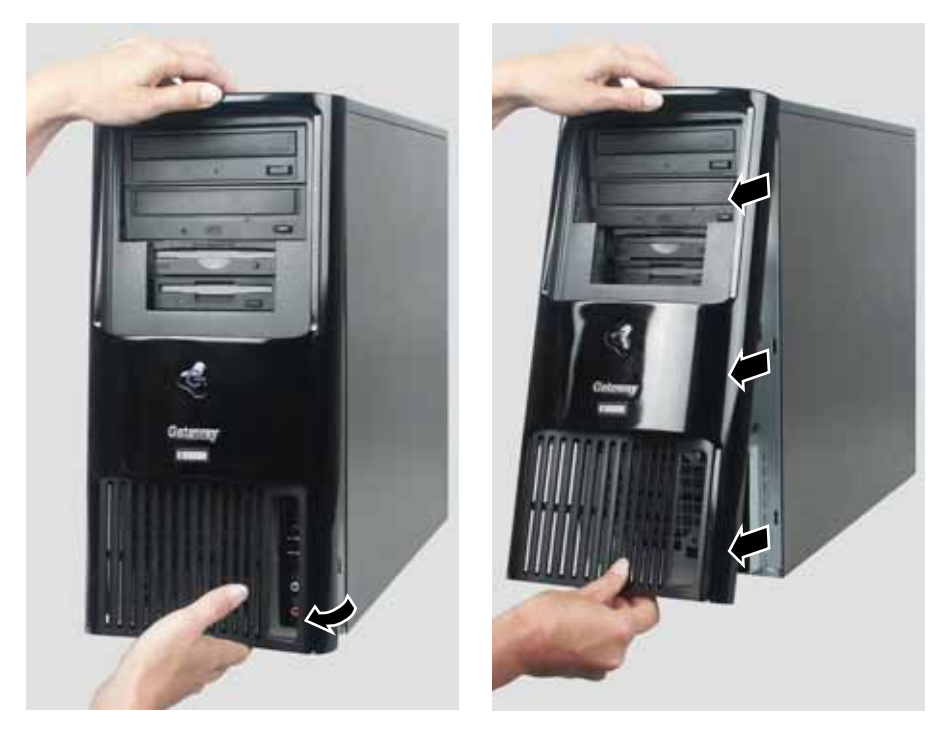

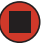

# **Closing the case**

## <span id="page-56-0"></span>**Replacing the side panel**

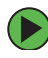

### **To replace the side panel:**

- **1** Make sure that all of the internal cables are arranged inside the case so they will not be pinched when you close the case.
- **2** Align the panel tabs into the bottom case notches, then swing the side panel toward the top of the computer to secure it into place.
- **3** Replace the side panel thumbscrew.
- **4** Reconnect the cables and power cord.

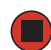

## **Replacing the front bezel**

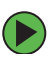

### **To replace the front bezel:**

**1** Align the latch pins with the computer latch holes.

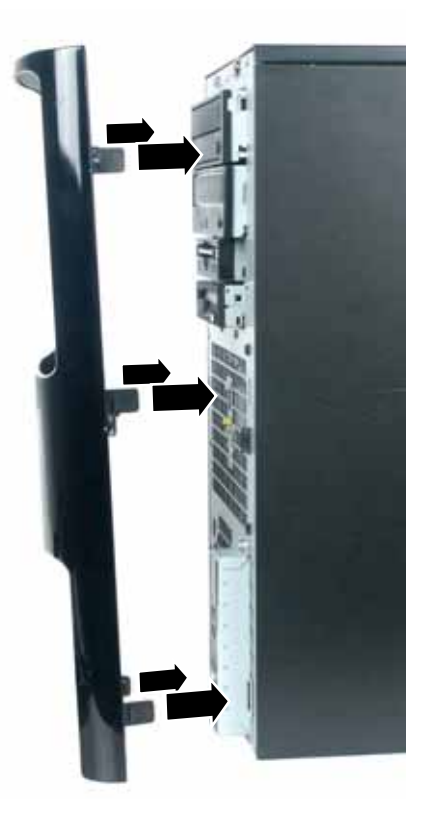

**2** Press the bezel firmly into place.

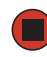

# **Installing memory**

When you upgrade the computer memory, make sure that you install the correct type of memory module for your computer. Your computer uses DIMM memory.

### **To install or replace DIMM memory:**

- **1** Remove the side panel by following the instructions in ["Removing the side panel"](#page-53-0)  [on page 48.](#page-53-0)
- **2** For more stability, place your computer on its side. To avoid scratching the case, place it on a towel or other non-abrasive surface.
- **3** Find the memory module banks on your system board.

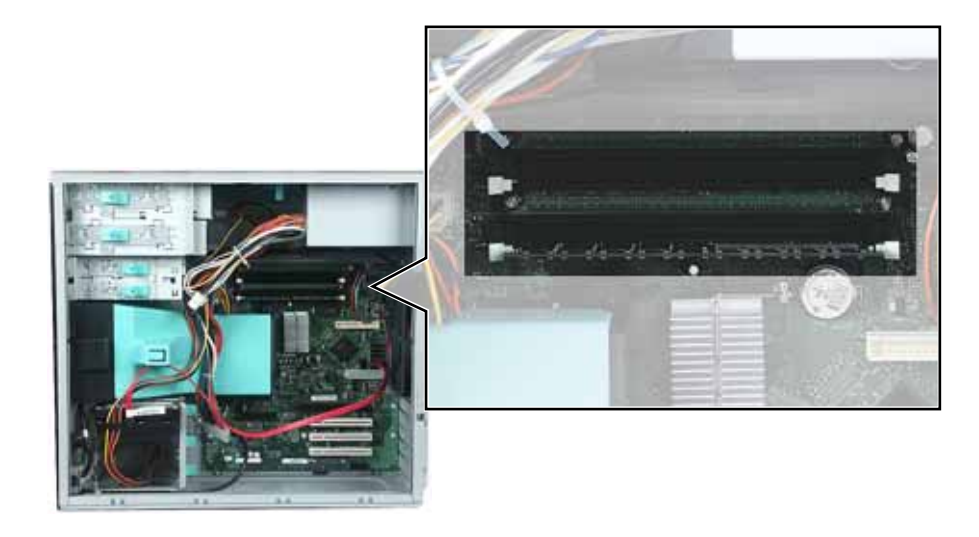

**4** If you are removing a DIMM from the memory module bank, gently pull the plastic tabs away from the sides of the memory module and remove it.

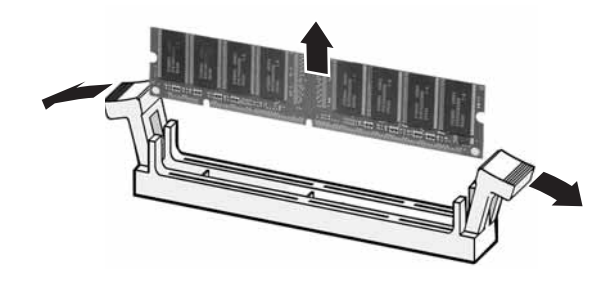

- OR -

If you are adding a DIMM to an empty memory module bank, gently pull the plastic tabs away from the sides of the memory module bank.

**5** Align the notches on the new DIMM with the notches on the memory module bank and press the module firmly into the bank. The tabs on the sides of the memory module should secure the memory module automatically. When the module is secure, you hear a click.

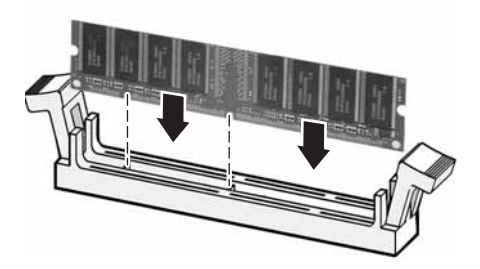

- **6** Replace the side panel by following the instructions in "Replacing the side panel" on [page 51.](#page-56-0)
- **7** Return your computer to its upright position.
- **8** Reconnect the cables and the power cord.
- **9** Turn on your computer. Windows starts and the Windows desktop appears.
- **10** Click **Start**, **Control Panel**, then click **Performance and Maintenance** (if in Category view). Click/Double-click **System**. The amount of memory in your computer is shown at the bottom of the *System Properties* dialog box in the General tab.

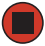

# **Replacing the system battery**

If the computer clock does not keep time or the settings in the BIOS Setup utility are not saved when you turn off your computer, replace the system battery. Use a battery of the same size and voltage as the original battery that was in your computer.

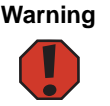

**Warning** Danger of explosion if battery is incorrectly replaced.

Replace only with the same or equivalent type recommended by the manufacturer. Dispose of used batteries following the manufacturer's instructions.

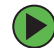

### **To replace the battery:**

- **1** Restart your computer.
- **2** During the restart, press and hold the **F1** key. The main menu of the BIOS Setup utility opens.
- <span id="page-60-0"></span>**3** Write down all the values in the menus and submenus, then exit from the utility.
- **4** Shut down your computer.
- **5** Remove the side panel by following the instructions in "Removing the side panel" [on page 48.](#page-53-0)
- **6** For more stability, place your computer on its side. To avoid scratching the case, place it on a towel or other non-abrasive surface.
- **7** Locate the old battery on the system board and note its orientation. You will need to install the new battery the same way.

Push the battery release tab. The battery pops out of the socket.

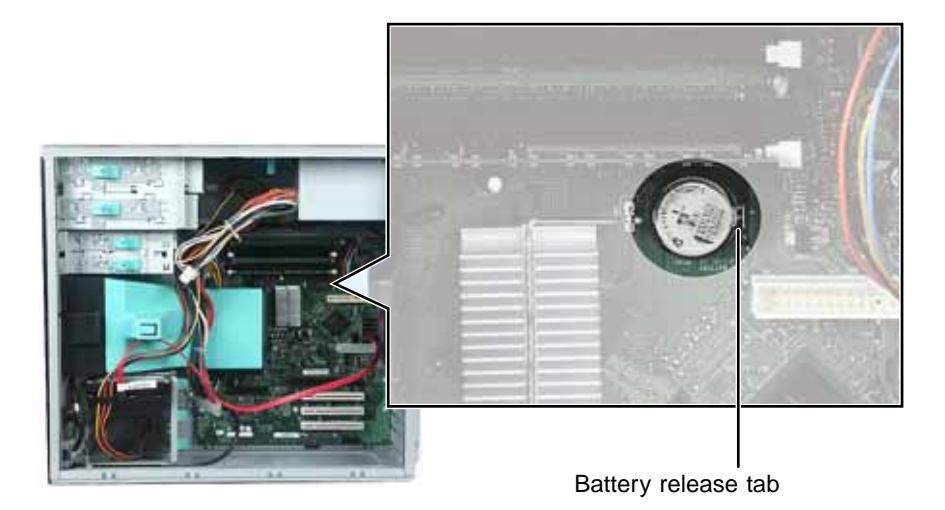

- Make sure that the positive (+) side of the new battery is facing up, then press the battery into the socket until it snaps into place.
- Replace the side panel by following the instructions in ["Replacing the side panel" on](#page-56-0)  [page 51.](#page-56-0)
- Reconnect all external cables and the power cord.
- Turn on your computer.
- Open the BIOS Setup utility.
- In the BIOS Setup utility, restore any settings that you wrote down in [Step 3](#page-60-0).
- Save all your settings and exit the BIOS Setup utility.

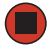

# **Chapter 6**

## Troubleshooting

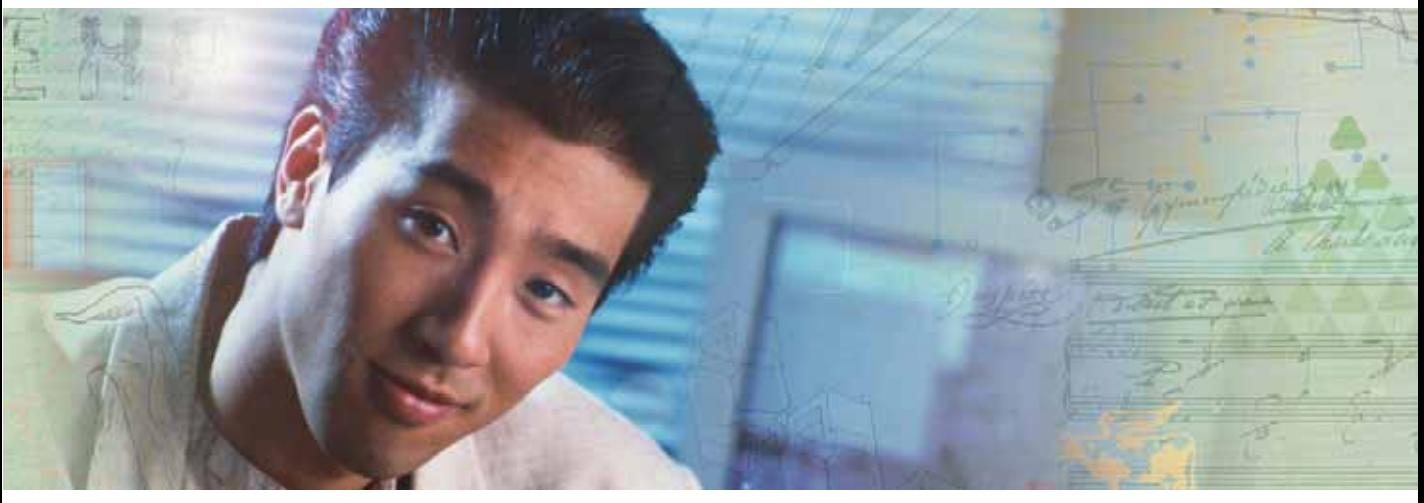

■ Troubleshooting typical hardware and software problems

# **Safety guidelines**

While troubleshooting your computer, follow these safety guidelines:

- Never remove your computer case cover while your computer is turned on and while the modem cable and the power cord are connected.
- Make sure that you are correctly grounded before accessing internal components. For more information about preventing damage from static electricity, see ["Preventing](#page-52-1)  [static electricity discharge" on page 47](#page-52-1).

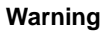

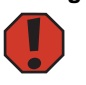

**Warning** To avoid bodily injury, do not attempt to troubleshoot your computer problem if:

- Power cords or plugs are damaged
- Liquid has been spilled into your computer
- Your computer was dropped
- The case was damaged

Instead, unplug your computer and contact a qualified computer technician.

## **First steps**

If you have problems with your computer, try these things first:

- Make sure that the AC power adapter is connected to your computer and an AC outlet and that the AC outlet is supplying power.
- If you use a power strip or surge protector, make sure that it is turned on.
- If a peripheral device (such as a keyboard or mouse) does not work, make sure that all connections are secure.
- Make sure that your hard drive is not full.
- If an error message appears on the screen, write down the exact message. The message may help Gateway Customer Care in diagnosing and fixing the problem.
- If you added or removed peripheral devices, review the installation procedures you performed and make sure that you followed each instruction.
- If an error occurs in a program, see the program's printed documentation or the online help.

# **Troubleshooting**

## **Add-in cards**

**The computer does not recognize an add-in card**

- Shut down and restart your computer.
- Make sure that you have installed the required software. For more information, see the documentation that came with your add-in card.

## **Audio**

See ["Sound" on page 73.](#page-78-0)

## **Battery**

See ["Power" on page 71](#page-76-0).

## <span id="page-64-0"></span>**CD or DVD drives**

**The computer does not recognize a disc or the CD or DVD drive**

- Make sure that the disc label is facing up, then try again.
- Try a different disc. Occasionally discs are flawed or become scratched and cannot be read by the CD or DVD drive.
- If you are trying to play a DVD, make sure that you have a DVD drive. To identify your drive type, see ["Identifying drive types" on page 36](#page-41-0).
- Your computer may be experiencing some temporary memory problems. Shut down and restart your computer.
- Some music CDs have copy protection software. You may not be able to play these CDs on your computer.
- Clean the disc. For more information, see ["Cleaning CDs or DVDs" on page 46](#page-51-0).
- Make sure that the drive is configured correctly by following the instructions in the drive documentation.
- Reinstall the device driver.

### **Audio CD does not produce sound**

- Make sure that the disc label is facing up, then try again.
- Some music CDs have copy protection software. You may not be able to play these CDs on your computer.
- Make sure that the volume controls are turned up. For more information, see ["Adjusting the volume" on page 27.](#page-32-0)
- Make sure that the mute controls are turned off. For more information, see "Adjusting" [the volume" on page 27](#page-32-0).
- Make sure that the speaker cables are connected correctly and securely.
- Shut down and restart your computer.
- Clean the disc. For more information, see ["Cleaning CDs or DVDs" on page 46](#page-51-0).
- Reinstall the audio device drivers.

### **A DVD movie will not play**

- Make sure that you have a DVD drive. To identify your drive type, see "Identifying [drive types" on page 36.](#page-41-0)
- Make sure that the disc label is facing up, then try again.
- Try a different disc. Occasionally discs are flawed or become scratched and cannot be read by the DVD drive.
- Shut down and restart your computer.
- Clean the disc. For more information, see ["Cleaning CDs or DVDs" on page 46](#page-51-0).
- Reinstall the device driver.
- Make sure that the DVD program has been installed on your computer.
- DVDs and DVD drives contain *regional codes* that help control DVD title exports and help reduce illegal disc distribution. To be able to play a DVD, the disc's regional code and your DVD drive's regional code must match.

The regional code on your DVD drive is determined by your computer's delivery address. The regional code for the United States and Canada is 1. The regional code for Mexico is 4. Your DVD drive's regional code must match the regional code for the disc. The regional code for the disc is on the disc, disc documentation, or disc packaging.

If the DVD movie does not play, the disc's regional code and your DVD drive's regional code may not match.

## **Computer**

### **The computer will not start**

■ Make sure that the power cord is connected to an AC power source and your computer is turned on.

## **Diskette drive**

**The diskette drive is not recognized**

■ Shut down and restart your computer.

### **You cannot save a file to diskette or you see the message "disk is full or write-protected"**

- Make sure that the write-protection tab on the upper-right corner of the diskette is down (unprotected).
- Delete unnecessary files on the diskette and try again.
- Make sure that the diskette you are using is IBM-compatible.
- Try a different diskette. Occasionally diskettes are flawed and cannot be read by the diskette drive.
- Run Error-checking on the diskette. For more information, see "Checking the hard drive for errors" in *Using Your Computer* which has been included on your hard drive. To access this guide, click **Start**, **All Programs**, then click **Gateway Documentation**.

If errors are detected and corrected, try using the diskette again.

### **You see a "Access Denied" or "Write protect" error message**

- Move the write-protection tab in the upper-right corner of the diskette down (unprotected).
- The diskette may be full. Delete unnecessary files on the diskette and try again.
- Make sure that the diskette you are using is IBM-compatible.
- Try a different diskette. Occasionally diskettes are flawed and cannot be read by the diskette drive.

### **You see a "Disk is full" error message**

- Delete unnecessary files on the diskette.
- Try a different diskette. Occasionally diskettes are flawed and cannot be read by the diskette drive.

■ Run Error checking on the diskette. For more information, see "Checking the hard drive for errors" in *Using Your Computer* which has been included on your hard drive. To access this guide, click **Start**, **All Programs**, then click **Gateway Documentation**.

### **You see a "Non-system disk" or "Disk error" error message**

- Eject the diskette from the diskette drive, then press **ENTER**.
- Make sure that the diskette you are using is IBM-compatible.

### **The diskette drive LED is lit continuously**

■ Remove the diskette from the drive. If the light stays on, try restarting your computer.

### **DVD drives**

See ["CD or DVD drives" on page 59](#page-64-0).

### **File management**

### **A file was accidentally deleted**

If a file was deleted while holding down the **SHIFT** key, the file cannot be restored.

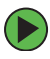

### **To restore deleted files:**

- **1** Double-click the **Recycle Bin** icon.
- **2** Right-click the file you want to restore, then click **Restore**. The file is restored to the place where it was originally deleted from.

If the Recycle Bin was emptied before you try to restore a file, the file cannot be restored.

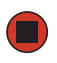

**Help and Support**

For more information about restoring deleted files, click **Start**, then click **Help and Support**.

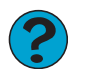

Type the keyword **System Restore** in the **Search** box  $\blacksquare$ , then click the arrow. Search

## **Hard drive**

### **You see an "Insufficient disk space" error message**

- Delete unnecessary files from the hard drive using Disk Cleanup. For instructions on deleting unnecessary files, see "Using Disk Cleanup" in *Using Your Computer* which has been included on your hard drive. To access this guide, click **Start**, **All Programs**, then click **Gateway Documentation**.
- Empty the Recycle Bin by right-clicking the **Recycle Bin** icon, then clicking **Empty Recycle Bin**.

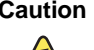

**Caution** All deleted files will be lost when you empty the Recycle Bin.

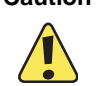

■ Save your files to another drive. If the hard drive is full, copy any files not regularly used to backup media, then delete them from the hard drive.

**Help and Support**

For more information about file management, click **Start**, then click **Help and Support**.

Type the keyword **file management** in the **Search** box , then click the arrow.

### **You see a "Data error" message**

This may be the result of a defective area on the hard drive. To fix hard drive problems, run the Error checking program. For instructions on fixing hard drive problems, see "Checking the hard drive for errors" in *Using Your Computer* which has been included on your hard drive. To access this guide, click **Start**, **All Programs**, then click **Gateway Documentation**.

### **The hard drive cannot be accessed, or you see a "General failure reading drive C" error message**

- If a diskette is in the diskette drive, eject it and restart your computer.
- Press CTRL+ALT+DEL to restart your computer.
- If your computer has been subjected to static electricity or physical shock, you may need to reinstall the operating system.

### **You see a "Non-system disk" or "disk error" error message**

Eject the diskette from the diskette drive, then press **ENTER**.

## **Internet**

### **You cannot connect to the Internet**

■ If you are using a dial-up modem, make sure that the modem cable is plugged into the modem jack and not the Ethernet network jack. See ["Back" on page 10](#page-15-0) to make sure that the connections have been made correctly.

 $-$  OR  $-$ 

If you are using a cable or DSL modem, make sure that the modem cable is plugged into the Ethernet network jack and not the modem jack. See ["Back" on page 10](#page-15-0) to make sure that the connections have been made correctly.

- Make sure that you do not have a problem with your modem. For more information, ["Modem \(dial-up\)" on page 66.](#page-71-0)
- Make sure that your account with your Internet service provider (ISP) is set up correctly. Contact your ISP technical support for help.

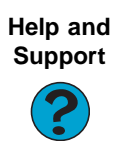

For more information about troubleshooting Internet connections, click **Start**, then click **Help and Support**.

Type the keyword **troubleshooting connections** in the **Search** box Search **Executes**, then click the arrow.

### **You see an "Unable to locate host" message and are unable to browse the Internet**

This problem can occur when you have typed a URL (Web address) incorrectly, you have lost your Internet connection, or your ISP is having technical difficulties.

Double-check the URL or try a different URL. If the error message still appears, disconnect from the ISP connection and close your browser, then reconnect and open the browser. If you still get the error, your ISP may be having technical difficulties.

### **Connecting to a Web site takes too long**

Many factors can affect Internet performance:

- The condition of the telephone lines in your residence or at your local telephone service
- The condition of the Internet computers to which you connect and the number of users accessing those computers
- The complexity of graphics and multimedia on Web pages
- Having multiple Web browsers open, performing multiple downloads, and having multiple programs open on your computer

### **People are sending you e-mail messages, but you have not received any mail**

Click the receive button in your e-mail program.

■ Make sure that your account with your Internet service provider (ISP) is set up correctly. Contact your ISP for technical support.

## **Keyboard**

### **The keyboard does not work**

- Make sure that the keyboard cable is plugged in correctly. For more information, see the poster that came with your computer.
- Remove all extension cables and switch boxes.
- Clean the keyboard by using an aerosol can of air with a narrow, straw-like extension to remove dust and lint trapped under the keys.
- Try a keyboard that you know works to make sure that the keyboard port works.
- Reinstall the keyboard device driver.

### **A keyboard character keeps repeating or you see a "keyboard stuck" or "key failure" error message**

- Make sure that nothing is resting on the keyboard.
- Make sure that a key is not stuck. Press each key to loosen a key that might be stuck, then restart your computer.

### **Liquid spilled in the keyboard**

If you spilled liquid in the keyboard, turn off your computer and unplug the keyboard. Clean the keyboard and turn it upside down to drain it. Let the keyboard dry before using it again. If the keyboard does not work after it dries, you may need to replace it.

## **Memory**

### **You see a "Memory error" message**

Use a third-party diagnostic program to help determine if a memory module is failing.

### **You see a "Not enough memory" error message**

Close all programs, then restart your computer.

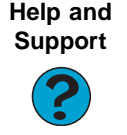

For more information about troubleshooting memory errors, click **Start**, then click **Help and Support**.

Type the keyword **memory error** in the **Search** box  $\blacksquare$ , then click the arrow. Search

## **Memory card reader**

**Drive letters for the memory card slots do not appear in the My Computer window**

■ Reboot your computer.

## <span id="page-71-0"></span>**Modem (dial-up)**

### **Your modem does not dial or does not connect**

- Make sure that the modem cable is plugged into the modem jack and not the Ethernet network jack. See ["Back" on page 10](#page-15-0) to make sure that the connections have been made correctly.
- Make sure that your computer is connected to the telephone line and the telephone line has a dial tone.
- Make sure that the modem cable is less than 6 feet (1.8 meters) long.
- Remove any line splitters or surge protectors from your telephone line, then check for a dial tone by plugging a working telephone into the telephone wall jack.
- If you have additional telephone services such as call waiting, call messaging, or voice mail, make sure that all messages are cleared and call waiting is disabled before using the modem. Contact your telephone service to get the correct code to temporarily disable the service. Also make sure that the modem dialing properties are set correctly.

### **To check the dialing properties:**

- **1** Click **Start**, then click **Control Panel**. The *Control Panel* window opens. If your Control Panel is in Category View, click **Printers and Other Hardware**.
- **2** Click/Double-click the **Phone and Modem Options** icon, then click the **Dialing Rules** tab.
- **3** Click the location from which you are dialing, then click **Edit**.
- **4** Make sure that all settings are correct.

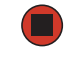

For more information about dialing properties, click **Start**, then click **Help and Support**.

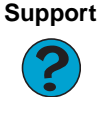

**Help and** 

Type the keyword **dialing** in the **Search** box , then click the arrow.

■ Disconnect any answering machine, fax machine, or printer that is on the same line as the modem. Do not connect these devices to the same telephone line as the modem.
- Make sure that you are not using a digital, rollover, or PBX line. These lines do not work with your modem.
- Check for line noise (scratchy, crackling, or popping sounds). Line noise is a common problem that can cause the modem to connect at a slower rate, abort downloads, or even disconnect. The faster the modem, the less line noise it can tolerate and still work correctly.

Listen to the line using your telephone. Dial a single number (such as 1). When the dial tone stops, listen for line noise. Wiggle the modem cable to see if that makes a difference. Make sure that the connectors are free from corrosion and all screws in the wall or telephone wall jack are secure.

You can also call your telephone service and have the telephone line checked for noise or low line levels.

- Try another telephone line (either a different telephone number in your house or a telephone line at a different location). If you can connect on this line, call your telephone service.
- Try connecting with the modem at a lower connection speed. If reducing the connect speed lets you connect, call your telephone service. The telephone line may be too noisy.

#### **You cannot connect to the Internet**

- The ISP may be having technical difficulties. Contact your ISP for technical support.
- See if the modem works with a different communications program. The problem may be with just one program.
- Review the troubleshooting information under ["Internet" on page 64.](#page-69-0)

#### **Your 56K modem does not connect at 56K**

■ Current FCC regulations restrict actual data transfer rates over public telephone lines to 53K. Other factors, such as line noise, telephone service provider equipment, or ISP limitations, may lower the speed even further.

If your computer has a v.90 modem, the speed at which you can upload (send) data is limited to 33.6K. If your computer has a v.92 modem, the speed at which you can upload data is limited to 48K. Your ISP may not support 48K uploads.

#### **Your fax communications program only sends and receives faxes at 14,400 bps when you have a 56K modem**

Current fax technology only supports a maximum send and receive rate of 14,400 bps.

#### **The modem is not recognized by your computer**

■ Make sure that the line connected to the modem is working and plugged into the appropriate port on your computer. See ["Back" on page 10](#page-15-0) to make sure that the connections have been made correctly.

- If the modem shares the telephone line with another device, make sure that the telephone line is not in use (for example, someone is on the telephone, or another modem is in use).
- Use the modem cable that came with your computer. Some telephone cables do not meet required cable standards and may cause problems with the modem connection.
- Shut down and restart your computer.
- Run Windows modem diagnostics.

#### **To run modem diagnostics:**

- **1** Close all open programs.
- **2** Click **Start**, then click **Control Panel**. The *Control Panel* window opens. If your Control Panel is in Category View, click **Printers and Other Hardware**.
- **3** Click/Double-click the **Phone and Modem Options** icon, then click the **Modems** tab.
- **4** Click your modem, then click **Properties**. The *Modem Properties* dialog box opens.
- **5** Click the **Diagnostic** tab, then click **Query Modem**. If information about the modem appears, the modem passed diagnostics. If no modem information is available, a white screen appears with no data, or if you get an error such as *port already open* or *the modem has failed to respond*, the modem did not pass diagnostics.

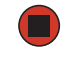

**Help and Support**

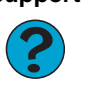

For more information about modem troubleshooting, click **Start**, then click **Help and Support**.

Type the keyword **modem troubleshooting** in the **Search** box **B**, then click the arrow. Search

#### **The modem is noisy when it dials and connects**

When your modem tries to connect to another modem, it begins *handshaking*. Handshaking is a digital "getting acquainted" conversation between the two modems that establishes connection speeds and communication protocols. You may hear unusual handshaking sounds when the modems first connect. If the handshaking sounds are too loud, you can turn down the modem volume.

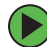

**To turn down the modem volume:**

- **1** Click **Start**, then click **Control Panel**. The *Control Panel* window opens. If your Control Panel is in Category View, click **Printers and Other Hardware**.
- **2** Click/Double-click the **Phone and Modem Options** icon, then click the **Modems** tab.
- **3** Click the modem you want to adjust, then click **Properties**.
- **4** Click the **Modem** tab, then adjust the **Speaker volume** control.
- **5** Click **OK** twice to close the *Phone and Modem Options* dialog box.

### **Monitor**

#### **The screen resolution is not correct**

Change the screen resolution from the *Display Properties* dialog box.

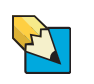

**Tips & Tricks** For more information, see "Adjusting the color depth" in Using Your Computer which has been included on your hard drive. To access this guide, click **Start**, **All Programs**, then click **Gateway Documentation**.

**Help and Support**

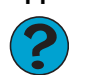

For more information about changing the screen resolution, click **Start**, then click **Help and Support**.

Type the keyword **screen resolution** in the **Search** box  $\Rightarrow$ , then click the arrow. Search

#### **The computer is running but there is no picture**

- Make sure that the monitor is plugged in and turned on. If the monitor is turned on, the power LED should be lit.
- Adjust the brightness and contrast controls to the center position.
- Make sure that the monitor cable is connected to the video port on the back of your computer.
- Check the cable for bent or damaged pins.
- Reinstall the device driver.
- Connect a monitor that you know works to your computer.

#### **The color is not uniform**

Make sure that the monitor warms up for at least 30 minutes before making a final judgment about color uniformity.

Make sure that:

- Non-shielded speakers are not placed too close to the monitor.
- The monitor is not positioned too close to another monitor, electric fan, fluorescent light, metal shelf, or laser printer.

■ You demagnetize the screen using the monitor's degauss feature. For more information on degauss, see your monitor's documentation.

#### **Why is there a horizontal line or wire visible across the monitor screen?**

Your monitor may use a thin *damper* wire, located approximately 1/3 of the way down from the upper screen edge and 1/3 of the way up from the lower screen edge, to stabilize the internal aperture grille. These wires are most obvious when the monitor displays a white background. The aperture grille allows more light to pass through the screen for brighter colors and greater luminescence. The damper wire is a critical part of the overall monitor design and does not negatively affect the monitor's function.

#### **The text on the display is dim or difficult to read**

- Adjust the brightness and contrast controls.
- Use the monitor degauss feature (see your monitor documentation) or turn off your computer and monitor, leave them off for at least a half hour, then restart your computer.
- Change the display settings.

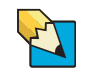

**Tips & Tricks** For more information, see "Adjusting the screen and desktop settings" in Using Your Computer which has been included on your hard drive. To access this guide, click **Start**, **All Programs**, then click **Gateway Documentation**.

■ Move the monitor away from sources of electrical interference, such as televisions, unshielded speakers, microwaves, fluorescent lights, and metal beams or shelves.

For more information about display types, see your monitor and video card documentation.

### **Mouse**

#### **The mouse does not work**

- Make sure that the mouse cable is plugged in correctly.
- Shut down and restart your computer.
- Remove all extension cables and switch boxes.
- Try a mouse you know is working to make sure that the mouse port works.

#### **The mouse works erratically**

If the mouse pointer begins moving erratically across the computer display or becomes difficult to control precisely, cleaning the mouse will likely improve its accuracy.

If you have an optical mouse, clean the mouse by wiping the bottom with a clean, damp cloth. Make sure that the optical sensor is clean and free of debris.

If you have a trackball mouse, see ["Cleaning the mouse" on page 44](#page-49-0).

### **Networks**

#### **You cannot connect to your company network**

Every network is unique. Contact your company computer department or network administrator for help. For more information about setting up a network in your home, see ["Networking Your Computer" on page 75](#page-80-0).

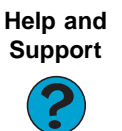

For more information about network troubleshooting, click **Start**, then click **Help and Support**.

Type the keyword **network troubleshooting** in the **Search** box , then click the arrow.

### **Passwords**

**Your computer does not accept your password** Make sure that **CAPS LOCK** is turned off, then retype the password.

### **Power**

#### **Your computer will not turn on**

- Make sure that your power cord is connected correctly to your computer.
- If your computer is plugged into a surge protector, make sure that the surge protector is connected securely to an electrical outlet, turned on, and working correctly. To test the outlet, plug a working device, such as a lamp, into the outlet and turn it on.
- Make sure that the power cord is free from cuts or damage. Replace any damaged cables.

## **Printer**

#### **The printer will not turn on**

- Make sure that the printer is online. Many printers have an online/offline button that you may need to press.
- Make sure that the power cable is plugged into an AC power source.

#### **The printer is on but will not print**

- Check the cable between the printer and your computer. Make sure that it is connected to the correct port.
- Make sure that the printer is online. Many printers have an online/offline button that you may need to press so the printer can start printing. Press the button to put the printer online.
- Check the cable for bent or broken pins.
- If the printer you want to print to is not the default printer, make sure that you have selected it in the printer setup.

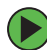

#### **To set a default printer:**

- **1** Click **Start**, then click **Control Panel**. The *Control Panel* window opens. If your Control Panel is in Category View, click **Printers and Other Hardware**.
- **2** Click/Double-click the **Printers and Faxes** icon. The *Printers and Faxes* window opens.
- **3** Right-click the name of the printer you want to be the default printer, then click **Set as Default Printer**.

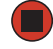

■ Reinstall the printer driver. See the guide that came with your printer for instructions on installing the printer driver.

#### **You see a "Printer queue is full" error message**

■ Make sure that the printer is not set to work offline.

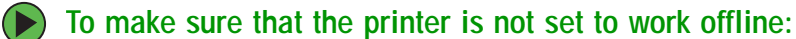

- **1** Click **Start**, then click **Control Panel**. The *Control Panel* window opens. If your Control Panel is in Category View, click **Printers and Other Hardware**.
- **2** Click/Double-click the **Printers and Faxes** icon. The *Printers and Faxes* window opens.
- **3** Right-click the name of the printer you want to use. If the menu shows a check mark next to **Use Printer Offline**, click **Use Printer Offline** to clear the check mark.

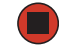

**Help and Support**

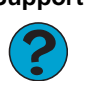

For more information about printer troubleshooting, click **Start**, then click **Help and Support**.

Type the keyword **printer troubleshooter** in the **Search** box  $\frac{1}{\sqrt{2}}$ , then click the arrow. Search

- Wait until files have been printed before sending additional files to the printer.
- If you print large files or many files at one time, you may want to add additional memory to the printer. See the printer documentation for instructions for adding additional memory.

#### **You see a "Printer is out of paper" error message**

After adding paper, make sure that the printer is online. Most printers have an online/offline button that you need to press after adding paper.

### **Sound**

#### **You are not getting sound from the speakers**

- Make sure that the speakers are turned on.
- Make sure that the volume controls are turned up. For more information, see ["Adjusting the volume" on page 27.](#page-32-0)
- Make sure that mute controls are turned off. For more information, see "Adjusting" [the volume" on page 27](#page-32-0).
- If you are using external speakers, see the speaker setup poster to check your speaker connections.
- Make sure that the universal jacks are configured correctly. For more information, see ["Configuring the audio jacks" on page 28.](#page-33-0)

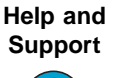

For more information about sound troubleshooting, click **Start**, then click **Help and Support**.

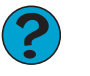

Type the keyword **sound troubleshooter** in the **Search** box  $\Box$ , then click the arrow. Search

# **Chapter 7**

## <span id="page-80-0"></span>Networking Your Computer

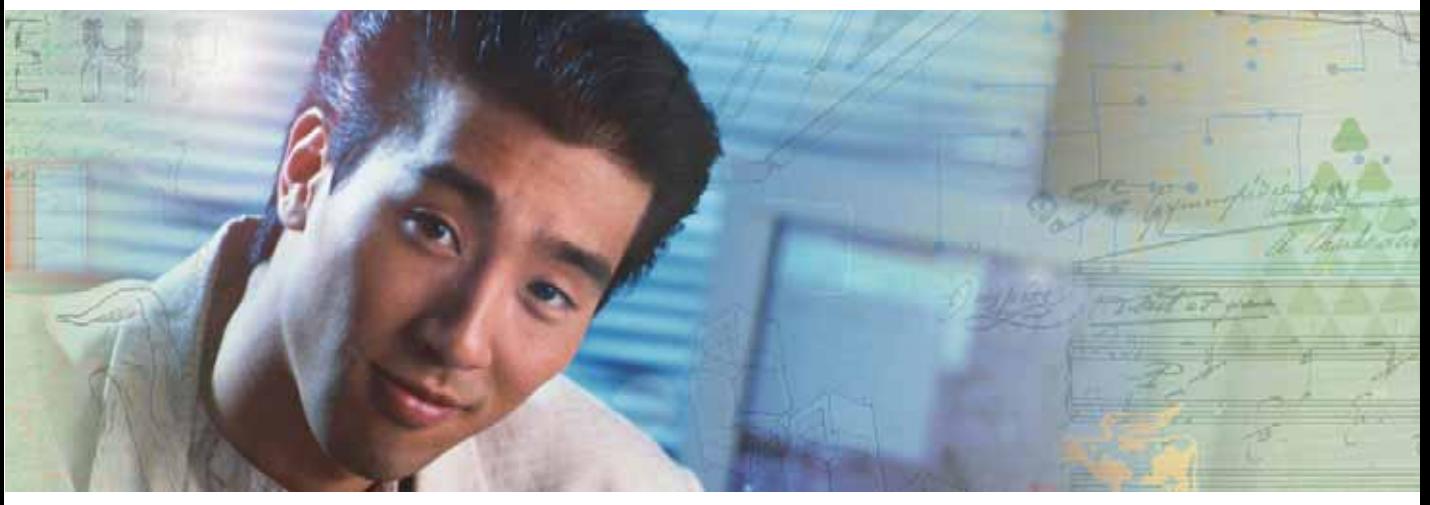

- Introducing networking
- Creating an Ethernet network
- Testing your network
- Sharing your resources
- Troubleshooting your Ethernet network

# **Introduction to networking**

A network is a collection of computers and other devices that communicate with each other.

## **Using a network**

A network lets you:

- Share a single Internet connection
- Share computer drives
- Share peripheral devices
- Stream audio and video files
- Play multi-player games

### **Sharing a single Internet connection**

Each computer connected to the network can share the same broadband connection or modem and telephone line to access the Internet at the same time. This saves on the cost of installing another telephone line for your second computer and paying for a second Internet service provider (ISP) account.

#### **Sharing drives**

With a network, you can copy files from computer to computer by copying and pasting or dragging and dropping. You will no longer waste your time transferring files by using recordable media. In addition, you can *map* a drive on a networked computer to another computer, and access the files as if they were located on the hard drive of the computer you are using.

### **Sharing peripheral devices**

Each computer that is connected to the network can share the same peripheral devices, such as a printer. Select print from the computer you are currently using and your file is automatically printed on your printer no matter where it is located on your network.

### **Streaming audio and video files**

With a network, you can store audio files (such as the popular .MP3 files) and video files on any networked computer, then play them on any of the other computers or devices connected to your network. This process is called *streaming*.

### **Playing multi-player games**

With a home network, you can play multi-player games. Load a game like *Microsoft Racing Madness 2* on your computers, and in minutes, you and your friends can race in competing cars or on competing motorcycles.

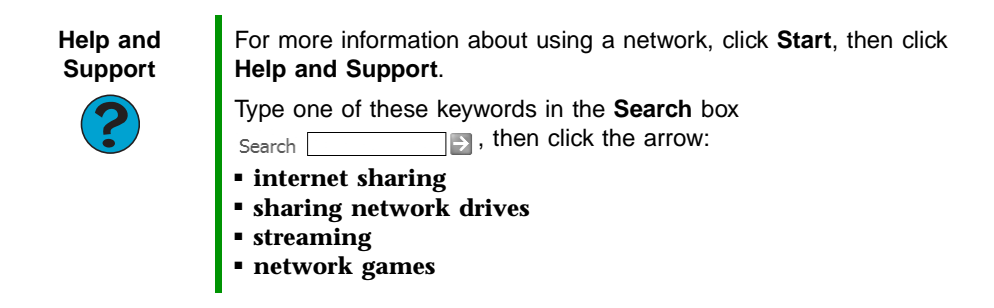

## **Selecting a network connection**

The biggest decision you need to make when creating your network is what type of connection you will use. Gateway products support wired and wireless Ethernet networks. Use the following criteria as a guide when selecting a network connection.

#### **Wireless Ethernet network**

A wireless Ethernet network is created by using radio emitters that may be embedded into your computer or plugged into it. Create a wireless Ethernet (IEEE 802.11a, IEEE 802.11b, or IEEE 802.11g) network if:

- You are looking for an alternative to installing cable for connectivity
- The ability to move about with your computer is as important as network speed
- Your computer has wireless Ethernet for networking

#### <span id="page-82-0"></span>**Using a wireless Ethernet network**

A wireless Ethernet network is ideal for creating a home or office network or adding mobility to an existing wired Ethernet network. A wireless Ethernet network lets you move about your home or office with your notebook or tablet PC. For example, you can take your notebook or tablet PC from your home office to your patio without having an Ethernet jack available.

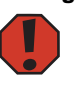

**Warning** Radio frequency wireless communication can interfere with equipment on commercial aircraft. Current aviation regulations require wireless devices to be turned off while traveling in an airplane. IEEE 802.11a, IEEE 802.11b, and IEEE 802.11g communication devices are examples of devices that provide wireless communication.

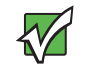

**Important** If your computer came equipped with an internal radio frequency wireless device, see "Safety, Regulatory, and Legal Information" in your user's guide for general wireless regulatory and safety guidelines. To find out if your computer has an internal wireless device, check the device manager. For more information, see ["Determining if wireless Ethernet is already installed on your](#page-86-0)  [computers" on page 81](#page-86-0).

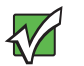

**Important** Note any antenna placement constraints in the user guide of each type of wireless device in your network.

#### **Wireless Ethernet speed and frequency**

Wireless Ethernet is available at two different speeds and at two different frequencies. The following table compares the various wireless Ethernet network types.

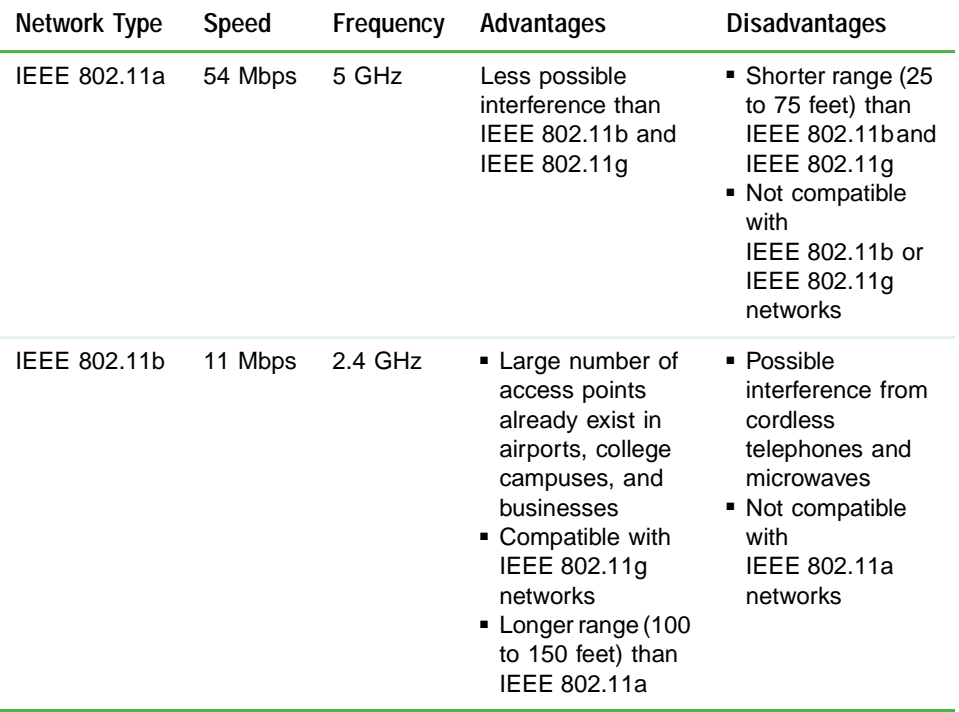

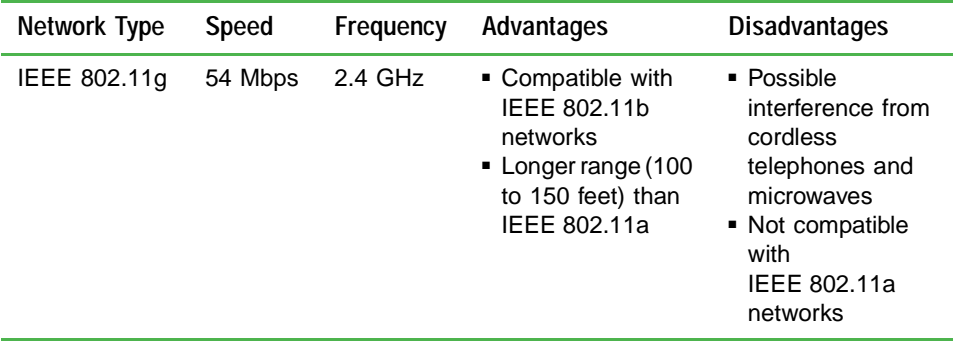

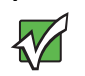

**Important** The speed of a wireless network is related to signal strength. Signal strength is affected by the distance between your wireless network devices, by radio interference, and by interference from natural obstructions such as walls, floors, and doors.

The most common way to set up a wireless Ethernet network is Dynamic Host Control Protocol (DHCP) using a wireless access point router. A DHCP network configuration uses an access point router to automatically assign IP addresses to each computer or network device.

#### **Example access point router wireless Ethernet network**

By using an *access point*, you can join a wireless Ethernet network and access a wired Ethernet network.

The following is an example of an access point wireless Ethernet network that shows how an access point also lets you access the Internet. The network is made up of an access point, a cable or DSL modem, and your computers. The access point is the central control point for the network. Attached to the access point is the cable or DSL modem that provides access to the Internet. Each of the computers or Ethernet-ready devices communicate with the access point using radio waves. If your computer does not have a built-in wireless Ethernet emitter, you need to add a wireless PCI card (desktop), PC card (notebook), or USB adapter.

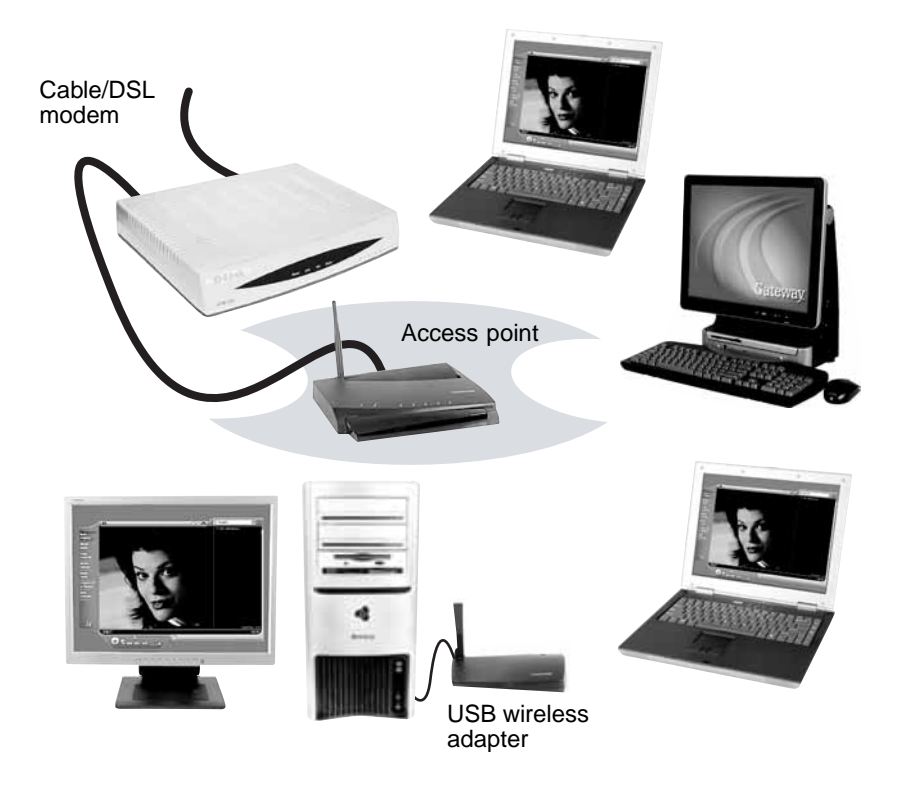

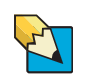

**Tips & Tricks** To add the ability to access a wired Ethernet network to your wireless Ethernet network, connect an access point to the router or use a router that has a built-in access point, such as the Linksys wireless access point router with 4-port switch. For more information about accessing a wired Ethernet, see ["Using a wired Ethernet network"](#page-87-0)  [on page 82.](#page-87-0)

#### **Equipment you need for an access point wireless Ethernet network** For an access point wireless Ethernet network you need:

- Two or more computers with wireless Ethernet emitters
- One access point
- One broadband Internet connection (optional)

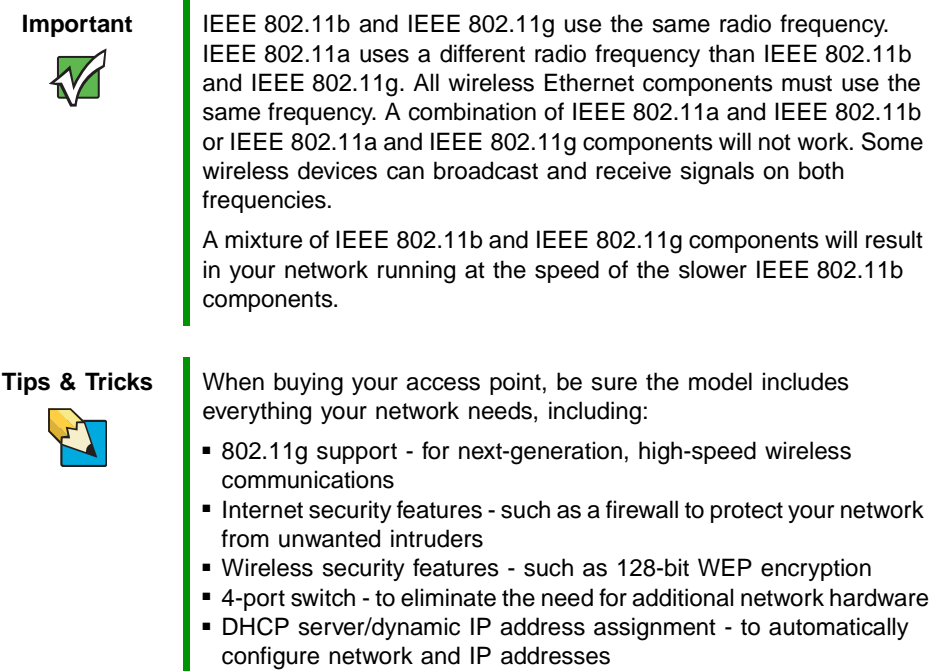

#### <span id="page-86-0"></span>**Determining if wireless Ethernet is already installed on your computers**

**To determine if wireless Ethernet is already installed on your computer:**

- **1** Click **Start**, then click **Control Panel**. The *Control Panel* window opens. If your Control Panel is in Category View, click **Performance and Maintenance**.
- **2** Click/Double-click **System**, click the **Hardware** tab, then click **Device Manager**. The *Device Manager* window opens.
- **3** Click the plus (+) in front of **Network adapters**. The wireless Ethernet device installed in your computer is listed. If one is not listed, you must install one.

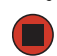

www.gateway.com **81**

#### **Wired Ethernet network**

Create a wired Ethernet network by using special wires to connect all the computers and devices on your network. Wired Ethernet networks are typically faster than other network types. Create a wired Ethernet network if:

- You are building a new home or your existing home already has Ethernet cable installed in each room that has a device you want to connect
- You are creating a network in an office or business where network speed is more important than moving about with your computer
- Your computer has an Ethernet jack for connecting to the network

#### <span id="page-87-0"></span>**Using a wired Ethernet network**

A wired Ethernet network consists of two or more computers connected together through an Ethernet cable. This connection type is commonly used in offices around the world and can be used to build computer networks in the home.

#### **Ethernet, Fast Ethernet, or Gigabit Ethernet**

Ethernet is available at three different speeds. Standard Ethernet runs at 10 Mbps, Fast Ethernet runs at 100 Mbps, and Gigabit Ethernet runs at 1000 Mbps. Most home networks are built using Standard or Fast Ethernet components. Business networks are typically built using Fast or Gigabit Ethernet components.

To create a wired Ethernet network, you or your electrician must install special Ethernet cables in your home or office.

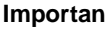

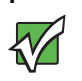

**Important** Check local code requirements before installing Ethernet cable or other wiring in your home or office. Your municipality may require you to obtain a permit and hire a licensed installer.

The most common way to set up a wired Ethernet network is Dynamic Host Control Protocol (DHCP) using a router. A DHCP network configuration uses a router to automatically assign IP addresses to each computer or network device.

#### **Example router-based wired Ethernet network**

The following is an example of a wired Ethernet network. The network is made up of a router, a cable or DSL modem, your computers, and cables connecting each of these components. The router is the central control point for the network. Attached to the router are all of your computers or Ethernet-ready devices. Also connected to the router is a cable or DSL modem that provides access to the Internet.

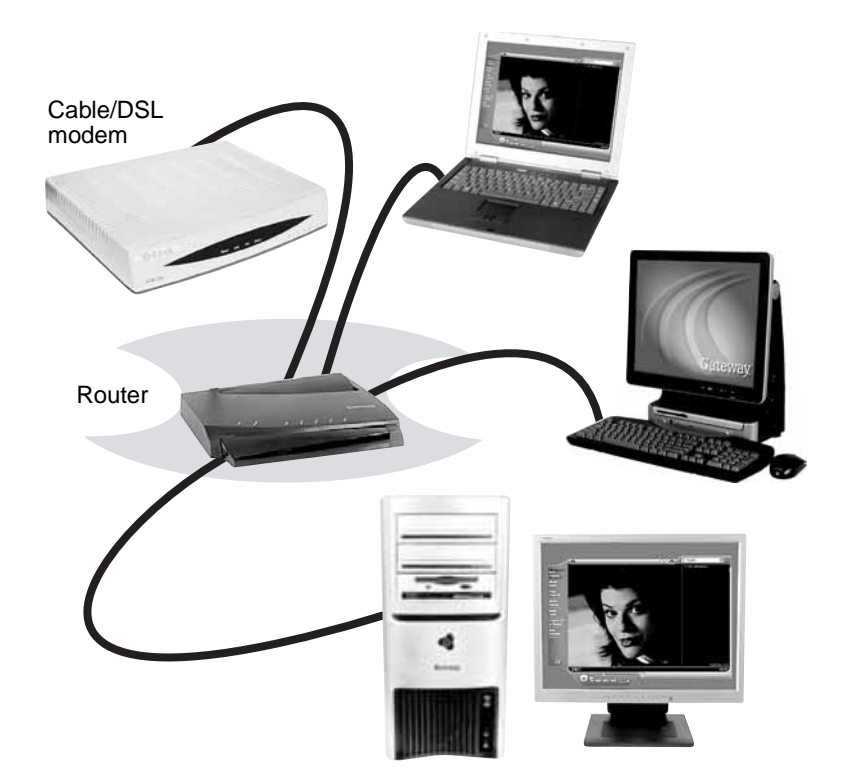

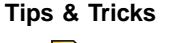

**Tips & Tricks** To add the ability to access a wireless Ethernet network to your wired Ethernet network, connect an access point to the router or use a router that has a built-in access point, such as the Linksys wireless access point router with 4-port switch. For more information about accessing a wireless Ethernet, see ["Using a wireless Ethernet](#page-82-0)  [network" on page 77.](#page-82-0)

#### **Equipment you need for a router-based wired Ethernet network**

For a wired Ethernet network you need:

- Two or more computers with Ethernet jacks
- One router
- One broadband Internet connection (optional)
- Ethernet cables connecting all of the network equipment

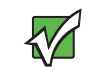

**Important** For best results, all Ethernet components should be either standard Ethernet (10 Mbps), Fast Ethernet (100 Mbps or 10/100), or Gigabit Ethernet (1000 Mbps or 10/100/1000). A mixture of components rated at different speeds will result in your network running at the speed of the slowest rated component.

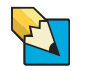

**Tips & Tricks** When buying your router, be sure the model includes everything your network needs, including:

- Internet security features such as a firewall to protect your network from unwanted intruders
- 4-port switch to eliminate the need for additional network hardware
- DHCP server/dynamic IP address assignment to automatically configure network and IP addresses

### **Determining if wired Ethernet is already installed on your computers**

### **To determine if wired Ethernet is already installed on your computer:**

- **1** Click **Start**, then click **Control Panel**. The *Control Panel* window opens. If your Control Panel is in Category View, click **Performance and Maintenance**.
- **2** Click/Double-click **System**, click the **Hardware** tab, then click **Device Manager**. The *Device Manager* window opens.
- **3** Click the plus (+) in front of **Network adapters**. The wired Ethernet device installed in your computer is listed. If one is not listed, you must install one.

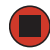

# **Creating an Ethernet network**

### **Installing Ethernet cards and drivers**

After you have determined the type of Ethernet you are using for your network, you need to install Ethernet cards and drivers on the computers that do not have Ethernet already installed. To order wired or wireless Ethernet PCI or PC cards, visit the Accessories Store at accessories.gateway.com.

Use the documentation that comes with your Ethernet cards for instructions on installing the card and any required drivers.

## **Making sure your broadband connection works**

Before you change anything about your home setup, make sure that your broadband connection is working correctly. To test the connection, log onto the Internet using your current setup. If the connection is not working, contact your Internet service provider.

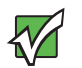

**Important** If you do not have a broadband connection already installed, make the necessary arrangements with your ISP. Be sure to find out how soon after the installation the line will be activated.

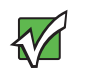

**Important** Broadband Internet settings will differ from ISP to ISP. Before you begin setting up your network, you should contact your ISP for any specific instructions they have for setting up a network.

### **Naming the computers and the workgroup**

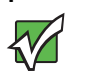

**Important** You must give each computer on the network a unique Computer Name and the same Workgroup Name.

#### $\left(\rightarrow\right)$  To identify this computer on the network:

- **1** Click **Start**, then click **Control Panel**. The *Control Panel* window opens. If your Control Panel is in Category View, click **Performance and Maintenance**. The *Performance and Maintenance* window opens.
- **2** Click/Double-click **System**. The *System Properties* dialog box opens.
- **3** Click **Computer Name**.
- **4** Click **Change**. The *Computer Name Changes* dialog box opens.
- **5** Type a unique computer name in the **Computer name** box. This name identifies the computer to other users on the network. Use a computer name of up to 15 characters with no blank spaces. Each computer name must be unique on your network. All-numeric computer names are not allowed. Names must contain some letters.
- **6** Type a name for your workgroup in the **Workgroup** box. Use a workgroup name of up to 15 characters with no blank spaces. The workgroup name must be the same for all computers in your network workgroup, and the name must be different than any computer name on your network.
- **7** Click **OK** to close the *Computer Name Changes* dialog box.

## **Configuring the TCP/IP protocol**

A networking protocol is a language computers use to talk to each other. One of several available protocols must be set up on each computer you plan to use on your network. We recommend you use the Transmission Control Protocol/Internet Protocol (TCP/IP), which is widely accepted and compatible for local area networks (LANs), as well as for Internet communications.

When networking is set up in Windows XP, TCP/IP is automatically installed as the default protocol.

#### **Terms you should know**

**DHCP** - Dynamic Host Configuration Protocol (DHCP) lets a router temporarily assign an IP address to a computer on the network.

**IP Address** - Internet Protocol (IP) address is a number that uniquely identifies a computer on the network.

**Subnet Mask** - Subnet mask is a number that identifies what subnetwork the computer is located on. This number will be the same on all computers on a home network.

#### **Using a DHCP server**

In order to use the TCP/IP protocol on each computer with a router or access point router, you must set the protocol to "Obtain an IP address from a DHCP server."

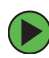

#### **To use a DHCP server**

- **1** Click **Start**, then click **Control Panel**. The *Control Panel* window opens. If your Control Panel is in Category View, click **Network and Internet Connections**. The *Network and Internet Connections* window opens.
- **2** Click/Double-click **Network Connections**. The *Network Connections* window opens.

**3** Right-click **Local Area Connection**, then click **Properties**. The *Local Area Connection Properties* dialog box opens.

- OR -

If you do not have a LAN connection setup, click **Create a new connection** and follow the instructions in the New Connection Wizard.

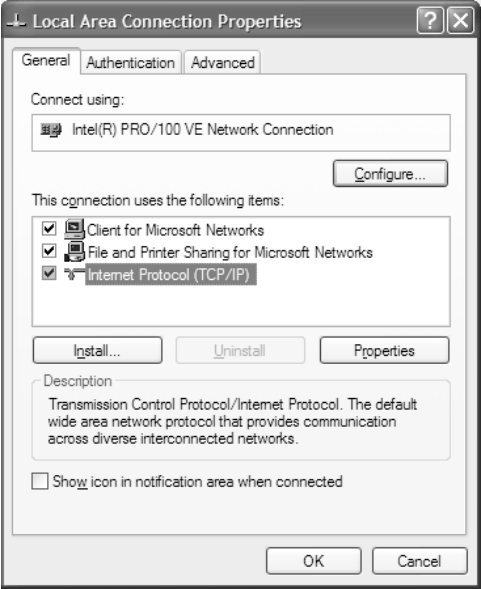

- **4** Click to select the **Internet Protocol (TCP/IP)** check box in the **This connection uses the following items** list. If you do not see TCP/IP, drag the scroll bar to see more choices.
- **5** Click **Properties.** The *Internet Protocol (TCP/IP) Properties* dialog box opens.

#### **6** Click the **General** tab.

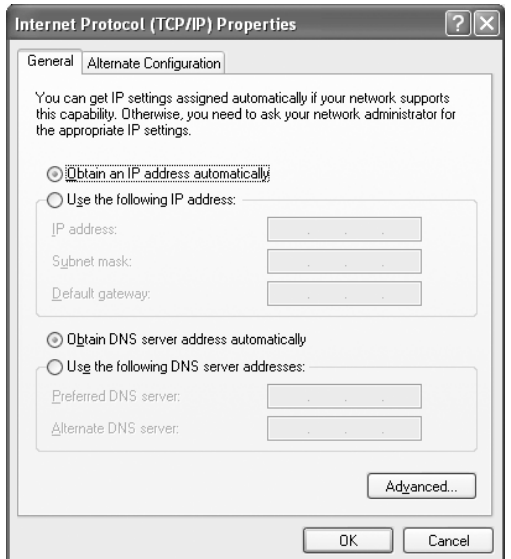

- **7** Click **Obtain an IP address automatically**.
- **8** Click **OK** to close the *Internet Protocol (TCP/IP) Properties* dialog box.
- **9** Click **OK** to close the *Local Area Connection Properties* dialog box.
- **10** Click **X** to close the *Network Connections* window.
- **11** Repeat this procedure for every computer on your network.

#### **Where to go from here**

 $\blacksquare$ 

If you are setting up a wireless Ethernet, go to ["Setting up a wireless Ethernet network"](#page-94-0)  [on page 89](#page-94-0).

-OR-

If you are setting up a wired Ethernet, go to ["Setting up a wired Ethernet network" on](#page-101-0)  [page 96.](#page-101-0)

### <span id="page-94-0"></span>**Setting up a wireless Ethernet network**

See the instructions that came with your access point or wireless access point router for initial setup. How you set up your access point varies depending on the features of the access point and your networking situation.

#### **Mounting the access point**

When selecting a place to mount your access point, consider the following guidelines:

- Mount your access point as high as possible (to avoid interference from natural obstacles and appliances).
- Mount your access point in a location where you can run an Ethernet cable from the access point to either your wired Ethernet network or your cable or DSL modem.

#### <span id="page-94-4"></span>**Configuring the access point**

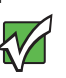

**Important The following configuration information applies to the Linksys wireless** access point router with 4-port switch. For any other brand or model of access point, see the manufacturer's documentation, which may accompany the access point or be available from the manufacturer's Web site.

#### **To configure the Linksys wireless access point router with 4-port switch:**

**1** If you are connecting any wired devices to your wireless access point router, follow the instructions in ["Setting up a network using a router" on page 96](#page-101-1), then go to [Step 7.](#page-94-1)

 $-OR-$ 

If you are not connecting any wired devices to your wireless access point router, go to [Step 2](#page-94-2).

- <span id="page-94-2"></span>**2** Plug one end of a straight-through cable into the WAN port on the wireless access point router and the other end into the DSL or cable modem.
- **3** Plug one end of the power adapter into the AC connector on the router and the other end into a grounded, 110V electrical outlet.
- **4** Turn on the DSL or cable modem.
- **5** Press the reset button on the wireless access point router.
- <span id="page-94-3"></span>**6** Temporarily connect a computer to the wireless access point router using a straight-through cable and turn the computer on.
- <span id="page-94-1"></span>**7** From one of the computers plugged into your wireless access point router, open your Web browser.
- **8** In the browser's Address box, type **http://192.168.1.1**, then press **ENTER**.
- **9** When prompted for a username and password, leave the username box empty and type **admin** in the password box, then click **OK**. The setup page opens.
- **10** Enter the following values in the appropriate fields:
	- **Host Name** and **Domain Name** Check with your ISP to see if entries are required in these fields and, if so, what entries are required.
	- **Enable/Disable wireless** Click **Enable** to turn on the wireless functions of your access point router.
	- **SSID** Type a unique name for your wireless access point.
	- **Allow Broadcast SSID to associate** Clicking **Yes** lets you automatically see the SSID in the **Available Networks** list (see ["Connecting to an access point network" on](#page-96-0)  [page 91\)](#page-96-0). Clicking **No** means that you will need to manually add the access point (see ["Adding an access point" on page 94\)](#page-99-0). Clicking **No** makes your wireless network more secure because intruders will not be able to connect to your network without knowing the name of your access point.

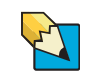

**Tips & Tricks** If you live in an apartment building or dormitory, you may want to click **No** to prevent your neighbors from discovering and accessing your network.

- **Channel** In the United States, you can specify any channel between 1 and 11.
- **WEP** To use WEP (wired equivalent privacy) encryption, select **Mandatory**. If you use WEP encryption, all computers on your network must use the same WEP encryption. See the documentation that came with your access point on how to use WEP encryption.
- **WAN Connection Type** If your ISP assigns you a different IP address each time you log on, click **Obtain an IP Address Automatically**. If your ISP requires a fixed IP address, click **Static IP**, then type the values provided by your ISP.
- **11** Click **Apply**, then click **Continue** to save the settings.
- **12** If you temporarily connected a computer to the access point router in [Step 6,](#page-94-3) disconnect it.
- **13** Reset the power on your cable or DSL modem.
- **14** Restart all of your computers on the network.
- **15** To connect to the access point, see ["Connecting to an access point network" on](#page-96-0)  [page 91.](#page-96-0)

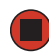

#### <span id="page-96-0"></span>**Connecting to an access point network**

After you have set up your wireless access point, you need to set up the network connection on your computers.

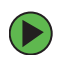

#### **To connect to an access point wireless Ethernet network:**

- **1** Before connecting to an access point, you must turn on the wireless Ethernet emitter by clicking **Start**, then clicking **Control Panel**. The *Control Panel* window opens. If your Control Panel is in Category View, click **Network and Internet Connections**. The *Network and Internet Connections* window opens.
- **2** Click/Double-click **Network Connections**. The *Network Connections* window opens.
- **3** Right-click the **Wireless Network Connection** icon, then click **View available wireless networks**. The *Choose a wireless network* window opens.

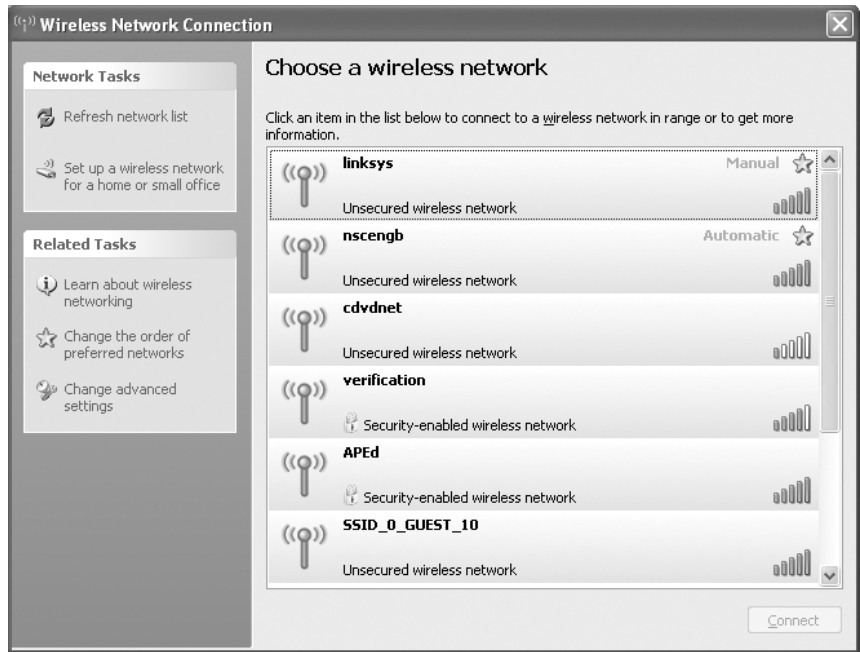

**4** Click the network you created in the Choose a wireless network list, then click **Connect**. Follow the onscreen instructions to complete the wireless network connection.

-OR-

If you are unable to connect to the network in the Choose a wireless network list, click the **Learn about wireless networking** topic located in the Related Tasks area.

**Help and Support**

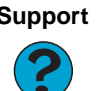

For more information about connecting to a wireless network, click **Start**, then click **Help and Support**.

Type the keyword **connecting to wireless network** in the **Search**  $\overline{\text{box}}$ , then click the arrow.

#### **Configuring computer settings for an access point**

If you are unable to connect to an access point in the Choose a wireless network list, the most likely cause is that the access point is using WEP security. You need to configure your network settings to use the same WEP security settings as those used by the access point.

**To configure computer settings with WEP security for an access point wireless Ethernet network:**

- **1** With the *Wireless Network Connection* window open, click **Change advanced settings**. The *Wireless Network Connection Properties* dialog box opens.
- **2** Click the **Wireless Networks** tab.

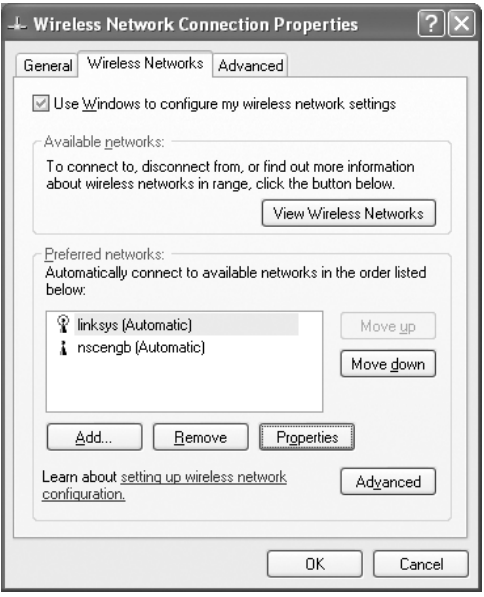

**3** Click to select the access point network in the **Preferred networks** box, then click **Properties**. The *network properties* dialog box opens. The name of the network already appears in the **Network name (SSID)** box.

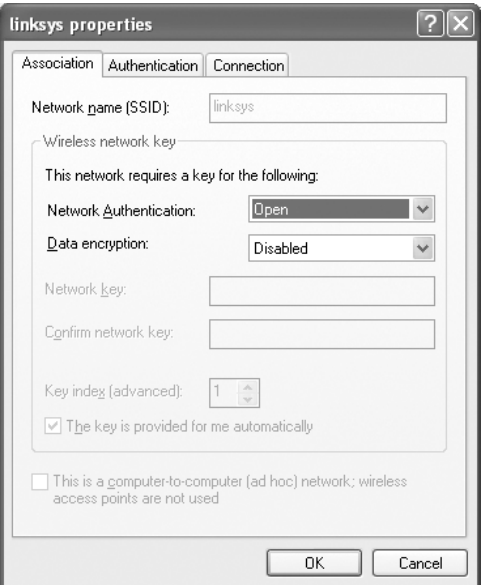

- **4** Click the arrow button to open the Data encryption list, then click **WEP**.
- **5** If the WEP network key **is not** provided automatically, click to clear **The key is provided for me automatically** check box, then type the network key settings in the **Network key** and **Confirm network key** boxes to match those set on the access point.

- OR -

If the WEP network key **is** provided automatically, then leave the check mark selected in **The key is provided for me automatically** check box.

- **6** Make sure that the **This is a computer-to-computer (ad hoc) network; wireless access points are not used** check box is not selected.
- **7** Click **OK** to close the *Wireless Network Properties* dialog box. Your network should be running. Go to ["Testing your network" on page 99.](#page-104-0)

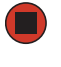

**Help and Support**

For more information about configuring a wireless network, click **Start**, then click **Help and Support**.

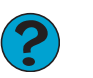

Type the keyword **wireless network** in the **Search** box  $\Box$ , then click the arrow. Search

#### <span id="page-99-0"></span>**Adding an access point**

If an access point does not appear in the **Available networks** list, and you know the access point is turned on, you need to add it manually. This typically happens when you set the access point's **Allow Broadcast SSID to associate** to **No**. For more information, see ["Configuring the access point" on page 89.](#page-94-4)

**To manually add an access point wireless Ethernet network:** 

- **1** With the *Wireless Network Connection* window open, click **Change order of preferred networks**. The *Wireless Network Connection Properties* dialog box opens.
- **2** Click the **Wireless Networks** tab.

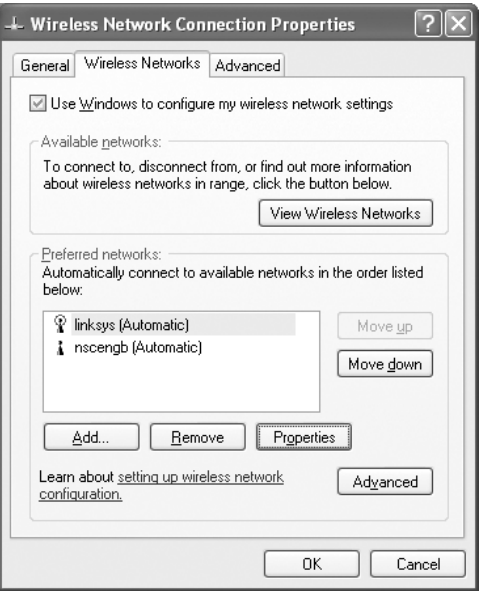

**3** Click **Add**. The *network properties* dialog box opens.

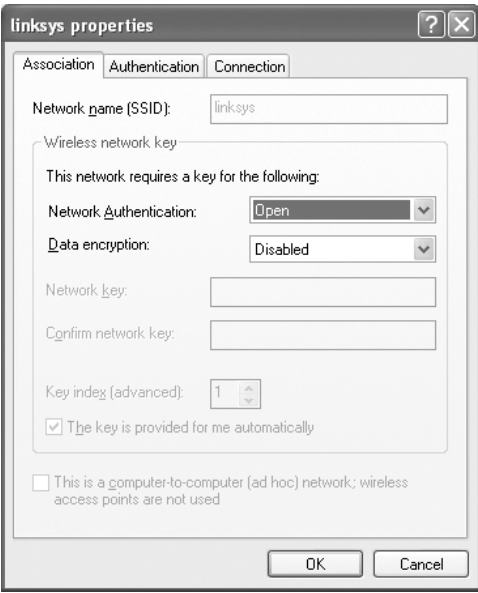

- **4** Type the name of the network in the **Network name (SSID)** box.
- **5** Click the arrow button to open the **Network Authentication** list, then click the network authentication option you want.
- **6** If this is a security-enabled network, click the arrow button to open the **Data encryption** list, then click **WEP**.
- **7** If the WEP network key **is not** provided automatically, click to clear **The key is provided for me automatically** check box, then type the network key settings in the **Network key** and **Confirm network key** boxes to match those set on the access point.

 $-$  OR  $-$ 

If the WEP network key **is** provided automatically, then leave the check mark selected in **The key is provided for me automatically** check box.

- **8** Make sure that the **This is a computer-to-computer (ad hoc) network; wireless access points are not used** check box is not selected.
- **9** Click **OK** to close the *Wireless Network Properties* dialog box. Your network should be running. Go to ["Testing your network" on page 99.](#page-104-0)

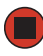

**Help and Support**

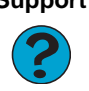

For more information about configuring a wireless network, click **Start**, then click **Help and Support**.

Type the keyword **wireless network** in the **Search** box **B**, then click the arrow.

### <span id="page-101-0"></span>**Setting up a wired Ethernet network**

We recommend using category 5, unshielded, twisted-pair cable (approximately 1/4" in diameter with a thin outer-jacket, containing eight color-coded wires), and equipment compatible with this type of cable. This type of cable is equipped with RJ-45 connectors (like a large telephone jack connector, but with eight pins) on each end.

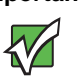

**Important** Category 5 cables are available in two different types; straight-through cables, used to connect computers to a router, and crossover cables, used to connect two computers.

> To determine which type of cable you have, hold both ends of the cable with the connectors facing away from you and with the spring clip on the bottom. For straight-through cable, the wires on both connectors are attached to copper pins in the same order (same colors, left to right). For a crossover cable, the wires on each connector are attached to the copper pins in a different order (different colors, left to right).

#### <span id="page-101-1"></span>**Setting up a network using a router**

If you are setting up a network for more than two computers and you will be connecting your network to a high-speed Broadband Internet connection (cable or DSL modem), we recommend the use of a router. A router lets you access the Internet connection from any network computer. The router can assign IP addresses to the computers on the network and can provide firewall protection for your network as well.

In addition to a router, you need a straight-through cable for each computer you want to connect to the network.

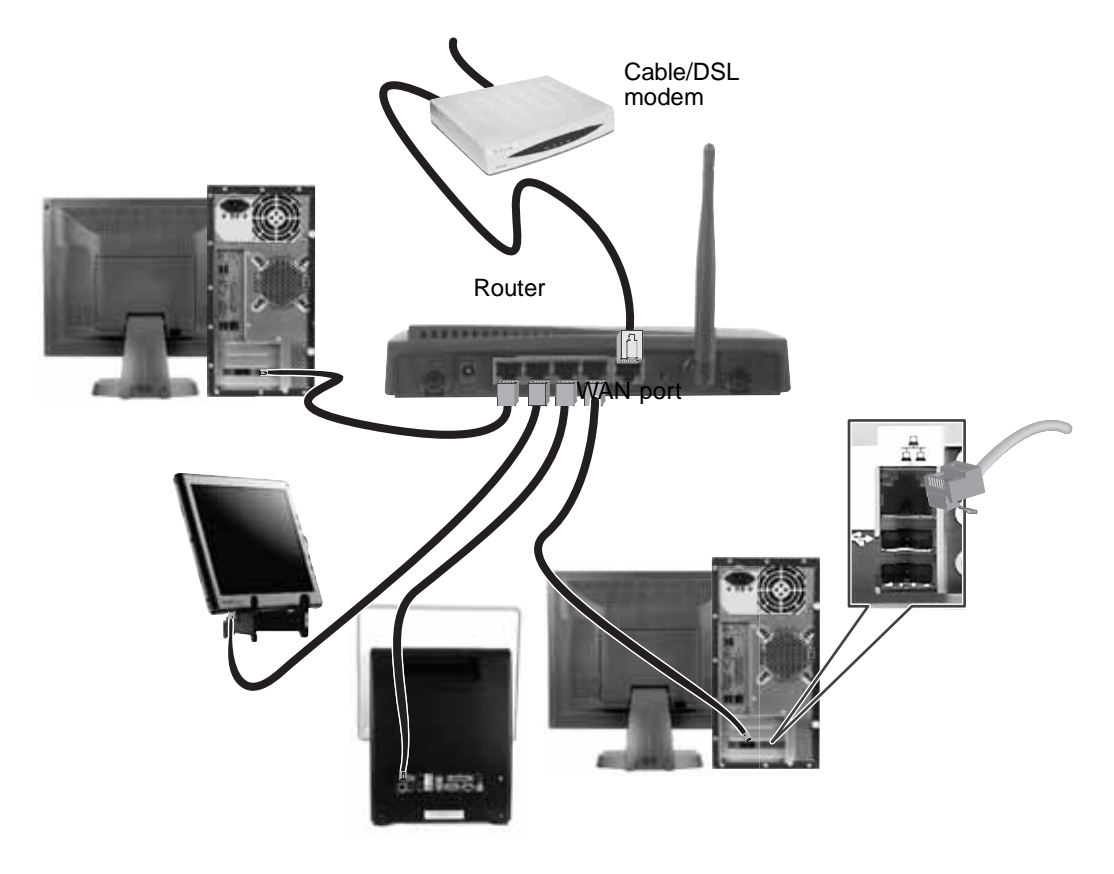

#### **To set up a network using a router:**

- **1** Plug one end of the power adapter into the AC connector on the router and the other end into a grounded, 110V electrical outlet.
- **2** Turn on your computers.
- <span id="page-102-0"></span>**3** Plug one end of a straight-through network cable into any numbered port on the router (except the WAN port). The WAN port is used to connect the router to the DSL or cable modem, and is identified by a label or a switch. Plug the other end of the cable into the network connector on the computer. As each computer is connected to the router, the corresponding green indicator should light on the front of the router, indicating a good connection.
- **4** Repeat [Step 3](#page-102-0) for each computer on the network.

**5** For an Internet connection, plug a straight-through cable into the WAN port on the router and the other end into the Ethernet jack on the DSL or cable modem.

## **Configuring your router**

After you have named your computers and set up TCP/IP on them, you can configure your router using your Web browser. For these instructions, we assume that you are using the router to connect your network to a high-speed Broadband Internet connection through an Internet service provider (ISP) and that you are configuring it as a DHCP server.

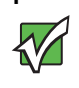

**Important** The following configuration information applies to the Linksys<sup>®</sup> EtherFast Cable/DSL routers. For any other brand or model of router, see the manufacturer's documentation, which may accompany the router or be available from the manufacturer's Web site.

### **To configure the Linksys EtherFast Cable/DSL router:**

- **1** From one of the computers connected to the network, open your Web browser, type **http://192.168.1.1** in the browser's address box, then press **ENTER**.
- **2** When prompted for a username and password, leave the username box empty and type **admin** in the password box, then click **OK**. The Setup page opens.
- **3** Enter the following values in the appropriate fields:
	- **Router Name** and **Domain Name** Check with your ISP to see if entries are required in these fields and, if so, what entries are required. Normally, leaving the fields blank will work.
	- **LAN IP Address** We recommend that you accept the defaults.
	- **WAN IP Address** If your ISP assigns you a different IP address each time you log on, click **Obtain an IP Address Automatically**. If your ISP requires a fixed IP address, click **Specify an IP Address**, then type the values provided by your ISP.
- **4** When you are finished entering information on the Setup page, click **Apply**.
- **5** Click the **DHCP** tab on the top of the screen.
- **6** Click the **Enable** checkbox, then click **Apply**.
- **7** Press the reset button on your cable or DSL modem, then restart the computer. Your network should be running. Go to ["Testing your network" on page 99](#page-104-0).

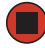

# <span id="page-104-0"></span>**Testing your network**

Now that your home network is set up, log onto one of your computers and access a favorite Internet Web site.

If you are unable to connect to the Internet:

- Run the New Connection Wizard (see ["Sharing an Internet connection" on page 100\)](#page-105-0)
- Check all physical cable connections
- Compare the status lights on the front of the router or access point with the patterns described in the router or access point literature
- Temporarily turn off any firewall software on your desktop computer
- Turn off all of the devices, then power them back on
- Refer to your router's or access point's troubleshooting information
- Contact your Internet service provider

# **Sharing your resources**

## <span id="page-105-0"></span>**Sharing an Internet connection**

Internet sharing lets all computers on the network access the Internet at the same time using one Internet service provider (ISP) connection.

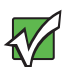

**Important** The Internet setup procedure uses the Windows XP New Connection Wizard and Internet Explorer. The example screens show those screens that typically appear in the course of using the wizard. If your Internet connection differs from that used in this example, you may encounter additional screens or screens with different selections. Make sure that you read each screen in the wizard and make your selections based on your particular Internet connection situation.

> If you use a browser other than Internet Explorer, see the help provided with that browser for configuring it for use on a network.

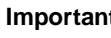

**Important** If you are using a dial-up modem instead of a broadband connection, see the documentation that came with your router or access point for the correct procedure.

### **To set up Internet Explorer on each computer on your Ethernet network:**

- **1** Make sure that the router or access point is turned on and configured as instructed by your cable or DSL provider.
- **2** Click **Start**, right-click **Internet**, then click **Internet Properties**. The *Internet Properties* dialog box opens.

**3** Click the **Connections** tab.

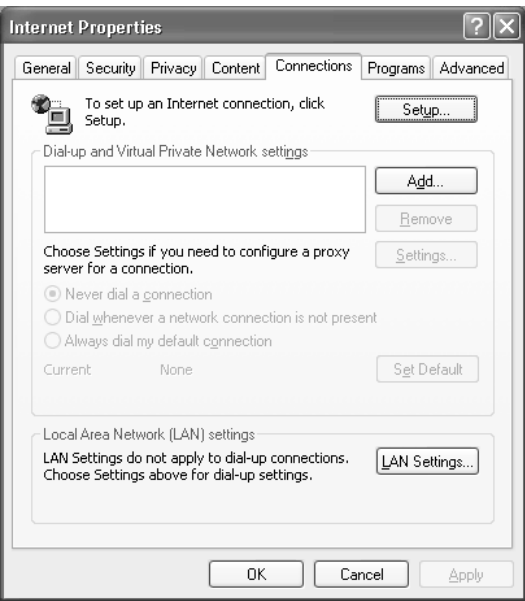

- **4** Click **Setup**. The New Connection Wizard opens.
- **5** Click **Next**. The *Network Connection Type* screen opens.

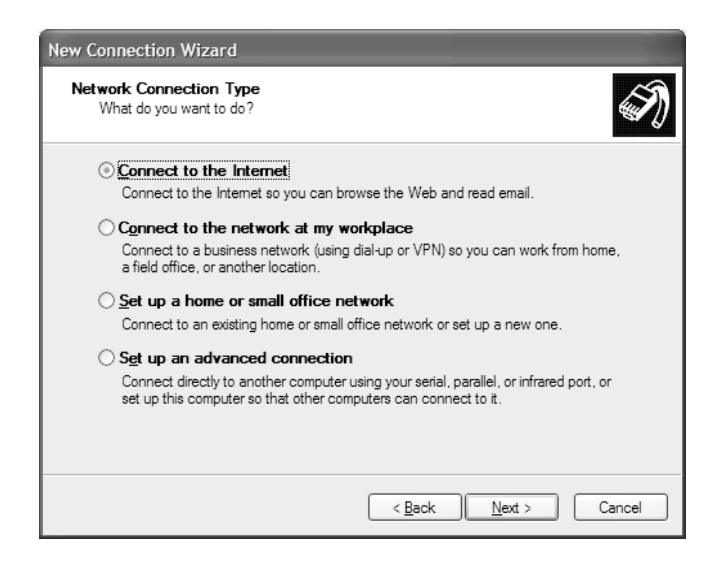

#### Click **Connect to the Internet**, then click **Next**. The *Getting Ready* screen opens.

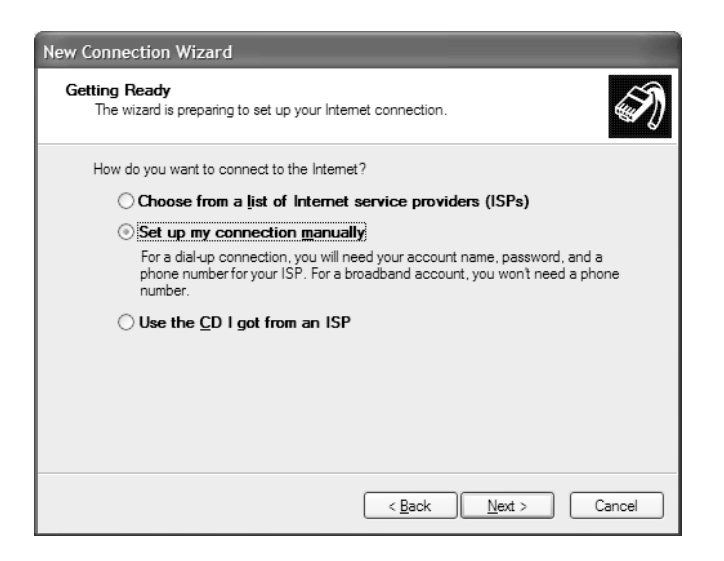

 Click **Set up my connection manually**, then click **Next**. The *Internet Connection* screen opens.

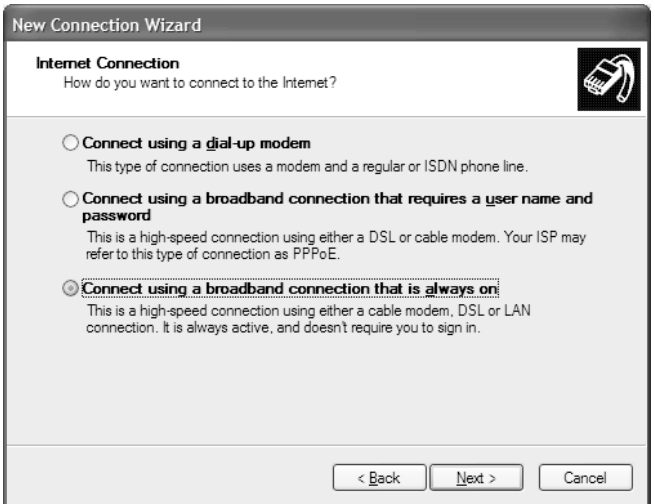

- Click the type of Internet connection you are setting up, then click **Next**.
- Click **Finish**.
- Repeat this procedure for each computer on your network. Go to ["Accessing the](#page-108-0)  [Internet" on page 103.](#page-108-0)
# **Accessing the Internet**

# <span id="page-108-1"></span>**To access the Internet from your computer:**

- **1** Make sure that the router or access point is turned on.
- <span id="page-108-4"></span>**2** Open Internet Explorer and browse the Internet.

<span id="page-108-2"></span>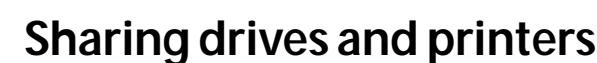

With a network, you can *share* drives (for example hard drives, diskette drives, and CD or DVD drives) and printers among the computers connected to the network.

After the drives and printers on each network computer are shared, you can access them as though they were attached directly to your computer. Then you can:

- View a network drive
- Open and copy files stored on other network computers
- Print documents on network printers

<span id="page-108-3"></span>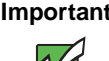

**Important** To share a printer among the network computers, each computer must have the shared printer's drivers installed. Follow the instructions included with your printer to install the printer drivers on each computer.

# <span id="page-108-0"></span>**Sharing drives or folders**

If you want to share a drive or folder, use the following instructions.

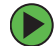

# **To share drives or folders:**

- **1** Make sure that each computer on your network has Windows file and printer sharing turned on by following the steps in ["Sharing drives or folders" on page 103](#page-108-0).
- **2** In My Computer or Windows Explorer, right-click the drive or folder that you want to share, then click **Sharing and Security**. The folder properties dialog box opens.

If you share a drive, the entire contents of that drive will be available to everyone on your network. If you share a folder, only the contents of that folder will be available to everyone on the network.

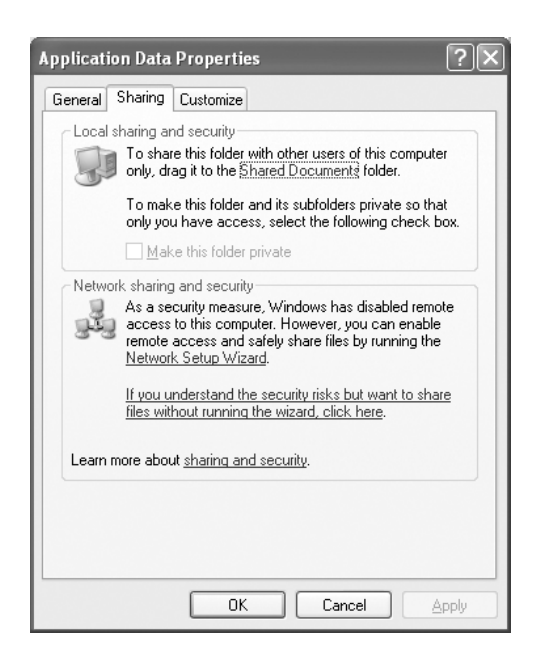

**4** If this is the first time you have shared a drive or folder, click **Network Setup Wizard** to enable remote access, then follow the on-screen instructions.

 $-$  OR  $-$ 

If you have previously enabled remote file access and you want to share a drive or folder with others on the network (network sharing), click to select the **Share this folder on the network** check box, type a shared name in the **Shared name** box. To let other users have full permissions to read and write to the shared drive or folder, click to select the **Allow network users to change my files** check box.

**5** Click **OK**.

**Un-sharing drives, folders, and files**

# **To un-share drives or folders:**

- **1** In My Computer or Windows Explorer, right-click the drive or folder that you want to un-share, then click **Sharing and Security**.
- **2** Make sure that the **Share this folder on the network** check box is not selected.

# <span id="page-110-3"></span>**Sharing printers**

# **To share printers:**

- **1** Click **Start**, then click **Control Panel**. The *Control Panel* window opens. If your Control Panel is in Category View, click **Printers and Other Hardware**.
- **2** Click/Double-click the **Printers and Faxes** icon. The *Printers and Faxes* window opens.
- **3** Right-click the name of the printer you want to share, then click **Sharing**.
- **4** Click **Share this printer**.
- **5** Click **OK**.

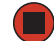

# <span id="page-110-2"></span>**Using the network**

After the drives and printers on each network computer are shared, you can:

- View shared drives and folders
- Map a network drive
- Open and copy files stored on other network computers
- <span id="page-110-1"></span>■ Print documents on network printers

# <span id="page-110-4"></span><span id="page-110-0"></span>**Viewing shared drives and folders**

**To view shared drives and folders:**

- **1** Click **Start**, then click **My Network Places**. The *My Network Places* window opens.
- **2** Click/Double-click **Entire Network**. The *Entire Network* window opens. If you do not see the contents of the network after you double-click **Entire Network**, click **entire contents**.
- **3** Double-click **Microsoft Windows Network**.
- **4** Double-click the name of your workgroup. The names of each of the computers in your workgroup are listed. For more information about workgroups, see ["Naming the](#page-90-0)  [computers and the workgroup" on page 85](#page-90-0).

**5** Double-click the name of the computer containing the drive or folder you want to view. All shared drives and folders are listed.

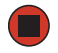

# <span id="page-111-1"></span>**Mapping a network drive**

After a drive or folder on one computer is mapped as a drive on another computer, the contents of the drive or folder can be accessed as if the drive were attached directly to the computer.

For example, the My Documents folder on computer 1 is mapped as the Z drive on computer 2. To access the My Documents folder on computer 1 from computer 2, double-click the Z drive.

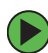

# **To map a network drive:**

- **1** Locate the drive or folder by completing the steps in ["Viewing shared drives and](#page-110-0)  [folders" on page 105](#page-110-0).
- **2** Right-click the drive or folder, then click **Map Network Drive**. The Map Network Drive wizard opens.
- **3** Click the arrow button to open the **Drive** list, then click the drive letter you want to map this drive or folder to.
- **4** Click **Reconnect at Logon** if you want to reconnect to this drive or folder each time you log on to the network.

**5** Click **Finish**.

<span id="page-111-0"></span>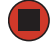

# <span id="page-111-2"></span>**Opening files across the network**

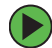

# **To open files across the network:**

- **1** Start the program for the file you want to open.
- **2** Click **File**, then click **Open**.
- **3** Browse to the network drive that contains the file you want to open.
- **4** Double-click the folder containing the file, then double-click the file.

# <span id="page-112-0"></span>**Copying files across the network**

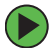

# **To copy files across the network:**

- Click **Start**, then click **My Computer**. The *My Computer* window opens.
- Browse to the network drive that contains the file you want to copy.
- Browse to the file you want to copy.
- Click the file.
- Click **Edit**, then click **Copy**.
- Double-click the folder where you want to copy the file to.
- Click **Edit**, then click **Paste**.

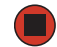

# <span id="page-113-1"></span>**Printing files across the network**

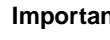

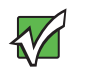

**Important B** Before you can print a file across the network, you must install the driver for the printer on the computer you are sending the file from. You can obtain the printer driver and installation instructions from the CD that shipped with your printer or from the manufacturer's Web site.

# $\blacktriangleright$  To print files across the network:

- **1** Open the file you want to print.
- **2** Click **File**, then click **Print**.
- **3** Click the arrow button to open the printer name list, then click the network printer.
- **4** Click **OK**.

<span id="page-113-0"></span>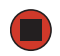

# **Connecting to hotspots**

A hotspot is a high-speed wireless Internet access point available in public locations such as airports, airline clubs, libraries, book shops, and coffee houses.

While you are away from your home office, hotspots let you send and receive e-mail, surf Web sites, or access your company's network.

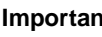

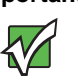

**Important** If you want to access your company's network through a hotspot, contact your network administrator for setup information. You will probably be routed through a VPN connection for maximum security.

You usually need to sign up to get access through hotspot connections. During the sign-up process, the vendor will provide you with the necessary connection information.

To access any new network, obtain information about the network (such as the SSID, password key, and security settings to use) and enter that information. See ["Configuring](#page-97-0)  [computer settings for an access point" on page 92](#page-97-0) for instructions.

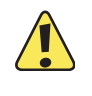

**Caution** Because hotspots typically do not enable any security measures, the data that you are sending and receiving may be vulnerable.

> Any of the files on your computer that are marked for sharing may be accessible to other users on the network.

# <span id="page-114-0"></span>**Troubleshooting Your Ethernet network**

# <span id="page-114-1"></span>**Wired Ethernet network**

# **You cannot see the other computers on your network**

- Make sure that your Ethernet cable is plugged into the Ethernet jack on your computer. Make sure that the other end is plugged into a router.
- Make sure that all computers are plugged into a powered electrical outlet and turned on.
- Make sure that the router is plugged into a powered electrical outlet and turned on. Most routers have lights that indicate they are working. For more information, see the documentation that came with your router.
- Make sure that all computers on your network have the same workgroup name.
- Make sure that all computers are using the same Subnet Mask.
- If you assigned IP addresses to the computers, make sure that all computers have different IP addresses. For home networks, IP addresses should be 192.168.N.N where N is a number you assign between 0 and 254. The first N should be the same for all computers on your network and the second N should be different for all computers on your network.

# **The computer does not recognize an add-in Ethernet card**

- Shut down and restart your computer.
- Make sure that you have installed the required software. For more information, see the documentation that came with your Ethernet card.
- Reseat the card. For more information, about opening your computer case, see ["Opening the case" on page 48.](#page-53-0) For more information about your Ethernet card, see the documentation that came with your Ethernet card.

# **Your wired Ethernet network is running slower than you expect**

■ If your wired Ethernet network is running slower than you expect, check the speed of each Ethernet component. For best results, all Ethernet components should be standard Ethernet (10 Mbps), Fast Ethernet (100 Mbps or 10/100 Mbps), or Gigabit Ethernet (1000 Mbps or 10/100/1000 Mbps). A mixture of Ethernet, Fast Ethernet, and Gigabit Ethernet components will result in your network running at the slowest component speed.

# <span id="page-115-0"></span>**Wireless Ethernet network**

# **You turned the wireless on, but it takes a while to connect.**

■ When the wireless emitter is turned on, it automatically scans for available connections, which can take approximately 30 seconds to complete.

# **Your connection on the network seems intermittent.**

■ In addition to other factors, the strength of a wireless connection is determined by the distance from the access point and structural material that the signal must travel through (such as walls, cabinets, ceilings, and floors.)

If you cannot relocate, see if you can improve the connection by changing the channel of the access point.

# **Your wireless Ethernet network is running slower than you expect**

■ If your wireless Ethernet network is running slower than you expect, you should check your network signal strength. If you find the signal strength is low, try moving to a new location to increase the signal strength.

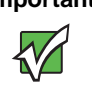

**Important** Signal strength is affected by the distance between your wireless network devices, by radio interference, and by interference from natural obstructions such as walls, floors, and doors.

# **To check the signal strength of your wireless Ethernet network:**

- **1** Click **Start**, then click **Control Panel**. The *Control Panel* window opens. If your Control Panel is in Category View, click **Network and Internet Connections**. The *Network and Internet Connections* window opens.
- **2** Click/Double-click **Network Connections**. The *Network Connections* window opens.

**3** Right-click **Wireless Network Connection**, then click **Status**. The *Wireless Network Connection Status* dialog box opens. The meter shows the signal strength for wireless Ethernet networking on your computer if other computers with the same network name are within range of your computer.

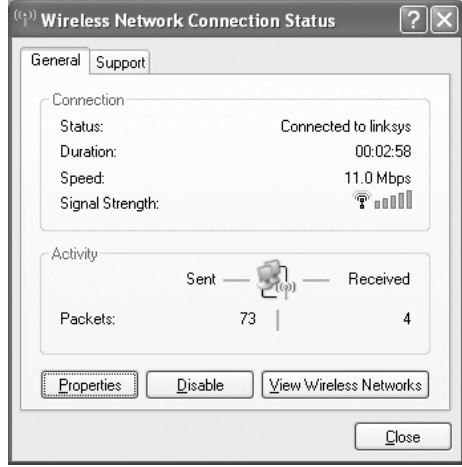

**You are in a wireless network, you can see the network, but cannot communicate, send files, print, or get to the Web.**

■ If WEP is used by your access point, go to the Windows XP *Wireless Networking Properties* window and make sure that both the WAP and the WLAN in the computer have matching WEP keys.

# **You are in a wireless network, but no available networks are listed in the Windows XP Wireless Networking utility.**

- If the network you are attempting to access does not broadcast its SSID, you need to request the SSID from the administrator and add that network's information into the wireless utility. For more information, see ["Adding an access point" on page 94](#page-99-0).
- You may want to try entering **ANY** as the SSID, which will make the computer try to auto-detect the network.

# **Your wireless network is listed as a preferred network, but it has an "x" on it.**

■ An **x** means your preferred network is not currently available or you are not currently in range to connect.

# **Appendix A**

# Safety, Regulatory, and Legal Information

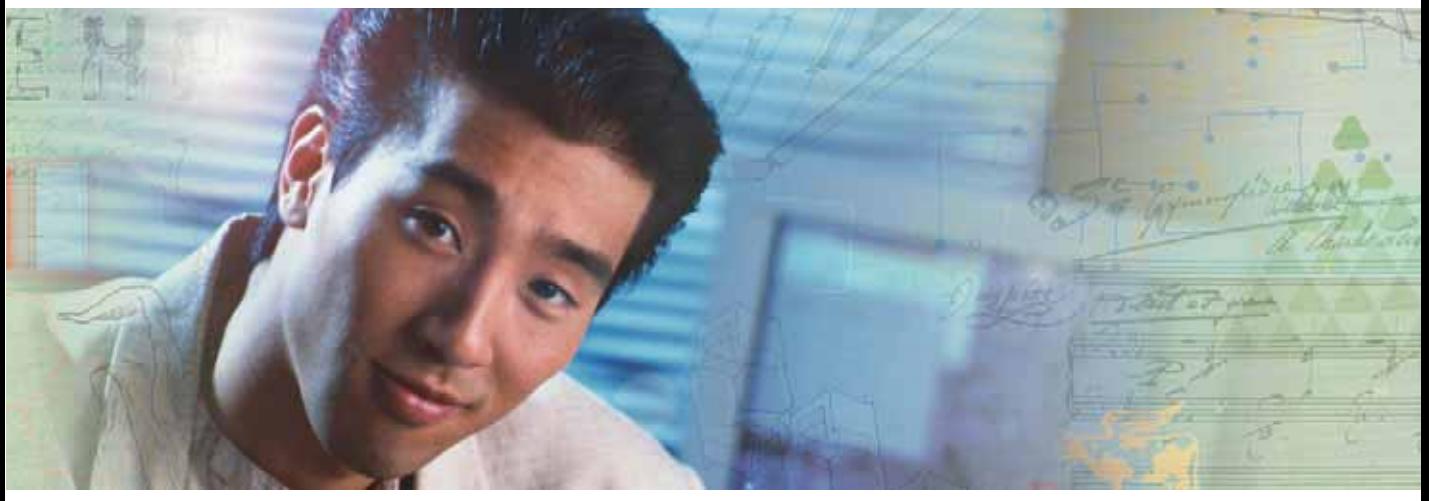

- Safety information
- Regulatory statements
- Notices

# <span id="page-119-1"></span>**Important safety information**

Your Gateway system is designed and tested to meet the latest standards for safety of information technology equipment. However, to ensure safe use of this product, it is important that the safety instructions marked on the product and in the documentation are followed.

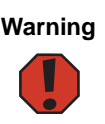

<span id="page-119-2"></span>**Warning** Always follow these instructions to help guard against personal injury and damage to your Gateway system.

## **Setting up your system**

- Read and follow all instructions marked on the product and in the documentation before you operate your system. Retain all safety and operating instructions for future use.
- Do not use this product near water or a heat source such as a radiator.
- Set up the system on a stable work surface.
- The product should be operated only from the type of power source indicated on the rating label.
- If your computer has a voltage selector switch, make sure that the switch is in the proper position for your area. The voltage selector switch is set at the factory to the correct voltage.
- Openings in the computer case are provided for ventilation. Do not block or cover these openings. Make sure you provide adequate space, at least 6 inches (15 cm), around the system for ventilation when you set up your work area. Never insert objects of any kind into the computer ventilation openings.
- Some products are equipped with a three-wire power cord to make sure that the product is properly grounded when in use. The plug on this cord will fit only into a grounding-type outlet. This is a safety feature. If you are unable to insert the plug into an outlet, contact an electrician to install the appropriate outlet.
- If you use an extension cord with this system, make sure that the total ampere rating on the products plugged into the extension cord does not exceed the extension cord ampere rating.
- If your system is fitted with a TV Tuner, cable, or satellite receiver card, make sure that the antenna or cable system is electrically grounded to provide some protection against voltage surges and buildup of static charges.

## **Care during use**

- Do not walk on the power cord or allow anything to rest on it.
- Do not spill anything on the system. The best way to avoid spills is to avoid eating and drinking near your system.
- Some products have a replaceable CMOS battery on the system board. There is a danger of explosion if the CMOS battery is replaced incorrectly. Replace the battery with the same or equivalent type recommended by the manufacturer. Dispose of batteries according to the manufacturer's instructions.
- When the computer is turned off, a small amount of electrical current still flows through the computer. To avoid electrical shock, always unplug all power cables and modem cables from the wall outlets before cleaning the system.
- Unplug the system from the wall outlet and refer servicing to qualified personnel if:
	- The power cord or plug is damaged.
	- Liquid has been spilled into the system.
	- The system does not operate properly when the operating instructions are followed.
	- The system was dropped or the cabinet is damaged.
	- The system performance changes.

### <span id="page-119-0"></span>**Replacement parts and accessories**

Use only replacement parts and accessories recommended by Gateway.

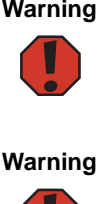

**Warning** Do not use Gateway products in areas classified as hazardous locations. Such areas include patient care areas of medical and dental facilities, oxygen-laden environments, or industrial facilities.

**Warning** To reduce the risk of fire, use only No. 26 AWG or larger telecommunications line cord.

# **Regulatory compliance statements**

# **United States of America**

# **Federal Communications Commission (FCC) Unintentional emitter per FCC Part 15**

This device has been tested and found to comply with the limits for a Class B digital device, pursuant to Part 15 of the FCC rules. These limits are designed to provide reasonable protection against harmful interference in a residential installation. This equipment generates, uses, and can radiate radio frequency energy and, if not installed and used in accordance with the instructions, may cause harmful interference to radio or television reception. However, there is no guarantee that interference will not occur in a particular installation. If this equipment does cause interference to radio and television reception, which can be determined by turning the equipment off and on, the user is encouraged to try to correct the interference by one or more of the following measures:

- Reorient or relocate the receiving antenna
- Increase the separation between the equipment and receiver
- Connect the equipment to an outlet on a different circuit from that to which the receiver is connected
- Consult the dealer or an experienced radio/TV technician for help.

**Compliance Accessories**: The accessories associated with this equipment are: shielded video cable when an external monitor is connected. These accessories are required to be used in order to ensure compliance with FCC rules.

## **FCC declaration of conformity**

### **Responsible party:**

Gateway Companies, Inc. 610 Gateway Drive, North Sioux City, SD 57049 (605) 232-2000Fax: (605) 232-2023

### **Product:**

Gateway E-6300

This device complies with Part 15 of the FCC Rules. Operation of this product is subject to the following two conditions: (1) this device may not cause harmful interference, and (2) this device must accept any interference received, including interference that may cause undesired operation.

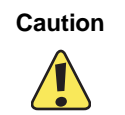

**Caution** Changes or modifications not expressly approved by Gateway could void the FCC compliance and negate your authority to operate the product.

# **California Proposition 65 Warning**

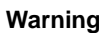

T

**Warning** This product contains chemicals, including lead, known to the State of California to cause cancer, birth defects or reproductive harm.

## **Telecommunications per Part 68 of the Code of Federal Regulations (CFR 47) (applicable to products fitted with USA modems)**

Your modem complies with Part 68 of the Code of Federal Regulations (CFR 47) rules. On the computer or modem card is a label that contains the FCC registration number and Ringer Equivalence Number (REN) for this device. If requested, this information must be provided to the telephone company.

A telephone line cord with a modular plug is required for use with this device. The modem is designed to be connected to the telephone network or premises wiring using a compatible modular jack which is Part 68-compliant. See installation instructions for details.

The Ringer Equivalence Number (REN) is used to determine the number of devices which may be connected to the telephone line. Excessive RENs on a telephone line may result in the devices not ringing in response to an incoming call. In most areas, the sum of RENs should not exceed five (5.0). To be certain of the number of devices that may be connected to a line, as determined by the total RENs, contact the local telephone company.

If this device causes harm to the telephone network, the telephone company will notify you in advance that temporary discontinuance of service may be required. The telephone company may request that you disconnect the equipment until the problem is resolved.

The telephone company may make changes in its facilities, equipment, operations, or procedures that could affect the operation of this equipment. If this happens, the telephone company will provide advance notice in order for you to make necessary modifications to maintain uninterrupted service.

This equipment cannot be used on telephone company-provided coin service. Connection to party line service is subject to state tariffs. Contact the state public utility commission or public service commission for information.

When programming or making test calls to emergency numbers:

- Remain on the line and briefly explain to the dispatcher the reason for the call.
- Perform such activities in the off-peak hours such as early morning or late evenings.

The United States Telephone Consumer Protection Act of 1991 makes it unlawful for any person to use a computer or other electronic device to send any message via a telephone fax machine unless such message clearly contains, in a margin at the top or bottom of each transmitted page or on the first page of the transmission, the date and time it is sent, an identification of the business, other entity, or other individual sending the message, and the telephone number of the sending machine or such business, other entity, or individual. Refer to your fax communication software documentation for details on how to comply with the fax-branding requirement.

# **Canada**

### **Industry Canada (IC) Unintentional emitter per ICES-003**

This digital apparatus does not exceed the Class B limits for radio noise emissions from digital apparatus as set out in the radio interference regulations of Industry Canada.

Le présent appareil numérique n'émet pas de bruits radioélectriques dépassant les limites applicables aux appareils numériques de Classe B prescrites dans le règlement sur le brouillage radioélectrique édicté par Industrie Canada.

### **Telecommunications per Industry Canada CS-03 (for products fitted with an IC-compliant modem)**

The Industry Canada label identifies certified equipment. This certification means that the equipment meets certain telecommunications network protective, operation, and safety requirements. The Department does not guarantee the equipment will operate to the users' satisfaction.

Before installing this equipment, users should make sure that it is permissible to be connected to the facilities of the local telecommunications company. The equipment must also be installed using an acceptable method of connection. In some cases, the inside wiring associated with a single-line individual service may be extended by means of a certified connector assembly. The customer should be aware that compliance with the above conditions may not prevent degradation of service in some situations.

www.gateway.com **117**

Repairs to certified equipment should be made by an authorized Canadian maintenance facility designated by the supplier. Any repairs or alterations made by the user to this equipment, or equipment malfunctions, may give the telecommunications company cause to request the user to disconnect the equipment.

Users should make sure, for their own protection, that the electrical ground connections of the power utility, telephone lines, and internal metallic water pipe system, if present, are connected together. This precaution may be particularly important in rural areas.

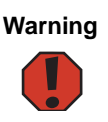

**Warning** To avoid electrical shock or equipment malfunction do not attempt to make electrical ground connections by yourself. Contact the appropriate inspection authority or an electrician, as appropriate.

The **Ringer Equivalence Number** (REN) assigned to each terminal device provides an indication of the maximum number of terminals allowed to be connected to a telephone interface. The termination on an interface may consist of any combination of devices subject only to the requirement that the sum of the Ringer Equivalence Numbers of all the devices does not exceed 5.

# **Laser safety statement**

All Gateway systems equipped with CD and DVD drives comply with the appropriate safety standards, including IEC 825. The laser devices in these components are classified as "Class 1 Laser Products" under a US Department of Health and Human Services (DHHS) Radiation Performance Standard. Should the unit ever need servicing, contact an authorized service location.

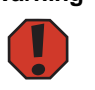

**Warning** Use of controls or adjustments or performance of procedures other than those specified in this manual may result in hazardous radiation exposure. To prevent exposure to laser beams, do not try to open the enclosure of a CD or DVD drive.

# **Notices**

Copyright © 2004 Gateway, Inc. All Rights Reserved 14303 Gateway Place Poway, CA 92064 USA

## **All Rights Reserved**

This publication is protected by copyright and all rights are reserved. No part of it may be reproduced or transmitted by any means or in any form, without prior consent in writing from Gateway.

The information in this manual has been carefully checked and is believed to be accurate. However, changes are made periodically. These changes are incorporated in newer publication editions. Gateway may improve and/or change products described in this publication at any time. Due to continuing system improvements, Gateway is not responsible for inaccurate information which may appear in this manual. For the latest product updates, consult the Gateway Web site at www.gateway.com. In no event will Gateway be liable for direct, indirect, special, exemplary, incidental, or consequential damages resulting from any defect or omission in this manual, even if advised of the possibility of such damages.

In the interest of continued product development, Gateway reserves the right to make improvements in this manual and the products it describes at any time, without notices or obligation.

## **Trademark Acknowledgments**

Gateway and the Black-and-White Spot Design are trademarks or registered trademarks of Gateway, Inc. in the U.S. and other countries. SpotShop, Spotshop.com, and Your:)Ware are trademarks of Gateway, Inc. Intel, Intel Inside logo, and Pentium are registered trademarks and MMX is a trademark of Intel Corporation. Microsoft, MS, MS-DOS, and Windows are trademarks or registered trademarks of Microsoft Corporation. All other product names mentioned herein are used for identification purposes only, and may be the trademarks or registered trademarks of their respective companies.

# **Index**

# **A**

AC power connector [11](#page-16-0) access point adding [94](#page-99-1) configuring [89,](#page-94-0) [92](#page-97-1) connecting to [91](#page-96-0) mounting [89](#page-94-1) accessing Internet [103](#page-108-1) shared drives [105](#page-110-1) shared files [106](#page-111-0) shared folders [105](#page-110-1) accessories [15](#page-20-0) safety precautions [114](#page-119-0) activity indicators *[See](#page-29-0)* indicators adding access point [94](#page-99-1) application key [24,](#page-29-1) [25](#page-30-1) arrow keys [24,](#page-29-2) [25](#page-30-2) audio audio in jack [12](#page-17-0) center speaker jack [12](#page-17-1) configuring jacks [28](#page-33-0) front speaker jack [12](#page-17-2) headphone jack [12](#page-17-2) line in jack [12](#page-17-0) line out jack [12](#page-17-2) microphone jack [9,](#page-14-0) [12](#page-17-3) muting [26,](#page-31-0) [27](#page-32-0) rear speaker jack [11](#page-16-1) side speaker jack [12](#page-17-0) streaming [76](#page-81-0) subwoofer jack [12](#page-17-1) audio CD *[See](#page-51-0)* CD audio file streaming [76](#page-81-1) audio in jack [12](#page-17-0)

# **B**

battery replacing [55](#page-60-0) bezel removing [50](#page-55-0) replacing [52](#page-57-0) broadband connection [30,](#page-35-0) [76](#page-81-2), [85](#page-90-1) connecting [11](#page-16-2)

# **C**

cable modem [30](#page-35-1)[,](#page-16-3) [79](#page-84-0)[,](#page-16-3) [83](#page-88-0)[,](#page-16-3) [89](#page-94-2)[,](#page-16-3) [96](#page-101-0) connecting 11 Caps Lock indicator [24,](#page-29-3) [25](#page-30-3) cards inserting memory card [34](#page-39-0) installing memory card [34](#page-39-0) removing memory card [34](#page-39-0) slots [34](#page-39-1) troubleshooting add-in card [59](#page-64-0) troubleshooting memory card [66](#page-71-0) types of memory cards supported [34](#page-39-2) case closing [51](#page-56-0) opening [48](#page-53-1) CD cleaning [46](#page-51-0) controlling play with keyboard [26](#page-31-1) inserting [37](#page-42-0) playing audio [37](#page-42-1) recording [38](#page-43-0) troubleshooting [59](#page-64-1) CD drive identifying [36](#page-41-0) locating drive [9](#page-14-1) troubleshooting [59](#page-64-2) using [36](#page-41-0) cellular phone memory cards [34](#page-39-3) Certificate of Authenticity [14](#page-19-0) cleaning audio CD [46](#page-51-0) case [43](#page-48-0) CD [46](#page-51-0) computer exterior [43](#page-48-1) computer screen [44](#page-49-0) DVD [46](#page-51-0)

keyboard [44](#page-49-1) mouse [44](#page-49-2) screen [44](#page-49-3) closing computer case [51](#page-56-0) front bezel [52](#page-57-0) unresponsive program [23](#page-28-0) computers naming [85](#page-90-2) configuring access point [89](#page-94-0), [92](#page-97-1) audio jacks [28](#page-33-0) router [98](#page-103-0) speakers [28](#page-33-0) TCP/IP protocol [86](#page-91-0) connecting modem [29](#page-34-0) PS/2 keyboard [11](#page-16-4) PS/2 mouse [13](#page-18-0) to access point [91](#page-96-0) to Ethernet network [11,](#page-16-5) [29](#page-34-1) to hotspots [108](#page-113-0) to Internet [11](#page-16-2), [30](#page-35-2) to network [11](#page-16-5), [29](#page-34-2) connections audio in [12](#page-17-0) center speaker [12](#page-17-1) digital camera [9](#page-14-2), [12,](#page-17-4) [30](#page-35-3) digital video camera [9,](#page-14-3) [30](#page-35-4) Ethernet [11](#page-16-3), [29](#page-34-1) external audio [12](#page-17-0) external speakers [12](#page-17-2) Firewire [9](#page-14-3), [30](#page-35-4) front speaker [12](#page-17-2) headphone [12](#page-17-2) i.Link [9](#page-14-3), [30](#page-35-5) IEEE 1394 [9](#page-14-3), [30](#page-35-5) keyboard [9,](#page-14-2) [11](#page-16-4), [12](#page-17-4) line in [12](#page-17-0) line out [12](#page-17-2) microphone [9](#page-14-0), [12](#page-17-3) modem [13](#page-18-1), [29](#page-34-3) monitor [12](#page-17-5) mouse [9,](#page-14-2) [12](#page-17-4), [13](#page-18-0) network [11,](#page-16-3) [29](#page-34-4) parallel [11](#page-16-6)

power [11](#page-16-0) power cord [11](#page-16-7) printer [9,](#page-14-2) [11](#page-16-6), [12](#page-17-4) PS/2 keyboard [11](#page-16-4) PS/2 mouse [13](#page-18-0) rear speakers [11](#page-16-1) scanner [9,](#page-14-2) [12](#page-17-4) serial [12](#page-17-6) side speaker [12](#page-17-0) subwoofer [12](#page-17-1) S-Video (TV) out [11](#page-16-8) telephone [11](#page-16-9) universal [28](#page-33-1), [73](#page-78-0) USB [9,](#page-14-2) [12](#page-17-4) video camera [9](#page-14-3) Zip drive [9,](#page-14-2) [12](#page-17-4) copying files across network [107](#page-112-0)

# **D**

default printer [72](#page-77-0) DHCP [86](#page-91-1) digital camera locating serial port [12](#page-17-6) locating USB port [9,](#page-14-2) [12](#page-17-4) digital video camera locating IEEE 1394 port [9](#page-14-3) DIMM *[See](#page-58-0)* memory directional keys [24,](#page-29-2) [25](#page-30-2) diskette troubleshooting [61](#page-66-0) diskette drive identifying [32](#page-37-0) troubleshooting [61](#page-66-0) using [32](#page-37-0) display troubleshooting [62](#page-67-0) documentation help [2](#page-7-0) Help and Support [2](#page-7-0) online help [4](#page-9-0) Using Your Computer [3](#page-8-0) domain name [90,](#page-95-0) [98](#page-103-1) drives CD [9,](#page-14-4) [36](#page-41-0) diskette [32](#page-37-0)

DVD [9](#page-14-4), [36](#page-41-1) identifying drive types [36](#page-41-2) mapping network [106](#page-111-1) recordable CD [9](#page-14-4), [36](#page-41-3) recordable DVD [9](#page-14-4), [36](#page-41-4) sharing [76](#page-81-3), [103](#page-108-2) troubleshooting [59](#page-64-3)[,](#page-41-2) [61](#page-66-0)[,](#page-41-2) [62](#page-67-0)[,](#page-41-2) [63](#page-68-0) types 36 Zip [9](#page-14-5), [33](#page-38-0) DSL modem [30](#page-35-6)[,](#page-16-3) [79](#page-84-1)[,](#page-16-3) [83](#page-88-1)[,](#page-16-3) [89](#page-94-3)[,](#page-16-3) [96](#page-101-1) connecting 11 DVD cleaning [46](#page-51-0) contr[olling play with keyboard](#page-41-1) [25](#page-30-4) drive 36 inserting [37](#page-42-0) playing [38](#page-43-1) recording [38](#page-43-0) troubleshooting [59](#page-64-1) DVD drive identifying [36](#page-41-1) locating drive [9](#page-14-4) troubleshooting [59](#page-64-2), [62](#page-67-1) using [36](#page-41-1) DVD/CD drive *[See](#page-41-1)* DVD drive Dynamic Host Configuration Protocol [86](#page-91-1)

# **E**

electrostatic discharge (ESD) [47](#page-52-0) e-mail button [26](#page-31-2) entering IP address [86](#page-91-1) subnet mask [86](#page-91-1) ergonomics [18](#page-23-0) eSupport [14](#page-19-1) Ethernet connecting [29](#page-34-1) installing cards [84](#page-89-0) installing drivers [84](#page-89-0) jack [29](#page-34-1) Ethernet jack [11](#page-16-3) Ethernet network creating [84](#page-89-1) external audio jack [12](#page-17-0)

### **F**

Fast Ethernet [82](#page-87-0) faxes troubleshooting [67](#page-72-0) files opening shared [106](#page-111-0) troubleshooting [62](#page-67-2) finding Help and Support topics [3](#page-8-1) specifications [14](#page-19-1) Firewire port [9,](#page-14-3) [30](#page-35-4) folders sharing [103](#page-108-3) front bezel removing [52](#page-57-0) replacing [52](#page-57-0) function keys [24,](#page-29-4) [25](#page-30-5)

# **G**

game multi-player [77](#page-82-0) Gateway eSupport [14](#page-19-1) serial number [14](#page-19-1) Gateway contact information [4](#page-9-1) Gigabit Ethernet [82](#page-87-1)

# **H**

hard drive troubleshooting [63](#page-68-0) headphone jack [9,](#page-14-0) [12](#page-17-2) help button [26](#page-31-3) online [4](#page-9-0) using [2](#page-7-0) Help and Support [2](#page-7-0) searching [3](#page-8-1) starting [2](#page-7-1) Hibernate mode [9](#page-14-6) hotspots connecting to [108](#page-113-0)

# **I**

i.Link port [9,](#page-14-3) [30](#page-35-5) IEEE 1394 port [9](#page-14-3), [30](#page-35-7) indicators

Caps Lock [24,](#page-29-3) [25](#page-30-3) CD drive [37](#page-42-0) diskette drive [32](#page-37-1) DVD drive [37](#page-42-0) Num Lock [24,](#page-29-3) [25](#page-30-3) numeric keypad [24](#page-29-3), [25](#page-30-3) Pad Lock [24](#page-29-3)[,](#page-14-7) [25](#page-30-3) power 9 Scroll Lock [24,](#page-29-3) [25](#page-30-3) inkjet printer [15](#page-20-1) installing battery [55](#page-60-0) devices [30](#page-35-8) digital camera [30](#page-35-8) digital video camera [30](#page-35-8) front bezel [50](#page-55-0) memory [53](#page-58-0) memory card [34](#page-39-4) peripheral devices [30](#page-35-8) printer [30](#page-35-8) scanner [30](#page-35-8) side panel [48](#page-53-2) system battery [55](#page-60-0) Internet accessing [103](#page-108-1) broadband connection [30](#page-35-0) button [26](#page-31-4) sharing access [76](#page-81-4), [100](#page-105-0) troubleshooting [64](#page-69-0), [67](#page-72-1) IP address entering [86](#page-91-1) LAN [98](#page-103-2) WAN [90,](#page-95-1) [98](#page-103-3)

# **J**

jacks *[See](#page-13-0)* connections

# **K**

keyboard buttons [24](#page-29-5), [26](#page-31-5) cleaning [44](#page-49-4) features [24](#page-29-5) Multifunction keyboard features [25](#page-30-4) PS/2 port [11](#page-16-4) troubleshooting [65](#page-70-0)

USB port [9,](#page-14-2) [12](#page-17-4) keys application [24,](#page-29-1) [25](#page-30-1) arrow [24,](#page-29-2) [25](#page-30-2) directional [24](#page-29-2), [25](#page-30-2) function [24](#page-29-4), [25](#page-30-5) Multifunction keyboard [25](#page-30-4) navigation [24,](#page-29-6) [25](#page-30-6) numeric [24,](#page-29-7) [25](#page-30-7) Windows [24](#page-29-8), [25](#page-30-8)

# **L**

label Microsoft C[ertificate of Authenticity](#page-103-2) [14](#page-19-2) LAN IP Address 98 laser printer [15](#page-20-1) LCD panel troubleshooting [62,](#page-67-0) [69](#page-74-0) lights *[See](#page-30-0)* indicators *[See](#page-29-0)*indicators line in jack [12](#page-17-0) line out jack [12](#page-17-2)

## **M**

maintenance cleaning case [43](#page-48-1) cleaning component exteriors [43](#page-48-0) cleaning computer display [44](#page-49-5) cleaning computer screen [44](#page-49-6) cleaning keyboard [44](#page-49-7) cleaning mouse [44](#page-49-8) protecting from viruses [41](#page-46-0) mapping network drives [106](#page-111-1) memory adding [53](#page-58-0) installing [53](#page-58-0) purchasing [15](#page-20-2) replacing [53](#page-58-0) troubleshooting [65](#page-70-1) memory card reader locating [8](#page-13-1) memo[ry card types supported](#page-39-1) [34](#page-39-2) using 34 microphone jack [9](#page-14-8), [12](#page-17-3) Microsoft Certificate of Authenticity [14](#page-19-0)

modem cable [30](#page-35-1), [79](#page-84-0)[,](#page-34-0) [83](#page-88-0)[,](#page-34-0) [89](#page-94-2)[,](#page-34-0) [96](#page-101-0) connecting 29 DSL [30,](#page-35-6) [79](#page-84-1)[,](#page-34-3) [83](#page-88-1)[,](#page-34-3) [89](#page-94-3)[,](#page-34-3) [96](#page-101-1) jack [13,](#page-18-1) 29 protecting from power surge [20](#page-25-0) troubleshooting [66](#page-71-1) monitor cleaning [44](#page-49-0) port [12](#page-17-5) troubleshooting [69](#page-74-0) mouse cleaning [44](#page-49-8) PS/2 port [13](#page-18-0) troubleshooting [70](#page-75-0) USB port [9](#page-14-2), [12](#page-17-4) MP3 file streaming [76](#page-81-1) MP3 player memory cards [34](#page-39-5) Multifunction keyboard [25](#page-30-4) features [26](#page-31-5) multimedia adjusting volume [27](#page-32-0) playing DVD [38](#page-43-1) using DVD drive [36](#page-41-1) using Windows Media Player [38](#page-43-1) multi-player game playing [77](#page-82-0) muting sound [26,](#page-31-0) [27](#page-32-0) My Documents button [26](#page-31-6)

# **N**

name computer [85](#page-90-2) domain [90,](#page-95-0) [98](#page-103-1) router [90,](#page-95-0) [98](#page-103-1) workgroup [85](#page-90-2) naming computers [85](#page-90-2) workgroup [85](#page-90-2) navigation keys [24](#page-29-6), [25](#page-30-6) network jack [29](#page-34-4) testing [99](#page-104-0) troubleshooting [71](#page-76-0), [109](#page-114-0)

using [105](#page-110-2) network connection selecting [77](#page-82-1) network jack [11](#page-16-3) networking games [77](#page-82-0) sharing devices [76](#page-81-5) sharing drives [76](#page-81-3) sharing Internet connections [76](#page-81-2) sharing printers [76](#page-81-5) streaming audio [76](#page-81-1) streaming video [76](#page-81-1) New Connection Wizard [100](#page-105-1) next button [26](#page-31-7) Norton Antivirus [41](#page-46-0) numeric keypad [24,](#page-29-7) [25](#page-30-7) indicator [24](#page-29-3), [25](#page-30-3)

# **O**

online help [2](#page-7-0), [4](#page-9-0) button [26](#page-31-3) online search button [26](#page-31-8) opening computer case [48](#page-53-3) files across network [106](#page-111-2) front bezel [50](#page-55-0)

# **P**

Pad Lock indicator [24](#page-29-3), [25](#page-30-3) parallel port [11](#page-16-6) password [71](#page-76-1) PDA memory cards [34](#page-39-6) peripheral devices [30](#page-35-8) play button [26](#page-31-9) playing audio CD [37](#page-42-1) DVD [38](#page-43-1) multi-player games [77](#page-82-2) Plug and Play devices IEEE 1394 support for [30](#page-35-7) USB support for [30](#page-35-7) ports *[See](#page-13-0)* connections power

button [9](#page-14-6) connector [11](#page-16-0) Hibernate mode [9](#page-14-9) indicator [9](#page-14-7) source problems [20](#page-25-1) Standby/Resume [9](#page-14-10) troubleshooting [71](#page-76-2) turning off computer [22](#page-27-0) turning o[n computer](#page-14-6) [21](#page-26-0) power button 9 previous button [26](#page-31-1) printer default [72](#page-77-0) inkjet [15](#page-20-1) installing [30](#page-35-8) laser [15](#page-20-1) parallel port [11](#page-16-6) sharing [76](#page-81-5), [103,](#page-108-2) [105](#page-110-3) troubleshooting [71](#page-76-3) USB port [9](#page-14-11), [12](#page-17-7) printing files across network [108](#page-113-1) programming My Documents button [26](#page-31-10) shortcut buttons [26](#page-31-10) programs closing unresponsive [23](#page-28-1) PS/2 port keyboard [11](#page-16-4) mouse [13](#page-18-0)

# **R**

RAM *[See](#page-58-1)* memory rebooting computer [23](#page-28-2) recordable drive [9,](#page-14-12) [15](#page-20-3) locating [9](#page-14-4) troubleshooting [59](#page-64-2) recording CDs [38](#page-43-0) DVDs [38](#page-43-0) resetting computer [23](#page-28-0) resources sharing [100](#page-105-2) restarting computer [23](#page-28-2) Resume mode [9](#page-14-6) router

configuring [98](#page-103-0) name [90,](#page-95-0) [98](#page-103-1)

# **S**

safety avoiding repetitive strain [20](#page-25-2) caring for computer [40](#page-45-0) general precautions [114](#page-119-1) guidelin[es for troubleshooting](#page-24-0) [58](#page-63-0) posture 19 reducing eye strain [18](#page-23-1) setting up computer [19](#page-24-1) static electricity [47](#page-52-1) scanner installing [30](#page-35-8) screen cleaning [44](#page-49-0) troubleshooting [69](#page-74-1) Scroll Lock indicator [24](#page-29-3), [25](#page-30-3) search button [26](#page-31-8) searching in Help and Support [3](#page-8-1) serial number [14](#page-19-1) serial port [12](#page-17-6) service plan [4](#page-9-1) setting up safety precautions [114](#page-119-2) sharing devices [76](#page-81-5) drives [76,](#page-81-3) [103](#page-108-2) Internet connection [76](#page-81-2), [100](#page-105-0) printer [76,](#page-81-5) [103,](#page-108-2) [105](#page-110-3) resources [100](#page-105-2) shutting down computer [22,](#page-27-0) [23](#page-28-2) side panel removing [48](#page-53-2) replacing [48](#page-53-2) sound adjusting [26](#page-31-11), [27](#page-32-0) controls [26,](#page-31-11) [27](#page-32-0) muting [26](#page-31-0), [27](#page-32-0) speaker jack [12](#page-17-2) speakers configuring [28](#page-33-0) special-function buttons [26](#page-31-5) specifications [14](#page-19-1) Standby mode [9](#page-14-6)

starting computer [9](#page-14-6), [21](#page-26-0) static electricity [47](#page-52-0) stop button [26](#page-31-12) streaming audio and video [76](#page-81-0) subnet mask entering [86](#page-91-1) surge protector [20](#page-25-1) S-Video (TV) out jack [11](#page-16-8) system battery replacing [55](#page-60-0)

# **T**

tape backup drive [15](#page-20-3) TCP/IP protocol configuring [86](#page-91-0) Technical Support [4](#page-9-1) technical support eSupport [14](#page-19-1) telephone jack [11](#page-16-9) testing network [99](#page-104-0) troubleshooting add-in cards [59](#page-64-0) cards [59](#page-64-0) CD drive [59](#page-64-4) cleaning CD [46](#page-51-0) cleaning DVD [46](#page-51-0) computer startup [61](#page-66-1) diskette drive [61](#page-66-2) display [62](#page-67-0) DVD drive [59](#page-64-4) DVD/CD drive [59](#page-64-2) Ethernet network [109](#page-114-0) faxes [67](#page-72-0) files [62](#page-67-2) general guidelines [58](#page-63-1) hard drive [63](#page-68-0) Internet connection [64,](#page-69-0) [67](#page-72-1) keyboard [65](#page-70-0) LCD panel [62,](#page-67-0) [69](#page-74-0) memory [65](#page-70-1) memory card reader [66](#page-71-0) modem [66](#page-71-1) monitor [69](#page-74-0) mouse [70](#page-75-0) network [71](#page-76-0)

passwords [71](#page-76-1) power [71](#page-76-2) printer [71](#page-76-3) safety guidelines [58](#page-63-2) screen [69](#page-74-1) screen resolution [69](#page-74-1) Web site connection speed [64](#page-69-1) turning off computer [9,](#page-14-13) [22](#page-27-0), [23](#page-28-2) turning on computer [9](#page-14-13), [21](#page-26-0) TV out (S-Video out) jack [11](#page-16-8)

# **U**

uninterruptible power supply (UPS) [16,](#page-21-0) [20](#page-25-3) updating device drivers [40](#page-45-1) Norton AntiVirus [41](#page-46-0) Windows [40](#page-45-1) UPS [16](#page-21-0), [20](#page-25-4) USB port [9,](#page-14-2) [12](#page-17-4), [30](#page-35-7)

# **V**

video playing [38](#page-43-1) streaming [76](#page-81-0) S-Video out jack [11](#page-16-10) video file streaming [76](#page-81-1) viewing shared drives and folders [105](#page-110-4) virus protecting against [41](#page-46-0) removing with Norton AntiVirus [41](#page-46-0) voltage switch [11](#page-16-11), [21](#page-26-1) volume adjusting [26](#page-31-11), [27](#page-32-0) adjusting modem [68](#page-73-0) buttons [26](#page-31-11) controls [26,](#page-31-11) [27](#page-32-0) muting [26](#page-31-0), [27](#page-32-0) troubleshooting [73](#page-78-1)

# **W**

WAN IP Address [90,](#page-95-1) [98](#page-103-3) Web browser button [26](#page-31-4) Windows file and printer sharing [103](#page-108-4)

New Connection Wizard [100](#page-105-1) Product Key Code [14](#page-19-0) Windows key [24](#page-29-8), [25](#page-30-8) Windows Media Player [38](#page-43-1) Windows Update [40](#page-45-1) wired Ethernet equipment needed [83](#page-88-2) example [83](#page-88-3) setting up [96](#page-101-2) troubleshooting [109](#page-114-1) using [82](#page-87-2) wireless Ethernet equipment needed [80](#page-85-0) example [79](#page-84-2) frequency [78](#page-83-0) speed [78](#page-83-0) troubleshooting [110](#page-115-0) using [77](#page-82-3) workgroup naming [85](#page-90-2) working safely [18](#page-23-0)

# **Z**

Zip drive [15](#page-20-3) identifying [33](#page-38-0) locating drive [8](#page-13-1) using [33](#page-38-0)

Download from Www.Somanuals.com. All Manuals Search And Download.

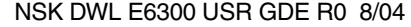

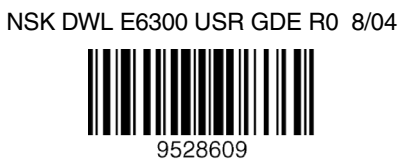

Download from Www.Somanuals.com. All Manuals Search And Download.

Free Manuals Download Website [http://myh66.com](http://myh66.com/) [http://usermanuals.us](http://usermanuals.us/) [http://www.somanuals.com](http://www.somanuals.com/) [http://www.4manuals.cc](http://www.4manuals.cc/) [http://www.manual-lib.com](http://www.manual-lib.com/) [http://www.404manual.com](http://www.404manual.com/) [http://www.luxmanual.com](http://www.luxmanual.com/) [http://aubethermostatmanual.com](http://aubethermostatmanual.com/) Golf course search by state [http://golfingnear.com](http://www.golfingnear.com/)

Email search by domain

[http://emailbydomain.com](http://emailbydomain.com/) Auto manuals search

[http://auto.somanuals.com](http://auto.somanuals.com/) TV manuals search

[http://tv.somanuals.com](http://tv.somanuals.com/)